# 取扱説明書 - 詳細版 -

# 液晶プロジェクター CP-AX3503J/CP-AW3003J

( 形名:CP-AX3503/CP-AW3003)

# 【ネットワーク編】

このネットワーク編では、本製品のネットワーク機能について説明します。

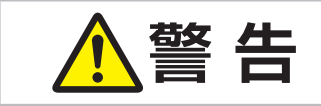

**警 告** ご使用の前に、必ず本書を全てよくお読みになり、ご理解のうえ正しく お使いください。

# もくじ 四

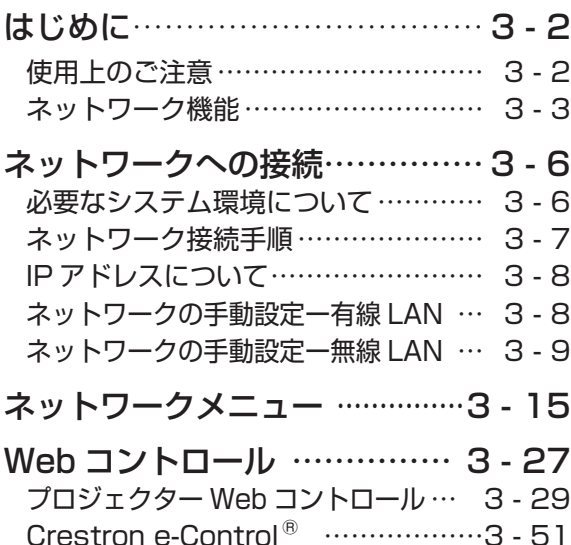

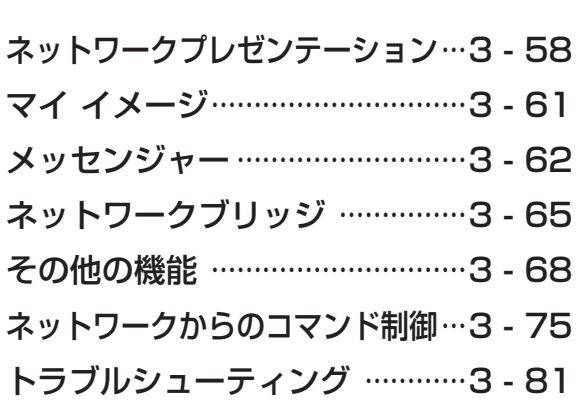

ネットワーク編

ネットワーク編

 $\Box$ 

# 使用上のご注意 <必ずお読みください>  **警 告** 高温注意 ●高温に注意する 別売品の USB ワイヤレスアダプターは、使用中高温になる場合があり、触れるとやけどの 原因となることがあります。USB ワイヤレスアダプターを使用する場合は、USB TYPE A 端子に直接接続し、アダプターカバーを必ず取り付けてください。 本機を電源に接続した状態で、USB ワイヤレスアダプターを抜き差ししないでください。  **注 意** ● USB ワイヤレスアダプターは、所定のものを使用する USB ワイヤレスアダプターは、型名(USB-WL-11N)を販売店に指定してご購入ください。 ● LAN 端子への接続は、事前にネットワーク管理者に相談する ネットワークによっては過度の電圧をもつものがあります。過度の電圧を生じる可能 性があるネットワークは、安全のため、LAN 端子に接続しないでください。 ▶公衆回線に接続する場合は、必ず電気通信事業法認定のルータ等に接続してください。 ▶ネットワークをご使用になるには、あらかじめご使用になるネットワーク環境に合わせた 設定が必要です。 誤った接続や設定はネットワーク障害などの原因となることがあります。 **お守りください** 1. はじめに

●無線 LAN で通信を行う場合は、SSID、暗号化などのセキュリティ対策をしてください。セキュリ ティ対策をしない場合、通信内容を盗み見られたり、不正に侵入されるなどの問題が発生する可能 性があります。無線 LAN に関するセキュリティについては、「ネットワーク設定」(国3-31)お よび「ネットワークメニュー| の「無線 LAN 設定| (Q3-17~21) をご参照ください。 ● 無線 LAN で通信を行う場合は、Wi-Fi 認定の無線 LAN モジュール、アダプターなどをご使用ください。

別売品の IEEE802.11b/g/n 対応 USB ワイヤレスアダプターは、2.4GHz 帯域の電波を使用します。 特に無線局の免許は必要ありませんが、下記の内容をご理解のうえご使用ください。

- ●下記の機器、施設の近くでは使用しないでください。
	- ・電子レンジ
	- ・産業・科学・医療機器
	- ・特定小電力無線局
	- ・構内無線局

電波の干渉により、通信速度が遅くなったり通信できなくなる可能性があります。

- ●お使いになる場所によっては電波の状態が悪くなり、通信速度が遅くなったり通信できなくなること があります。特に鉄筋、金属、コンクリートなどは電波を通さないため、ご利用の際はご注意ください。
- USB ワイヤレスアダプターが国内で使用できる 2.4GHz 帯域のチャンネル(実際の周波数範囲を 複数に分けたもの)は、1 ~ 11 です。
- USB ワイヤレスアダプターは、国外に持ち出すとその国の電波法に抵触する恐れがあります。

# ネットワーク機能

ネットワーク機能の概要について説明します。

# Web コントロール

ネットワークで接続したコンピュータの Web ブラウザを使用して、本機を制御したり、各種設定の確 認や変更をすることが出来ます。

" プロジェクター Web コントロール " および "Crestron e-Control" の 2 つのインタフェースを使用で きます (四3-27)。

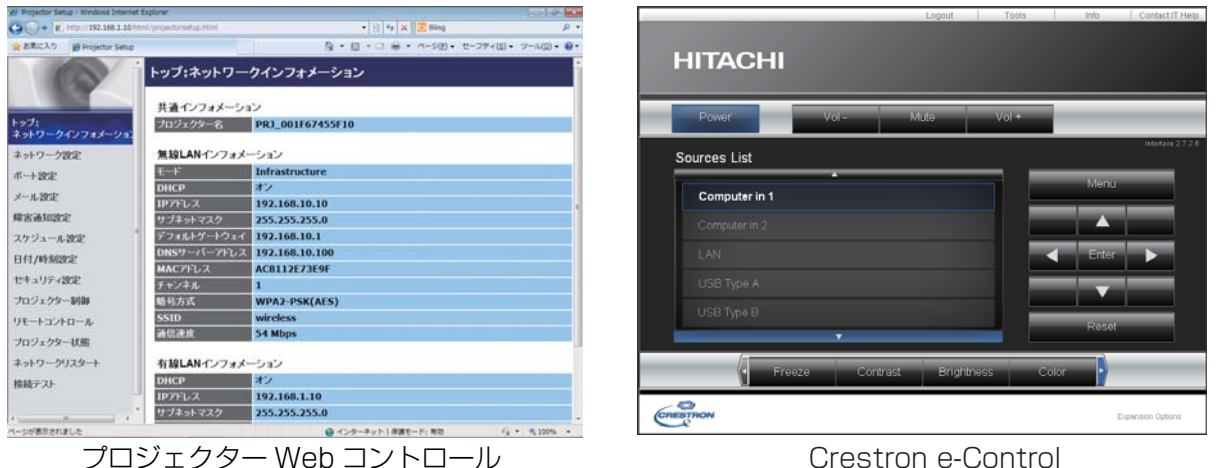

ネットワーク編

ネットワーク編

# ネットワークプレゼンテーション

コンピュータの画面や音声をネットワーク経由で本機に転送し、表示または再生することができます。 ネットワークプレゼンテーション機能を使用するには、以下の専用アプリケーションが必要です。

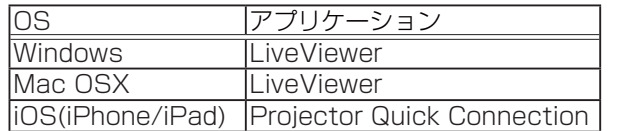

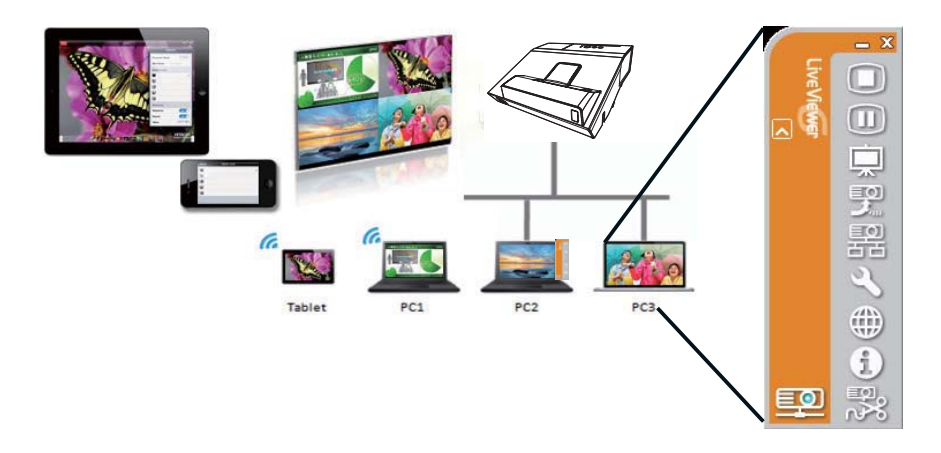

## マイ イメージ

コンピュータからネットワーク経由で静止画像(マイ イメージ)を本機に転送し、表示することができます。 最大 4 つの画像データを本機に転送、登録することができます。

マイ イメージの転送には、コンピュータに専用のアプリケーションをインストールする必要があります。

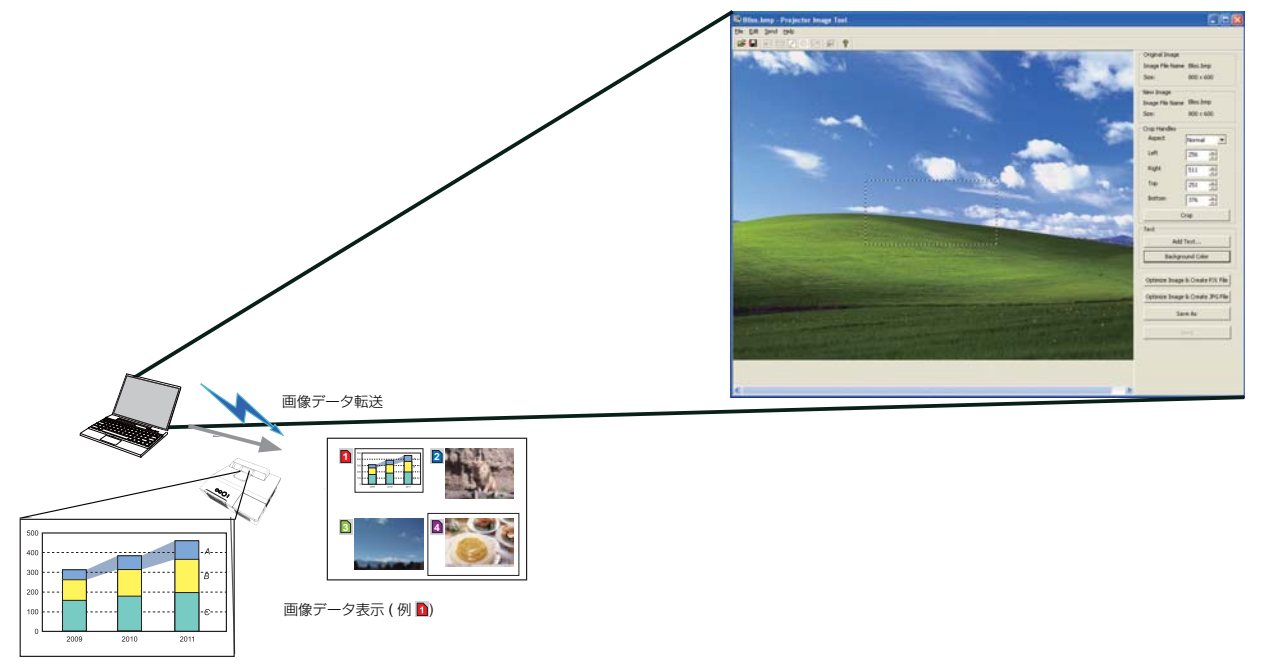

### メッセンジャー

テキストデータをネットワーク経由で本機に転送し、表示させることができます。また、音声データ を本機内部で再生することができます。

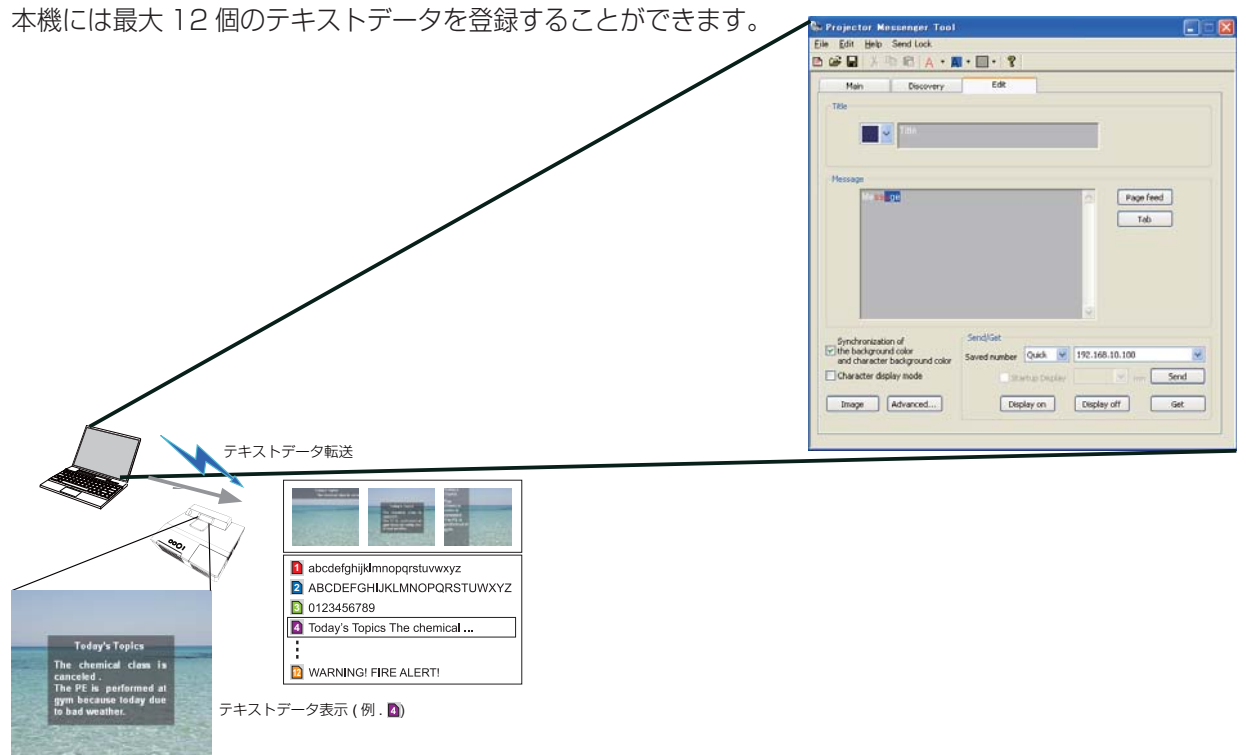

## ネットワークブリッジ

本機は、ネットワークプロトコルとシリアルインタフェースの相互変換を行うネットワークブリッジ 機能に対応しています。

ネットワークブリッジ機能を使うと、本機と RS-232C 通信で接続した外部機器を、本機とネットワー ク(有線 / 無線 LAN)で接続したコンピュータから、ネットワーク端末と同様に制御することができます。

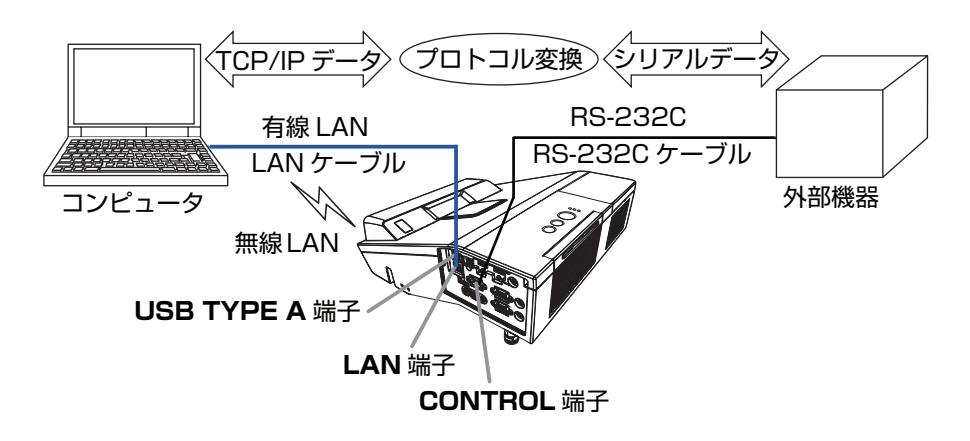

# その他の機能

#### 電子メール機能による自動通知

本機にメンテナンスが必要な場合やエラーが発生したとき、指定したメールアドレスに自動的に警告 メッセージを送信させることができます (回3-68, 69)。

#### SNMP によるプロジェクター管理

SNMP (Simple Network Management Protocol) により、本機のエラー / 警告情報をネットワー クに接続されたコンピュータから管理することができます。本機能を使用するには、SNMP マネージャ がコンピュータにインストールされている必要があります (回3-70, 71)。

### スケジュール設定

スケジュール機能により電源オン / オフなどのイベントを設定することができ、本機の " 自己管理 " を 可能にします。

スケジュールは、プロジェクター Web コントロールまたは本機の「その他」-「スケジュール」メニュー で設定することができます (四3-72~74)。

#### ネットワークからのコマンド制御

ネットワーク経由で RS-232C コマンドを使用し、本機を操作、設定することができます  $(M3-75 \sim 79)$ 

# 必要なシステム環境について

本機をネットワークに接続するには、以下のものが必要です。

■プロジェクター (本機)

■コンピュータ

#### ■ 本機とコンピュータの接続機器

<有線 LAN を使用する場合> LAN ケーブル (CAT-5e 以上) ※ 100Base-TX または 10Base-T に準拠した通信環境が必要です。

#### <無線 LAN を使用する場合>

 本機側:IEEE802.11b/g/n 対応 USB ワイヤレスアダプター(別売品:USB-WL-11N) コンピュータ(ネットワーク)側:IEEE802.11b/g/n 対応無線 LAN アダプター ※ INFRASTRUCTURE モードで使用する場合は、アクセスポイントもご用意ください。 ご使用できる暗号方式は以下の通りです。その他の暗号方式を使用している無線ネットワークには接続 できません。

WPA2-PSK (AES) / WPA2-PSK (TKIP) / WPA-PSK (AES) / WPA-PSK (TKIP) / WEP 128bit / WEP 64bit

#### ■ Web ブラウザ

Web コントロールをご利用になるには、コンピュータに Web ブラウザが必要です。

■ アプリケーション

ネットワークプレゼンテーション、マイ イメージ、メッセンジャーの機能をご利用になるには、 コンピュータに専用のアプリケーションが必要です (囚3-13, 14)。

Mac OS をご使用の方へ:Mac OS は一部のアプリケーションには対応しておりません。接続設定を 行う前に、"アプリケーション動作環境"(四3-13, 14)をご覧ください。

### お知らせ

- コンピュータに無線 LAN 機能が搭載されていても、本機と、一部の無線 LAN モジュールやコン ピュータとの間で正常に通信できない場合があります。通信問題の発生を防ぐために、Wi-Fi 認 定の無線 LAN モジュール/アダプターをご使用ください。
- ●ネットワークをご使用になるには、あらかじめご使用になるネットワーク環境に合わせた設定が 必要です。本機をネットワークに接続する前に、必ずご使用になるネットワークの管理者へご相 談ください。 誤った接続や設定はネットワーク障害などの原因となることがあります。
- ●「設置」メニューの「スタンバイモード」(四2-20)が「省電力」に設定されていると、本機が スタンバイ状態のときにネットワーク機能は使用できません。ネットワークに接続する前に、「ス タンバイモード」を「通常」に設定してください(四2-20)。

# ネットワーク接続手順

# 有線 LAN で接続する

本機を既存のネットワークに接続する時は、ネットワーク管理者に確認の上、プロジェクターの有線 LAN の設定を行ってください。

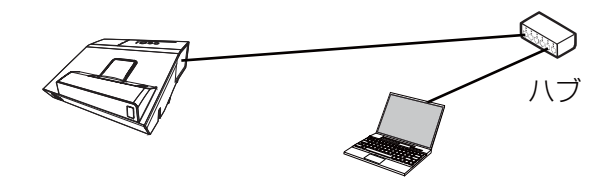

### 有線 LAN の接続設定

- 1) LAN ケーブル(CAT-5e 以上)を使用し、ハブを介して 本機とコンピュータを接続します。 2) リモコンまたは本機のコントロールパネルの MENU ボタンを押します。 前回使用した MENU が表示されます。 カーソルボタンで以下を選択してください。 簡単メニュー > 詳細メニュー > ネットワーク > 有線 LAN 設定
- 3) 「有線 LAN 設定」で以下を設定してください。
- ・ DHCP
- ・ IP ADDRESS
- ・ SUBNET MASK
- ・ DEFAULT GATEWAY
- ・ DNS SERVER

IP アドレスの設定に関しては、"IP アドレスについて" (回3-8) をご覧ください。

「登録」を選択し、ENTER ボタンを押して設定を反映してください。

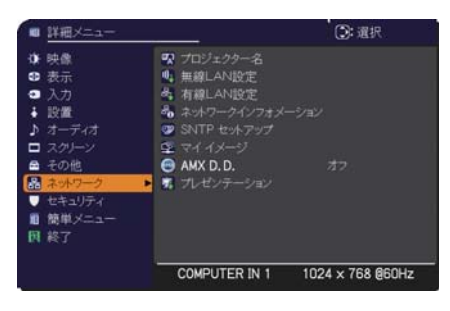

ネットワーク編

ネットワーク編

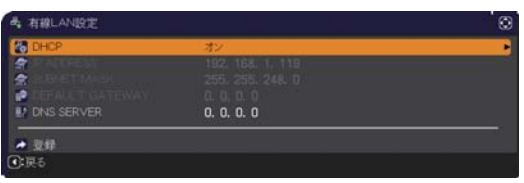

#### [IPアドレスについて ]

#### ■手動設定

コンピュータに設定する IP アドレスのネットワーク部分、およびサブネットマスクは、本機と同じ となるようにしてください。ただし、コンピュータの IP アドレス全体が、本機を含む他のネットワー ク機器と同じになるようには設定しないでください。

例)本機の有線 LAN 設定が次のようになっている場合。 IP アドレス : 192.168.1.254 サブネットマスク : 255.255.255.0 このときのネットワークアドレスは、IP アドレスの下線部分、「192.168.1」です。 従って、以下のようにコンピュータの IP アドレスを設定します。 IP アドレス: 192.168.1.xxx (xxx の部分は 10 進数) サブネットマスク : 255.255.255.0

IPアドレスの"xxx"部分には、本機を含め、他のネットワーク機器と重複しない1~254の数値(10 進数)を指定します。例の場合、プロジェクターの IP アドレスが 192.168.1.254 に設定されて いるので、コンピュータには 1 ~ 253 の間の数値を設定します。

#### ■自動設定

接続しているネットワーク内に DHCP サーバーが存在する場合は、コンピュータとプロジェクター に、IP アドレスを自動的に割り当てることができます。DHCP サーバーが存在しない場合は、IP アドレス、サブネットマスク、デフォルトゲートウェイを設定してください。

お知らせ

- 工場出荷時は有線 LAN の DHCP 設定が ON に設定されています。IP アドレスをネットワーク から自動で取得しない場合は、有線ネットワークの DHCP 設定を OFF に設定し、ネットワーク 管理者に確認のうえ、IP アドレス、サブネットマスク、デフォルトゲートウェイを手動で設定し てください。
- ●無線 LAN と有線 LAN は同じネットワークアドレスではご使用になれません。
- ●本機とコンピュータを同じネットワークに接続する場合(ネットワークアドレスが同じ場合)は、 デフォルトゲートウェイを設定する必要はありませんので、空白のままにしてください。
- 本機とコンピュータが異なるネットワーク上にある場合は、デフォルトゲートウェイを設定する 必要があります。詳細については、ネットワーク管理者にお問い合わせください。

ネットワーク編

## 無線 LAN で接続する

オプション品の USB ワイヤレスアダプター(USB-WL-11N)を接続すると、無線 LAN での接続が できます。

無線 LAN での接続には Ad Hoc 接続と Infrastructure 接続の 2 つがあります。

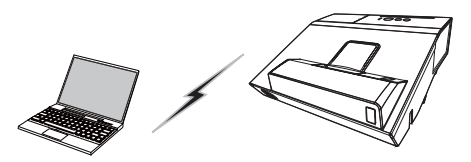

アクセスポイントを使用しない通信(Ad Hoc)

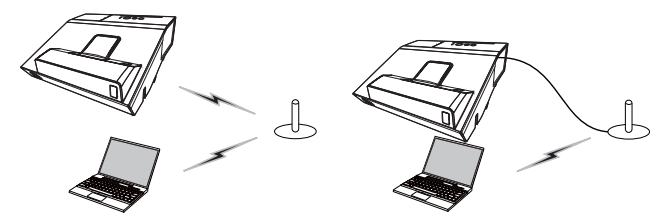

アクセスポイントを使用する通信(Infrastructure)

- \* Ad Hoc モードは、コンピュータと直接一対一で通信し、アクセスポイントを必要としない接続モー ドです。
- \* Infrastructure モードは、アクセスポイントを使用して通信する接続モードで、多数の機器を接続 する場合に便利です。

お知らせ

●ネットワークの設定はプロジェクター Web コントロールの " ネットワーク設定 " からも変更する ことができます。 ●本機の無線 LAN 設定は、工場出荷時、以下のようになっています。 モード : Ad Hoc DHCP: オフ IP アドレス : 192.168.10.254 サブネットマスク : 255.255.255.0 デフォルトゲートウェイ : 0.0.0.0 SSID: wireless 暗号方式 : オフ チャンネル : 1 ●無線 LAN と有線 LAN は同じネットワークアドレスではご使用になれません。

#### 無線 LAN の接続設定

#### Ad Hoc で接続する

Ad Hoc でプロジェクターとコンピュータを接続する場合は、以下の設定を行います。

#### プロジェクターの設定

[USB ワイヤレスアダプターの脱着に関する制限事項 ]

本機で USB ワイヤレスアダプターを脱着する前に、本機の電源をオフにして、電源ケーブルをコンセ ントから抜いてください。本機に電源が供給されているとき、本機に接続されている USB ワイヤレス アダプターに触れないでください。

本機に USB ワイヤレスアダプターを接続する場合、延長ケーブルまたは延長器を使用しないでください。

1) USB ワイヤレスアダプターをプロジェクターの USB TYPE A 端子に接続します。

- 2) プロジェクターの電源をオンにします。
- 3) リモコンまたは本機のコントロールパネルの MENU ボタンを押します。 前回使用した MENU が表示されます。

カーソルボタンで以下を選択してください。 簡単メニュー > 詳細メニュー > ネットワーク > 無線 LAN 設定

- 4) 「無線 LAN 設定」で以下を設定してください。
	- ・ モード : ADHOC
	- ・ DHCP
	- ・ IP ADDRESS
	- ・ SUBNET MASK
	- ・ SSID
	- ・ 暗号方式
	- ・ チャンネル

让 映像 ワ プロジェクター名 d. **规**線LAN設定 69 韦元 & 有線LAN設定 ● 入力 + 設置 SNTP thing AMX D.D. ■ ブレゼン 簡単メ 終了 **COMPUTER IN 1** 1024 x 768 060Hz

**(3): 選択** 

IP アドレスの設定に関しては、"IP アドレスについて" (国3-8) をご覧ください。

「登録」を選択し、ENTER ボタンを押して設定を反映してください。

#### コンピュータの設定

- 1) プロジェクターに設定した IP アドレス、サブネットマスクに合わせて、コンピュータの IP アドレス、 サブネットマスクを設定します。 プロジェクターとコンピュータが同じネットワークアドレスとな るように設定してください。
- 2) コンピュータの無線接続手順に従い、プロジェクターに設定した SSID を選択します。 暗号の設定 をしている場合は、コンピュータの指示に従い、暗号キーを入力してください。

#### お知らせ

●コンピュータのネットワーク設定手順および無線接続手順については、コンピュータまたは無線 LAN デバイスのマニュアルをご参照ください。

#### Infrastructure で接続する

Infrastructure でプロジェクターをアクセスポイントへ接続する場合は、以下の設定を行います。

[USB ワイヤレスアダプターの脱着に関する制限事項 ]

本機で USB ワイヤレスアダプターを脱着する前に、本機の電源をオフにして、電源ケーブルをコンセ ントから抜いてください。本機に電源が供給されているとき、本機に接続されている USB ワイヤレス アダプターに触れないでください。

本機に USB ワイヤレスアダプターを接続する場合、延長ケーブルまたは延長器を使用しないでください。

- 1) USB ワイヤレスアダプターをプロジェクターの USB TYPE A 端子に接続します。
- 2) プロジェクターの電源をオンにします。
- 3) リモコンまたは本機のコントロールパネルの MENU ボタンを押します。 前回使用した MENU が表示されます。

カーソルボタンで以下を選択してください。 簡単メニュー > 詳細メニュー > ネットワーク > 無線 LAN 設定

- 4) 「無線 LAN 設定」で以下を設定してください。
	- ・ モード : INFRASTRUCTURE
	- ・ DHCP
	- ・ IP ADDRESS
	- ・ SUBNET MASK
	- ・ DEFAULT GATEWAY
	- ・ DNS SERVER
	- ・ SSID
	- ・ 暗号方式
	- ・ チャンネル

IP アドレスの設定に関しては、"IP アドレスについて" (国3-8) をご覧ください。

「登録」を選択し、ENTER ボタンを押して設定を反映してください。

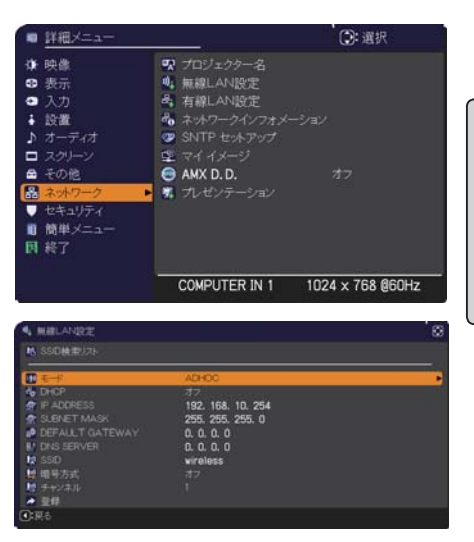

ネットワーク編

ネットワーク編

#### **ネットワークへの接続**(つづき)

#### SSID 検索リストから接続する

無線 LAN 設定で SSID および暗号方式を設定しなくても、SSID 検索リストから選択して接続を行う ことができます。SSID 検索リストからの接続手順は以下の通りです。

- 1) ネットワークメニューの無線 LAN 設定で SSID 検索リストを選択します。無線ネットワークの SSID が一覧表示されます。
- 2) SSID 検索リスト画面で接続する無線ネットワークの SSID を選択します。暗号設定されている場 合は、暗号キー入力画面が表示されますので、ソフトウェアキーボードを使用して、暗号キーを入 力します。
- 3) 接続が完了すると、SSID 検索リスト画面に接続状態を示すアイコン ( 1m) が表示されます。

#### ○ お知らせ │

- ●アクセスポイントの設定によっては通信速度が遅くなる場合があります。
- ●本機とコンピュータを同じネットワークに接続する場合(ネットワークアドレスが同じ場合)は、 デフォルトゲートウェイを設定する必要はありませんので、空白のままにしてください。
- 本機とコンピュータが異なるネットワーク上にある場合は、デフォルトゲートウェイを設定する 必要があります。詳細については、ネットワーク管理者にお問い合わせください。
- ●既存のネットワークに接続する場合は、ネットワーク管理者の指示に従い、プロジェクターの無 線 LAN 設定を行ってください。
- WEP 暗号化にはオープンシステム認証を使用しており、共有キー認証には対応しておりません。 オープンシステム認証を使用するため、不正な暗号キーを入力した場合でもアクセスポイントと の認証は成功し、接続が正常に行われたと判断しますが、実際にはデータの送信は行えません。

## ネットワークへの接続 (つづき)

# アプリケーション 各種アプリケーションソフトの最新版は、下記のいずれかの Web サイトよりダウンロードできます。

 http://www.hitachi-america.us/digitalmedia/ http://www.hitachidigitalmedia.com/ http://www.hitachi-dm.cn/ http://www.hitachi.co.jp/proj/

iOS 用のネットワークプレゼンテーションソフト Projector Quick Connection の詳細およびダウン ロード先については、下記 URL をご参照ください。

 http://www.hitachi.co.jp/Prod/vims/proj/en/index.html http://www.hitachi.co.jp/Prod/vims/proj/jp/index.html

[アプリケーション動作環境]

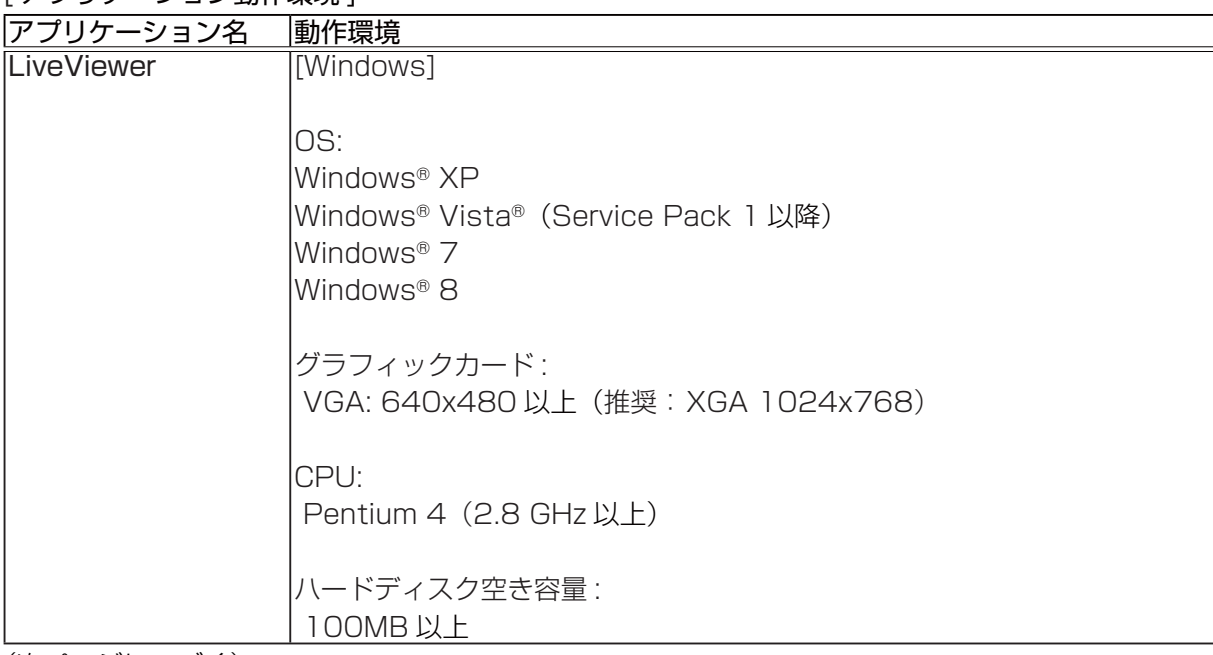

# ネットワークへの接続 (つづき)

アプリケーション動作環境 (つづき)

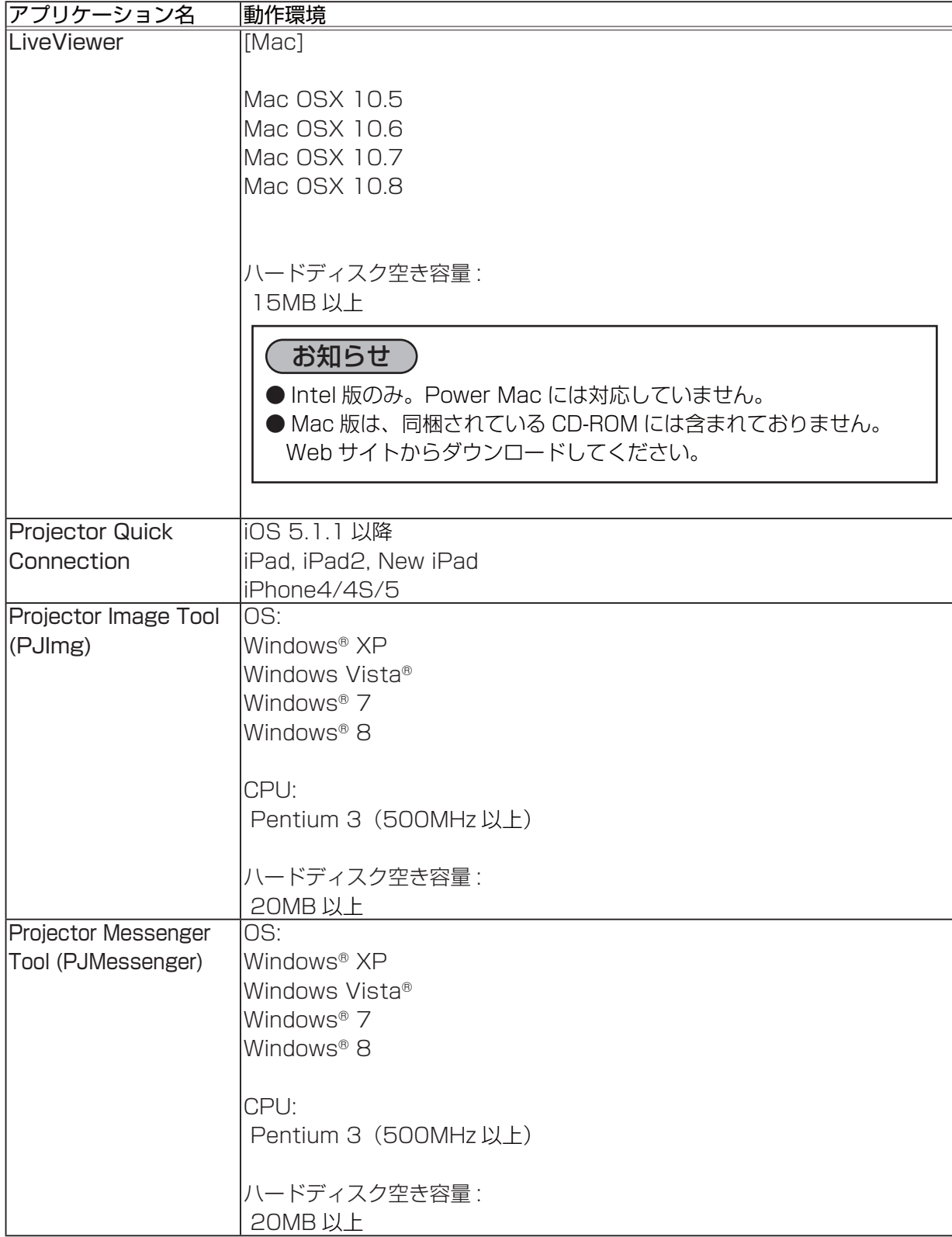

# ネットワークメニュー

誤った接続や設定はネットワーク障害などの原因になることが あります。本機をネットワーク内の既存のアクセスポイントに 接続する前に、必ずご使用になるネットワークの管理者へご相 談ください。

「ネットワーク」メニューでは、ネットワーク機能に関する下 表の項目を操作することができます。

カーソルボタン▲ / ▼で項目を選択し、カーソルボタン▶また は ENTER ボタンを押すと、操作を開始または実行できます。 下表およびメニュー表示に従って操作してください。

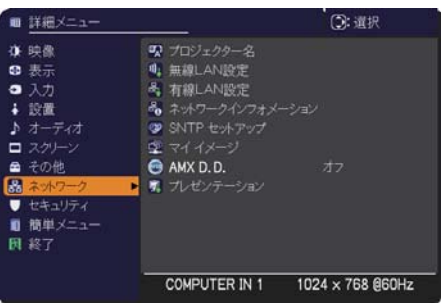

ネットワーク編

ネットワーク編

#### ( お知らせ

● 本機の無線 LAN 機能を使用するには、別売品の USB ワイヤレスアダプターが必要です。本機に USB ワイヤレスアダプターを接続する場合に延長ケーブルを使用しないでください。 ●本機は、無線 LAN と有線 LAN で同じネットワークに接続することはできません。 ● 無線 LAN と有線 LAN に同じネットワークアドレスを設定しないでください。 ●ご利用のネットワークが SNTP に非対応の場合は、日時を設定する必要があります ( 42-42)。 ●「設置」メニューの「スタンバイモード」(四2-20)が「省電力」に設定されていると、本機が スタンバイ状態のときネットワークの通信はできません。スタンバイモードを「通常」に設定し てから本機をネットワークに接続してください (四2-20)。

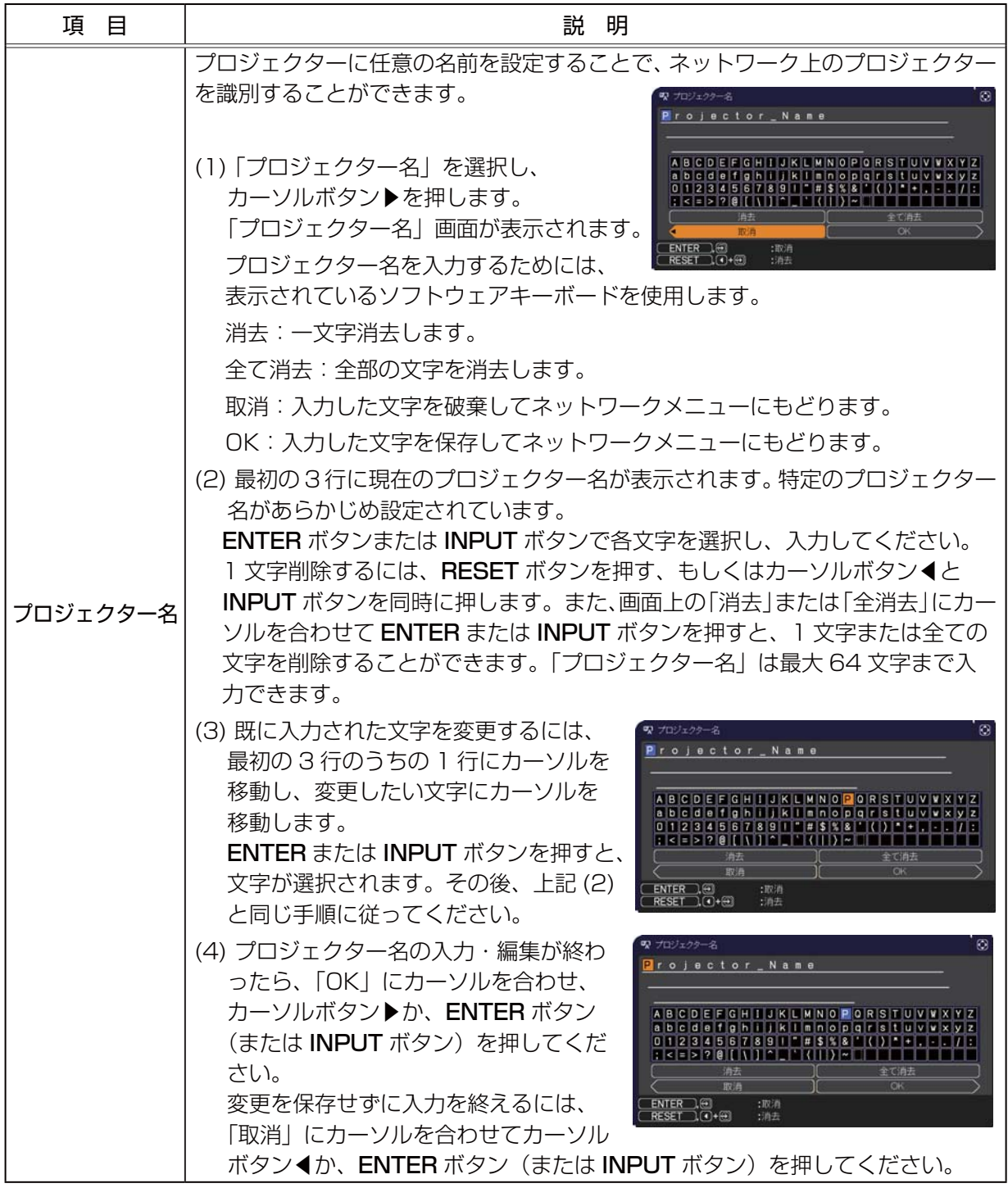

ネットワーク編

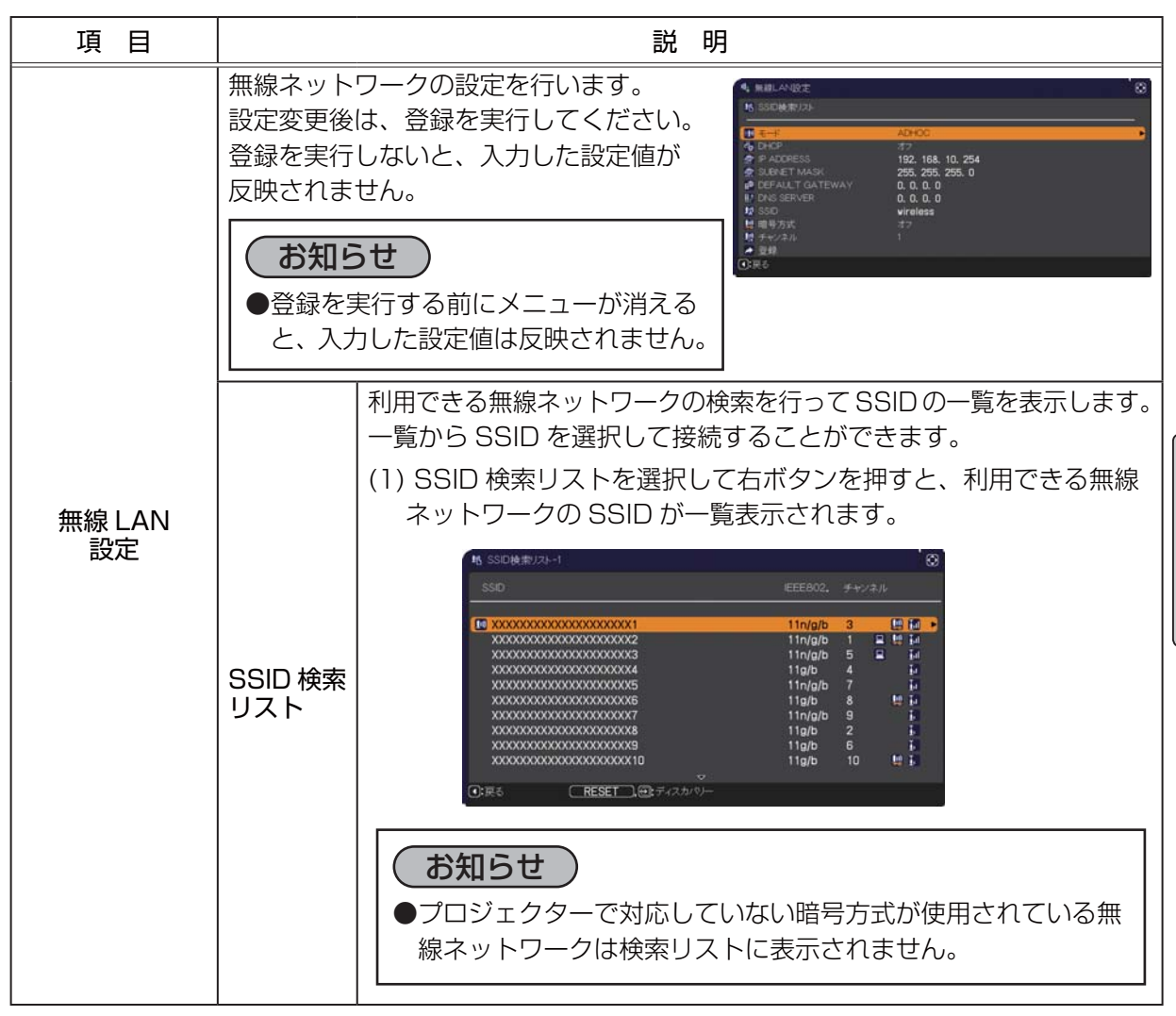

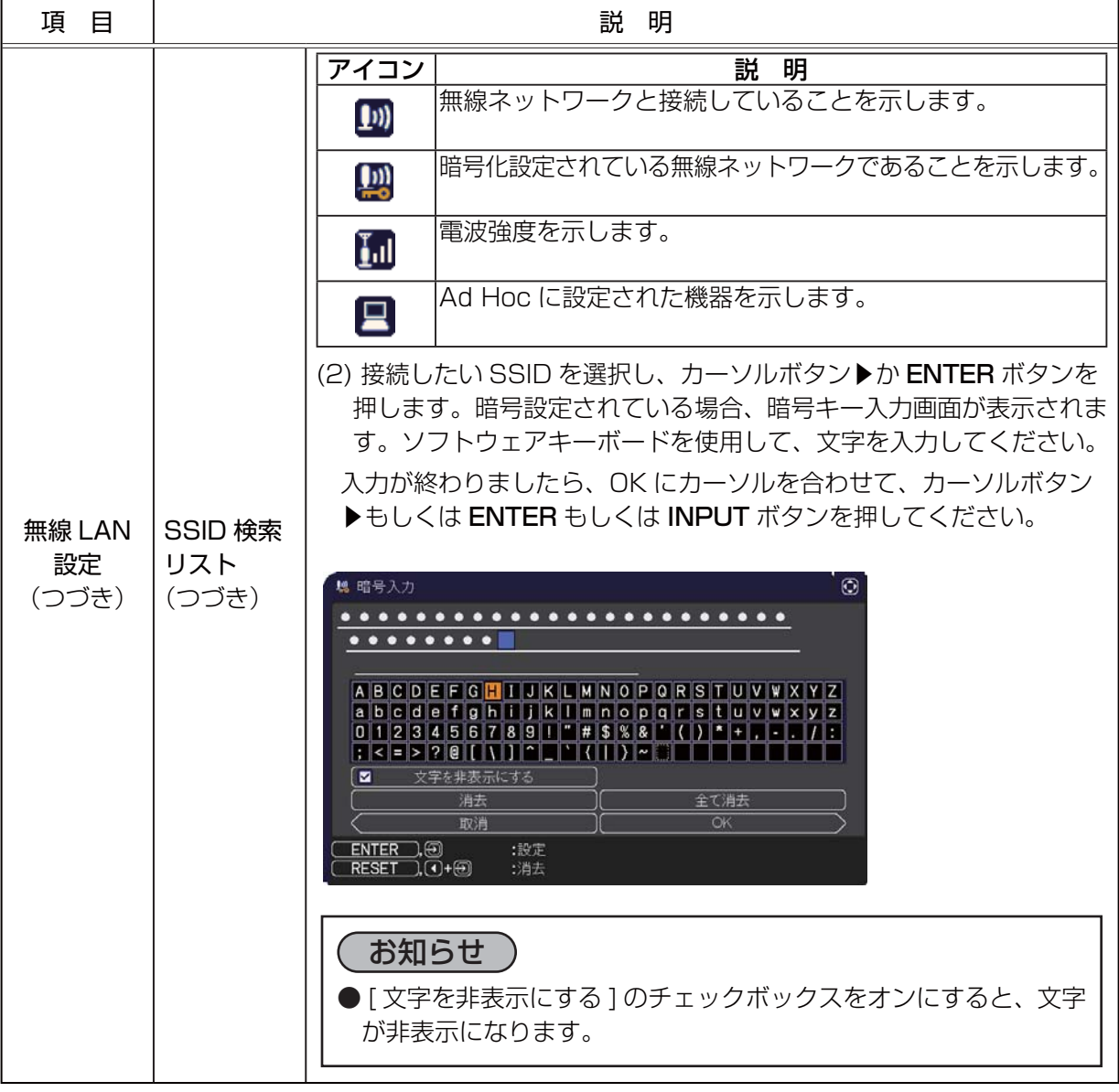

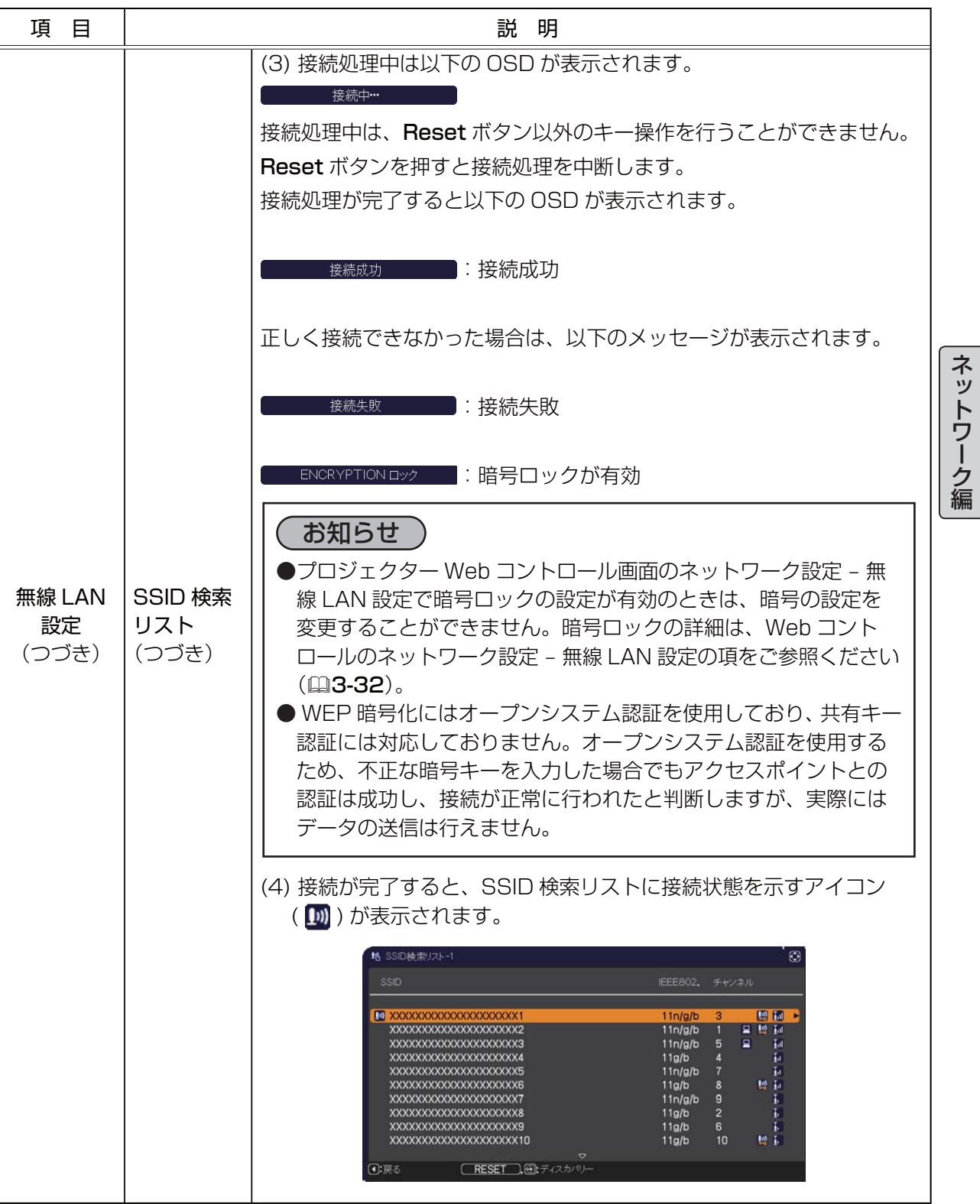

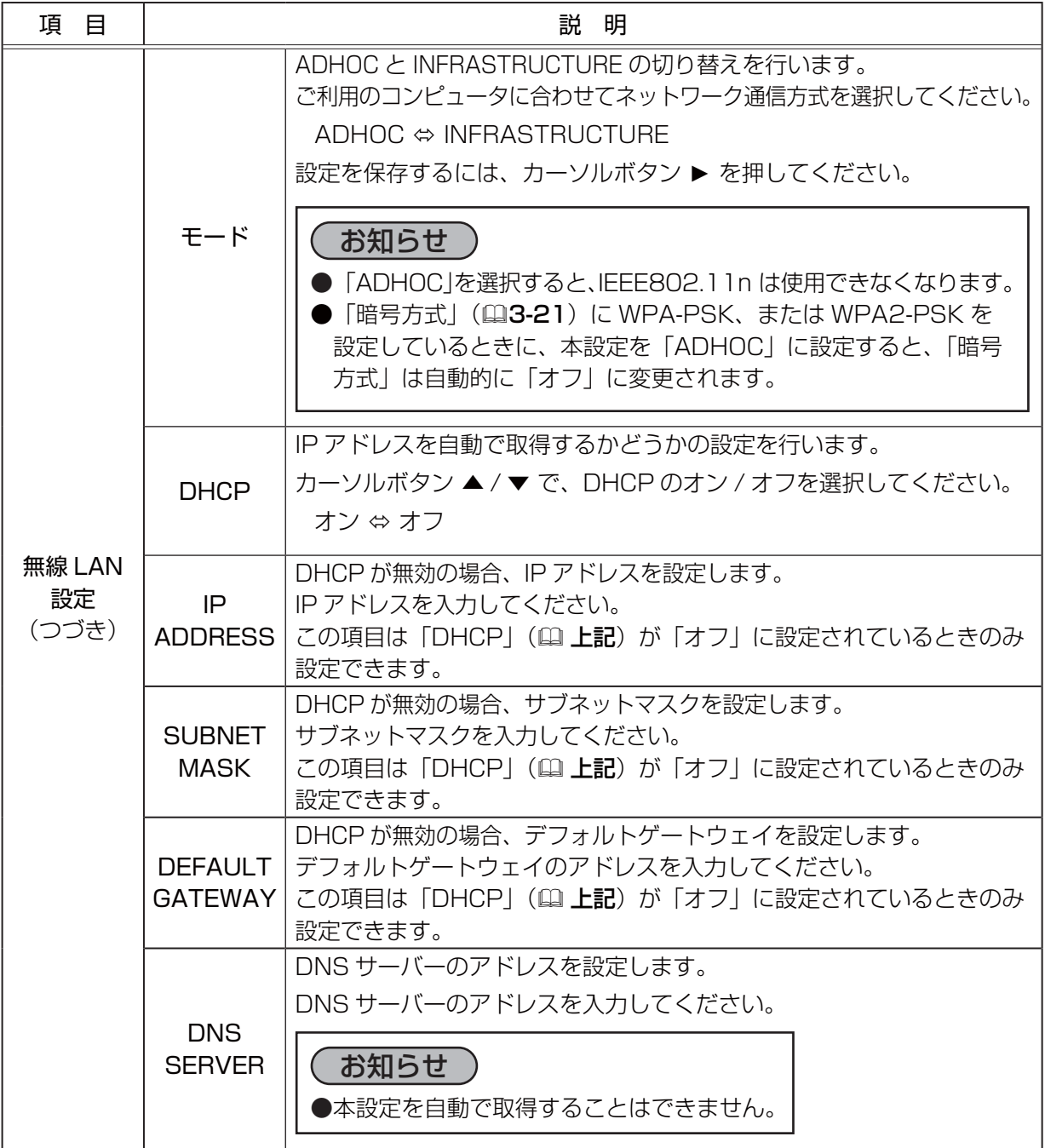

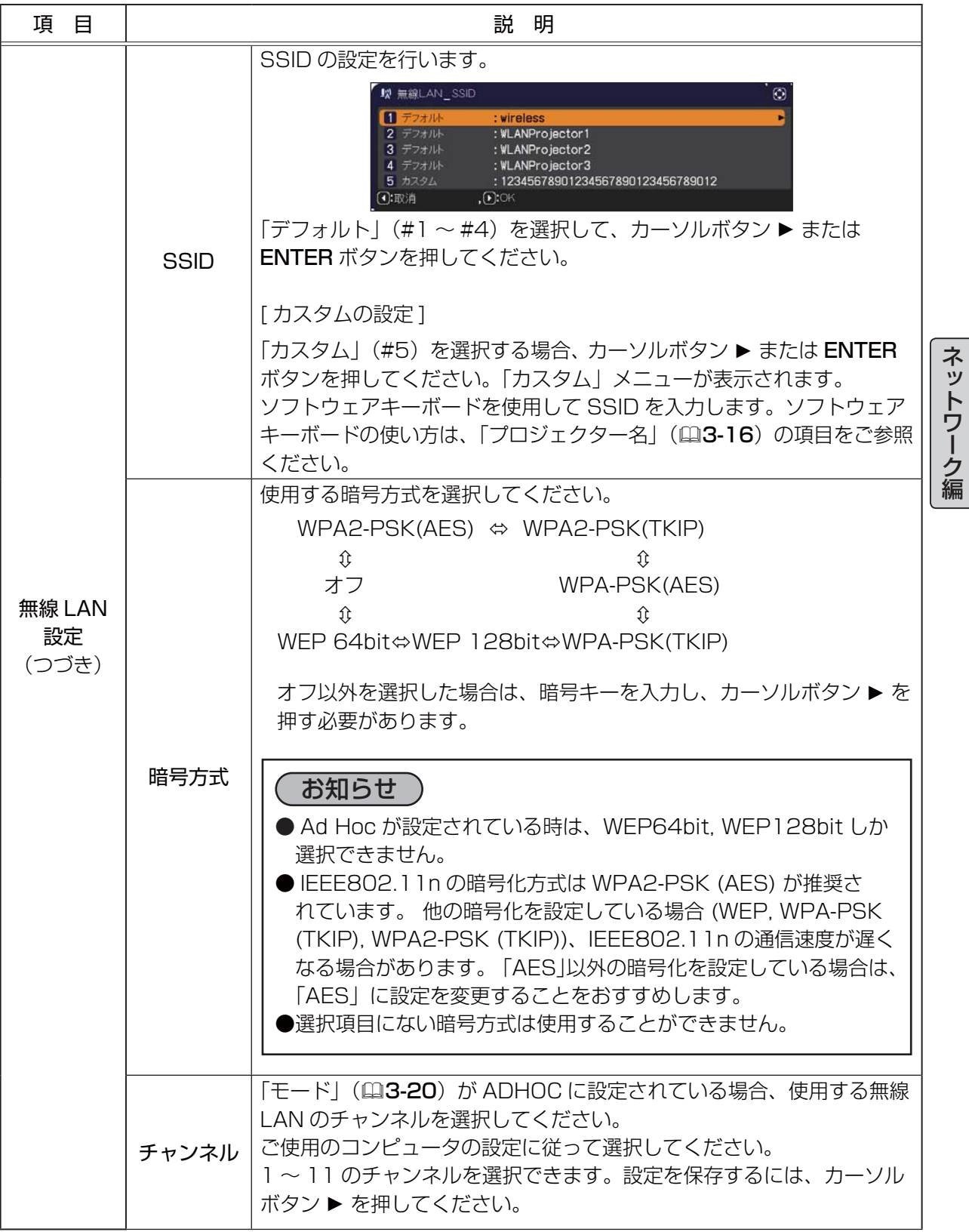

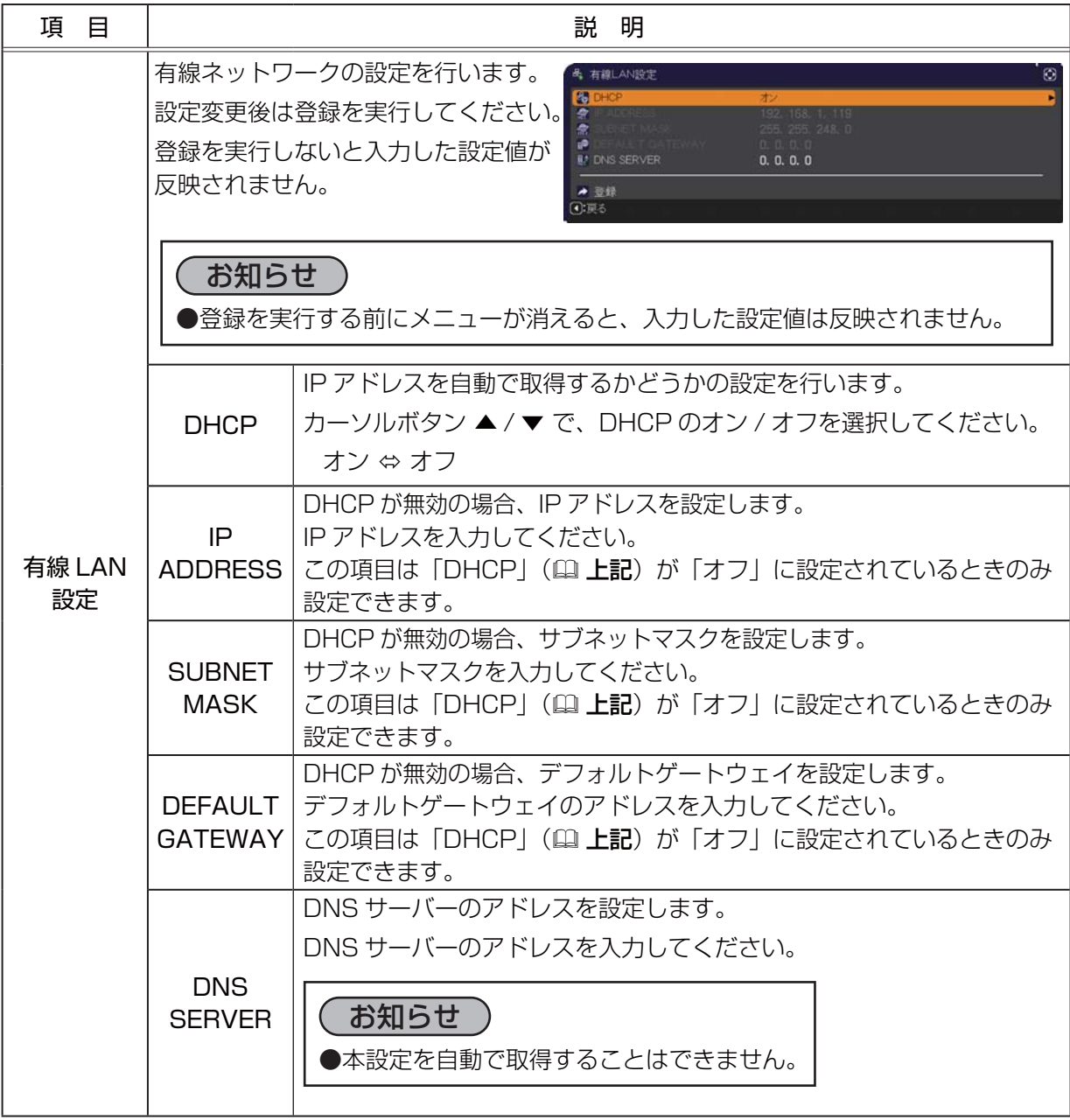

|ネットワーク編

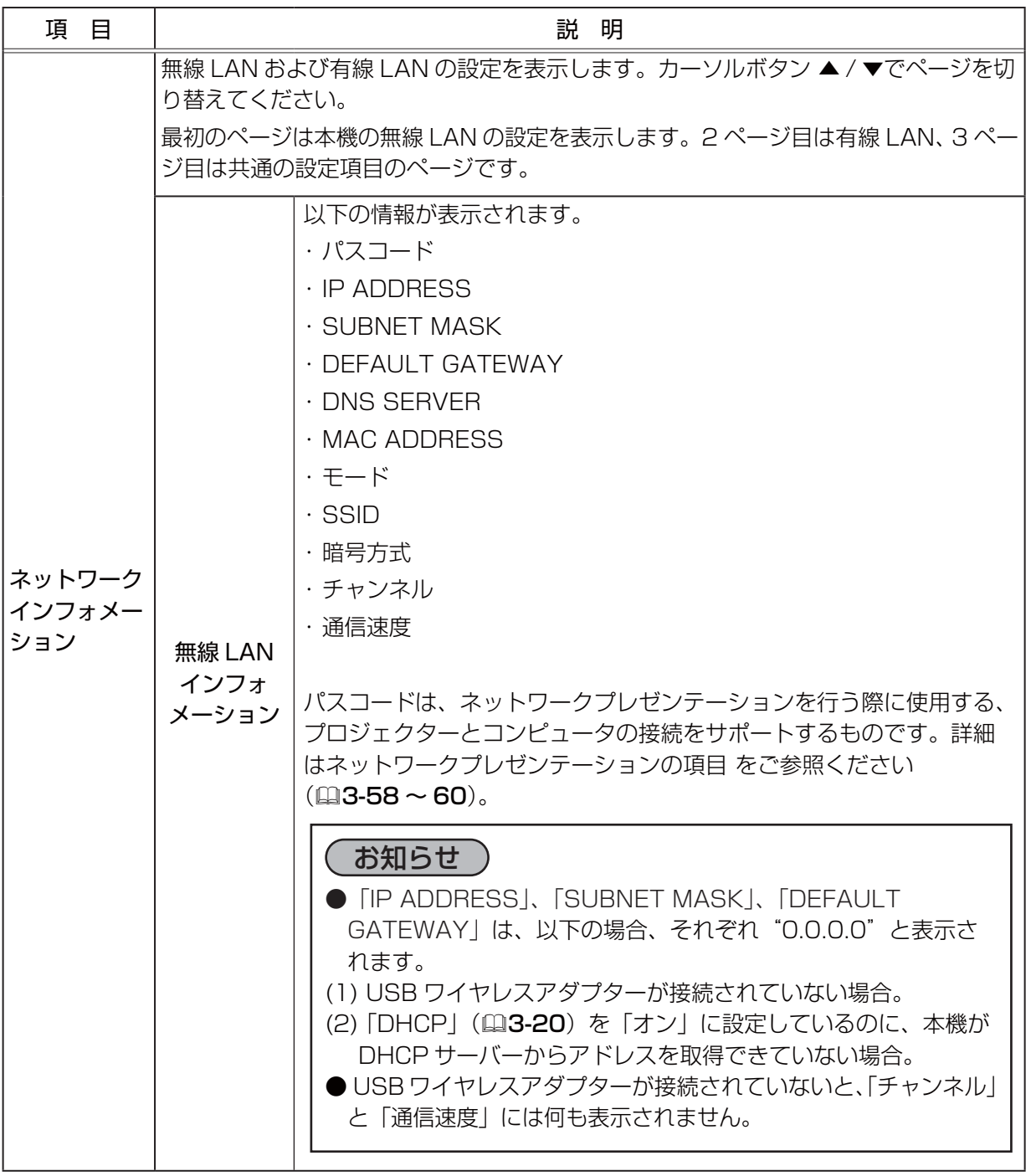

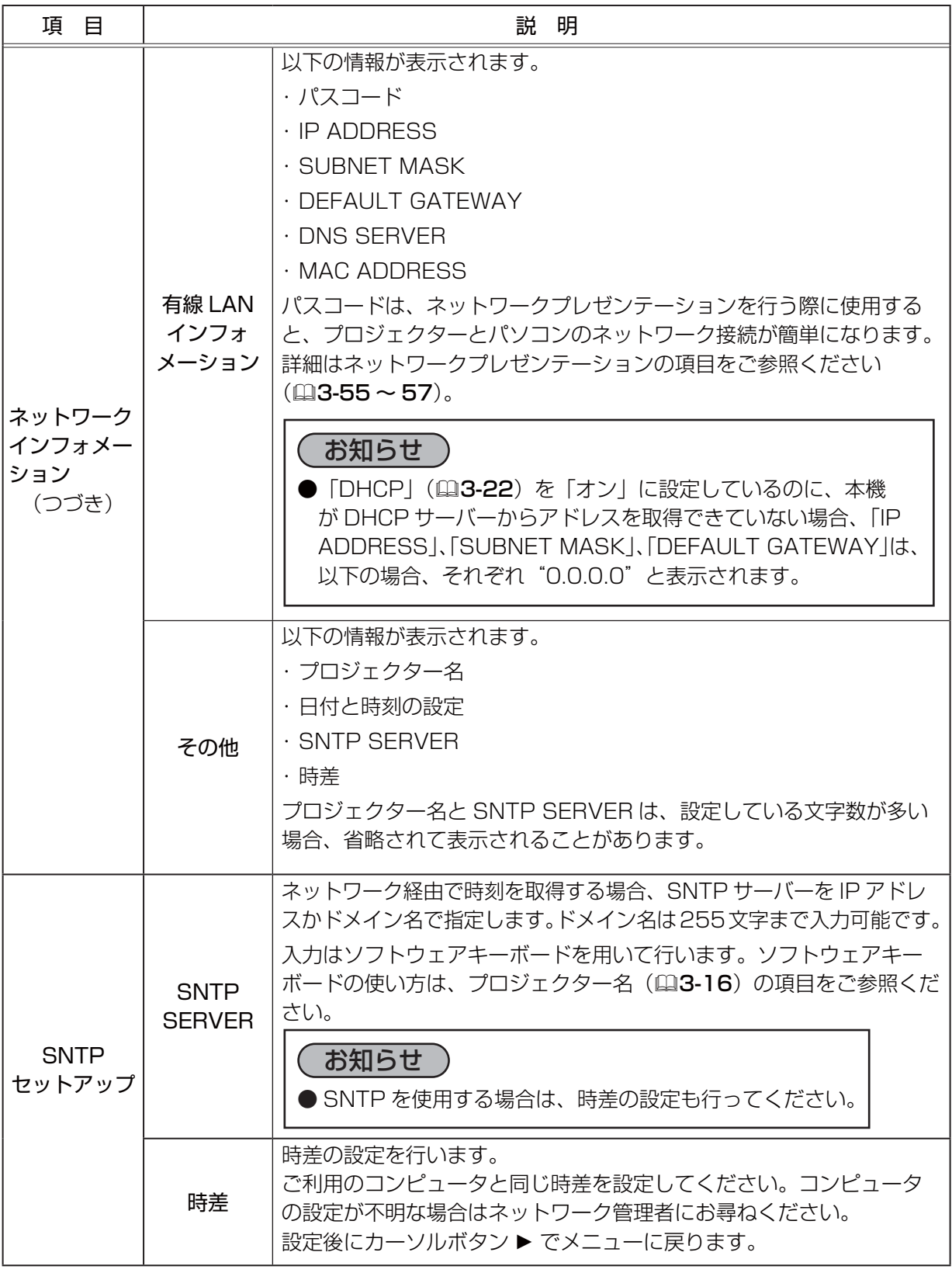

|ネットワーク編

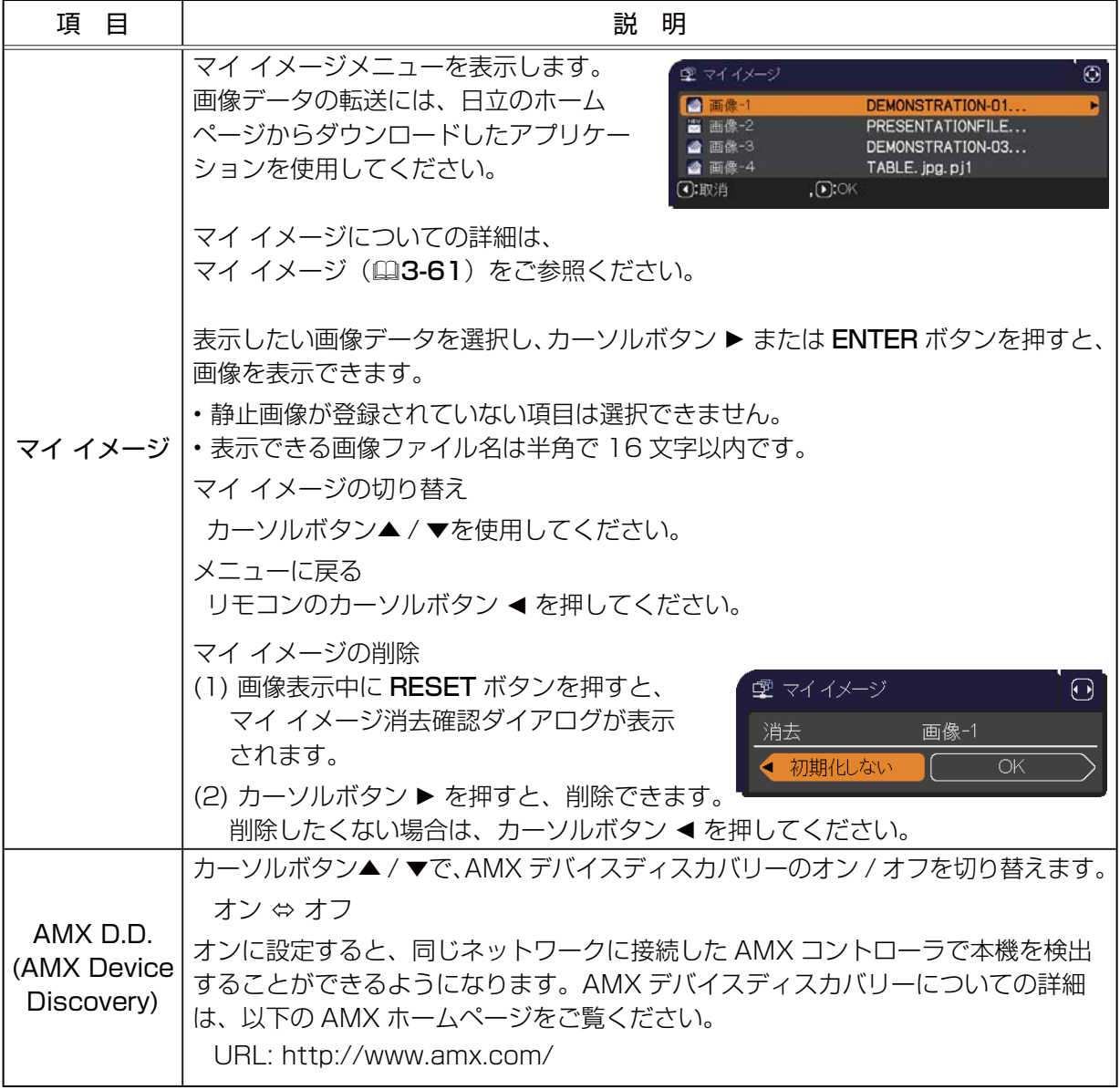

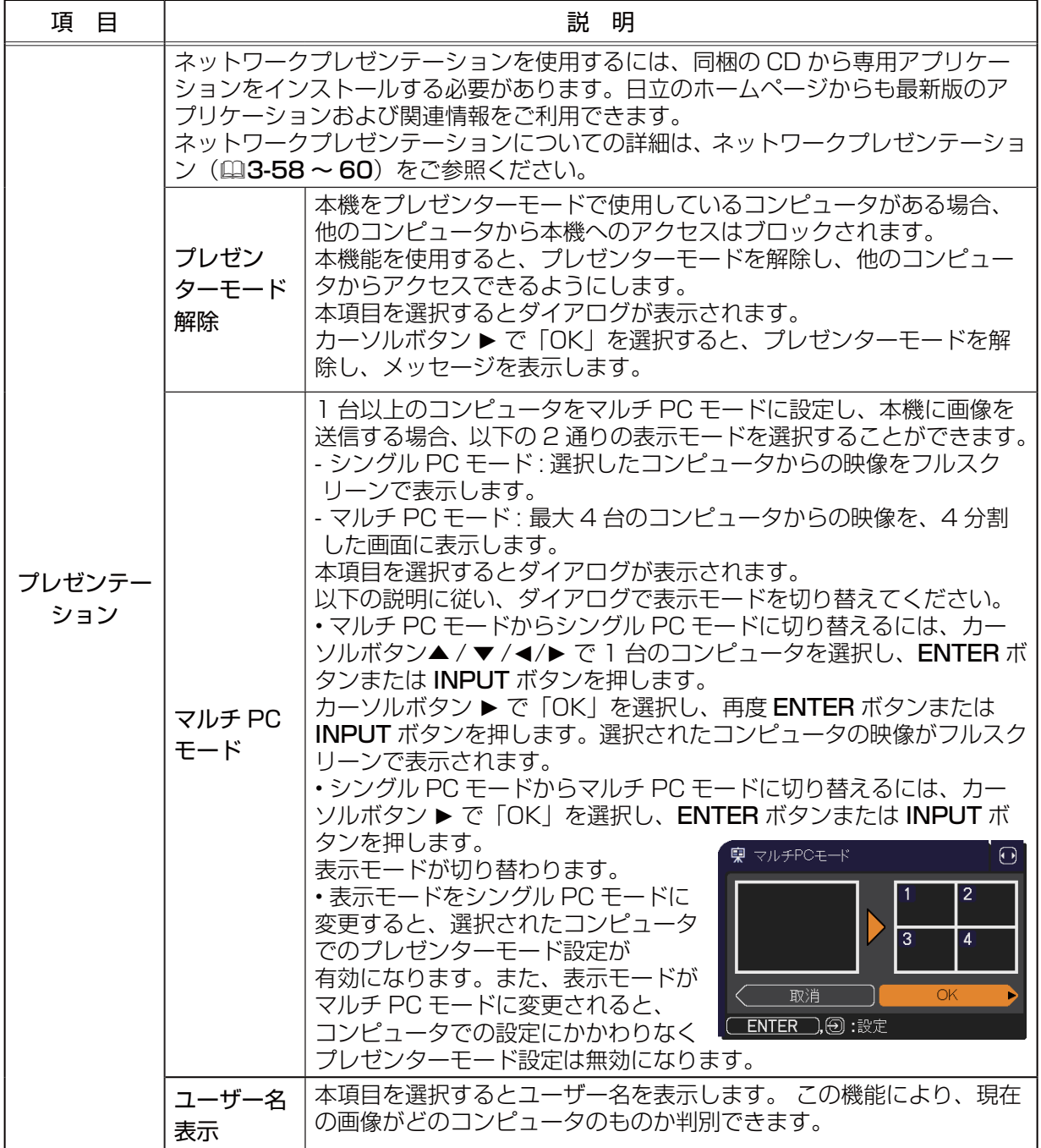

# Web コントロール

同じネットワークに接続したコンピュータから、 Web ブラウザを使用して本機の設定または制御を 行うことができます。

#### ■プロジェクター Web コントロール

プロジェクター Web コントロール画面では、 プロジェクターの制御、ランプ時間などの状態取得、 E メール、スケジュールなどの設定を行うことが できます。

推奨ブラウザ

・ Internet Explorer® 6/ 7/ 8/ 9/ 10

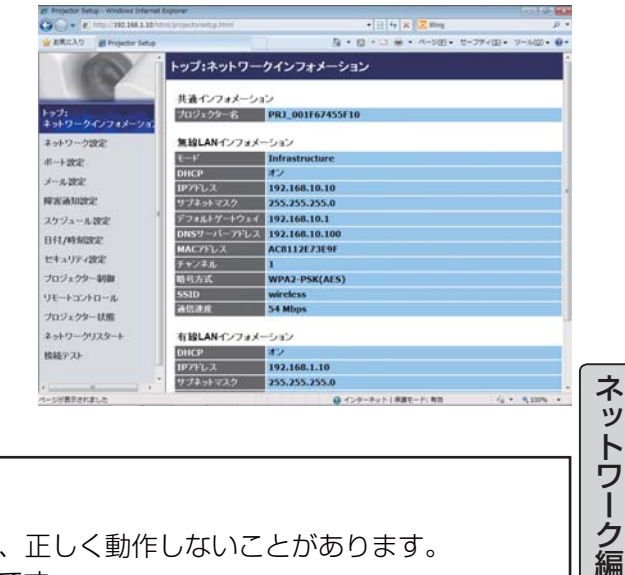

## お知らせ

- ●推奨ブラウザ以外の Web ブラウザをご使用の場合、正しく動作しないことがあります。
- Internet Explorer® 6.0 以降のバージョンが必要です。
- Web ブラウザの設定で、JavaScript® を有効にしてください。JavaScript® が無効になってい ると、Web コントロールの画面が正しく表示されないことがあります。JavaScript® を有効に する方法については、Web ブラウザのヘルプをご覧ください。
- Web ブラウザの更新プログラムは、すべて適用してください。
- ●無線 LAN と有線 LAN から同時にデータが送信された場合、本機でデータを正常に処理できない 場合があります。

#### ■ Crestron e-Control<sup>®</sup>

 Crestron e-Control® は、Crestron 社の提供する Web ブラウザを使用した制御インタフェースです。 Crestron e-Control® を使用して、プロジェクターの 制御、監視を行うことができます。

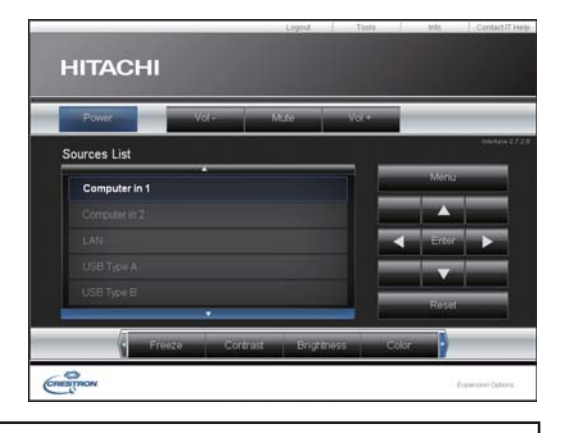

### お知らせ

- Crestron e-Control® は、Flash® を使用して作成されています。Crestron e-Control® を使 用するには、 ご使用のコンピュータに Adobe® Flash® Player をインストールしてください。 Flash® に対応していないブラウザでは表示されません。
- ●プロジェクター Web コントロールで "Crestron e-Control"(国3-33)の設定が無効に設定さ れていると、次ページの図のような選択画面は表示されず、プロジェクター Web コントロール のログイン画面が表示されます。

## Web コントロール (つづき)

コンピュータとプロジェクターがネットワークで 接続されていることを確認し、Web ブラウザを起動 してください。 以下の例のように、プロジェクターの IP アドレスを Web ブラウザの URL バーに入力し、ENTER キーを 押すか、あるいは → をクリックしてください。 例) 本機の IP アドレスが "192.168.1.10" の場合 Web ブラウザの URL 入力ボックスに http://192.168.1.10/ を入力し、ENTER キーを押すか、あるいは→ を クリックしてください。

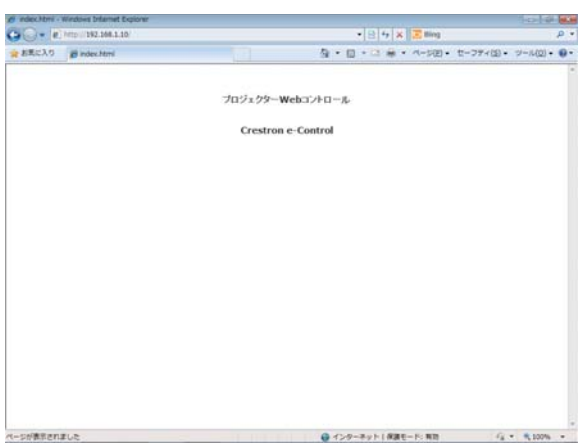

正しい URL が入力され、本機とコンピュータが同じ

ネットワークに接続されている場合、選択画面が表示されます。

お知らせ

●本機のメニュー、リモコンと、Web コントロールは同時に使用しないでください。同時に使用す ると誤動作するおそれがあります。

● プロジェクター Web コントロールは、本機に設定された OSD の表示言語と同じ言語で表示さ れます。プロジェクターWebコントロール画面の表示言語を変更するには、本機の「簡単メニュー」 (四2-5, 6)または「スクリーン」メニューの「表示言語」(囚2-22)を変更するか、Web コ ントロールの「プロジェクター制御]で、「表示言語](ロ3-47)を変更してください。

# プロジェクター Web コントロール

# ログイン

プロジェクター Web コントロールを使用するには、このログ イン画面でユーザー名とパスワードを入力する必要があります。

工場出荷時、ユーザー名とパスワードは以下のように設定され ています。

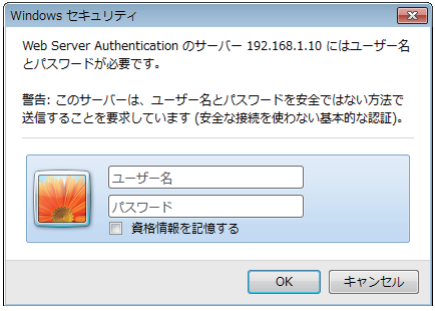

ログイン画面

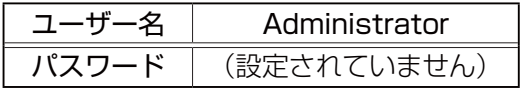

 $\sim$ 

ユーザ名とパスワードを入力し、[OK] をクリックしてください。 ログインが成功すると、下図の画面が表示されます。

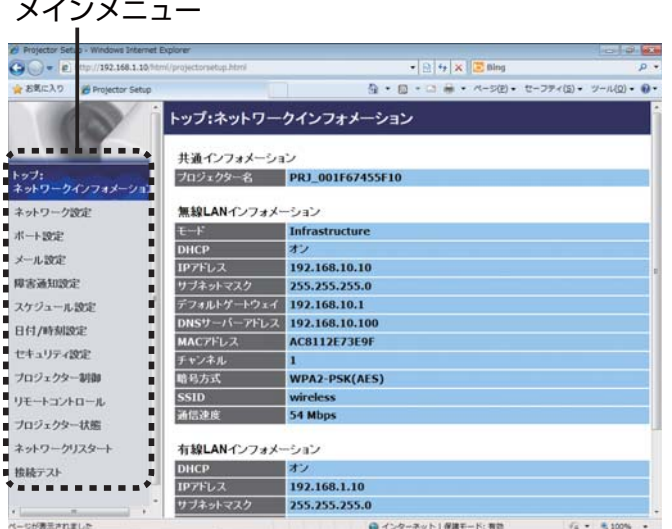

画面左側のメインメニューから設定 ・ 操作したいメニュー項目を選んでクリックしてください。

## プロジェクター Web コントロール (つづき)

# ネットワークインフォメーション

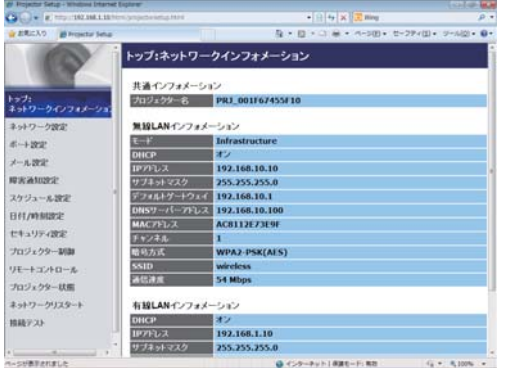

本機のネットワーク設定を表示します。

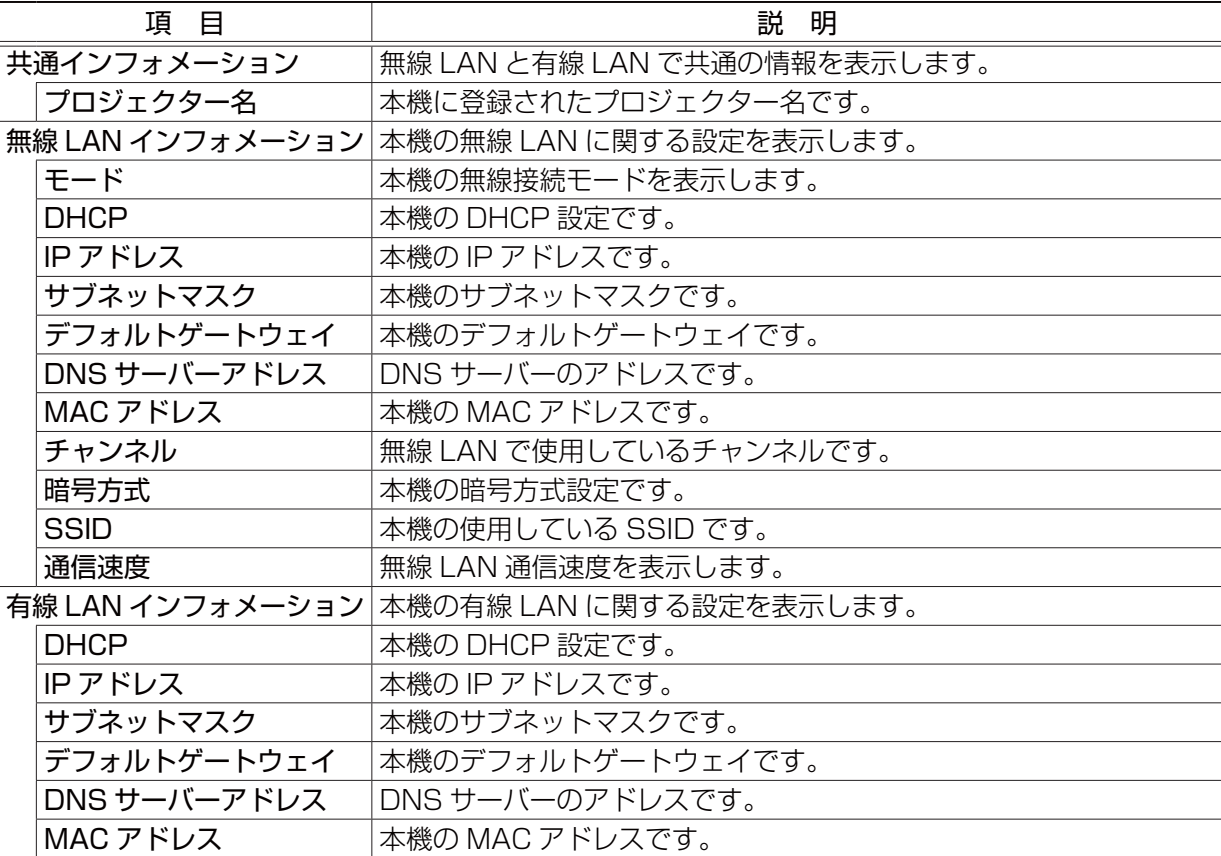

゙ネ

# ネットワーク設定

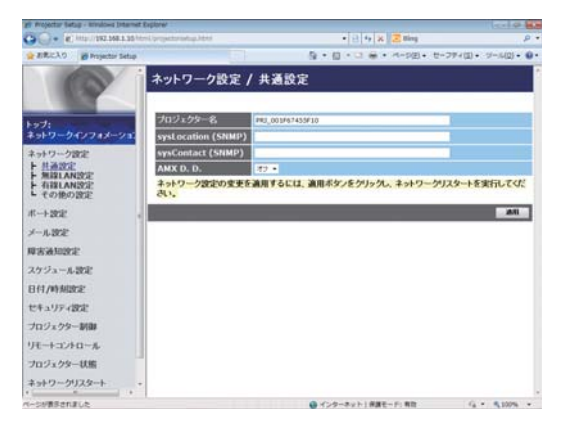

ネットワーク設定の表示および設定を行います。

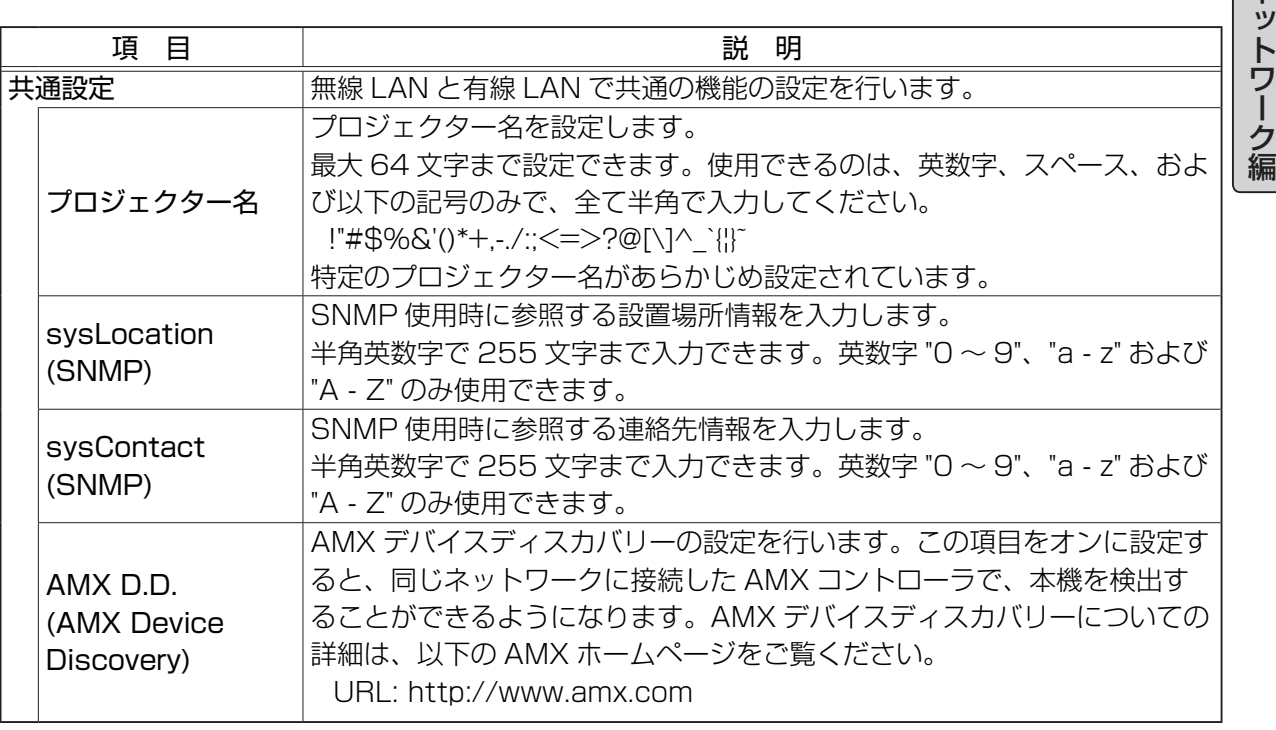

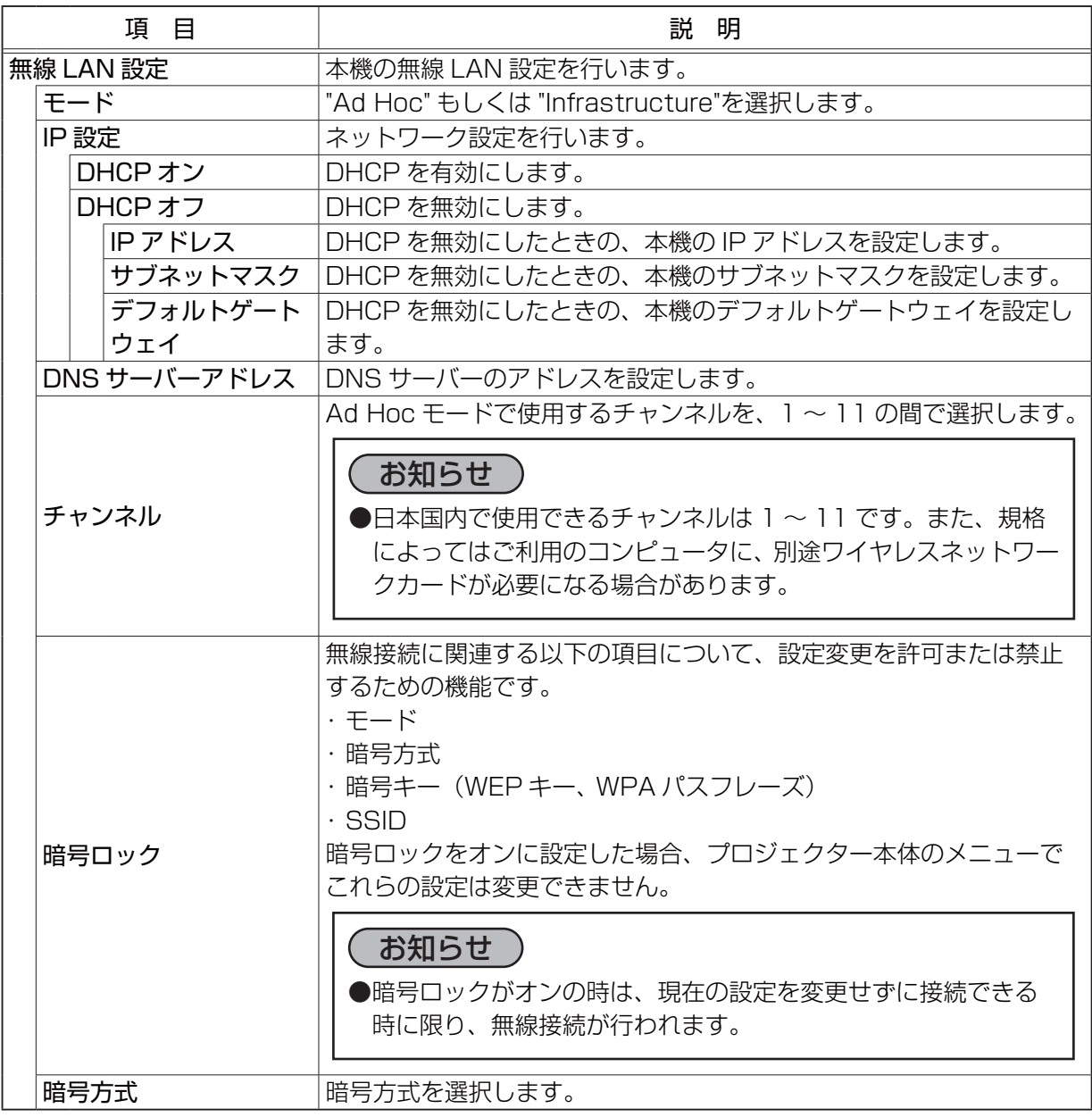

ネットワーク編

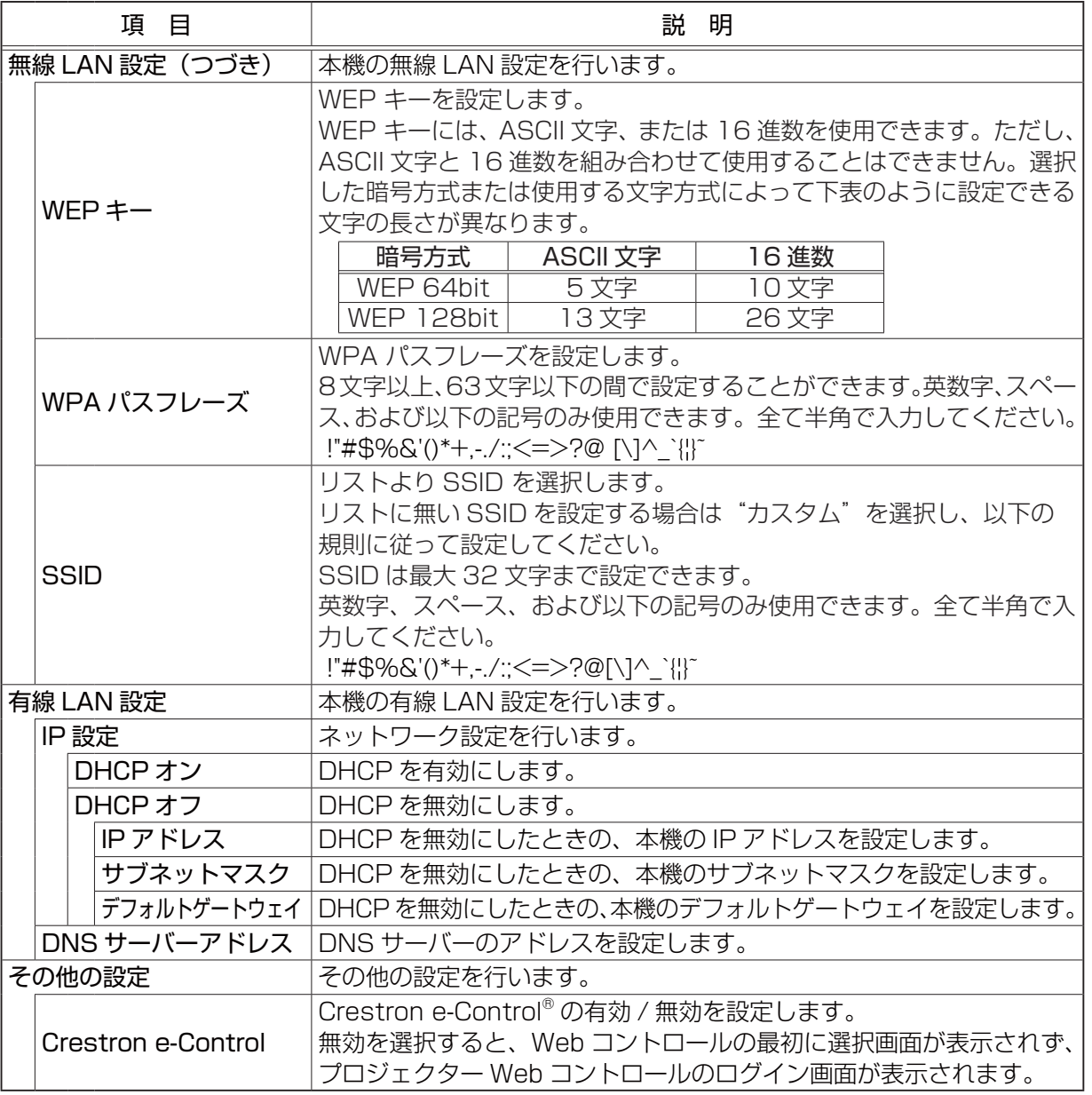

設定を保存するには [ 適用 ] ボタンをクリックしてください。

#### お知らせ

- ●新しい設定はネットワーク接続を再起動した後に有効になります。設定を変更したら、必ずメイン メニューの [ ネットワークリスタート ] をクリックしてネットワーク接続を再起動させてください  $(13-49)$ 。
- ●本機を既存のネットワークに接続する場合は、サーバーのアドレスを設定する前にネットワーク 管理者にご相談ください。
- WEP キー、WPA パスフレーズおよび SSID に無効な文字を使用した場合は、設定できません。
- ●本機は、無線 LAN と有線 LAN で同じネットワークに接続することはできません。無線 LAN と 有線 LAN に同じネットワークアドレスを設定しないでください。

## プロジェクター Web コントロール (つづき)

# ポート設定

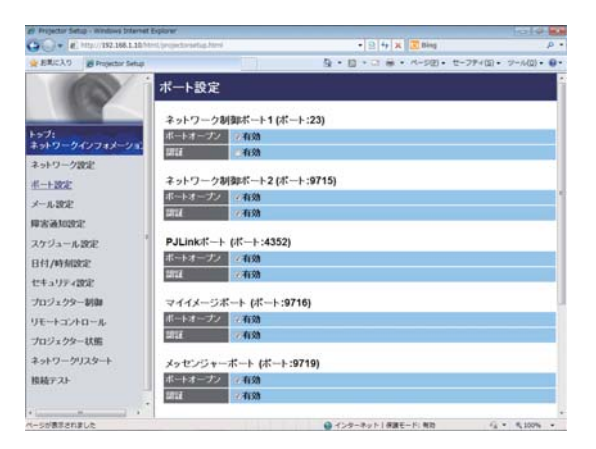

通信ポートの表示および設定を行います。

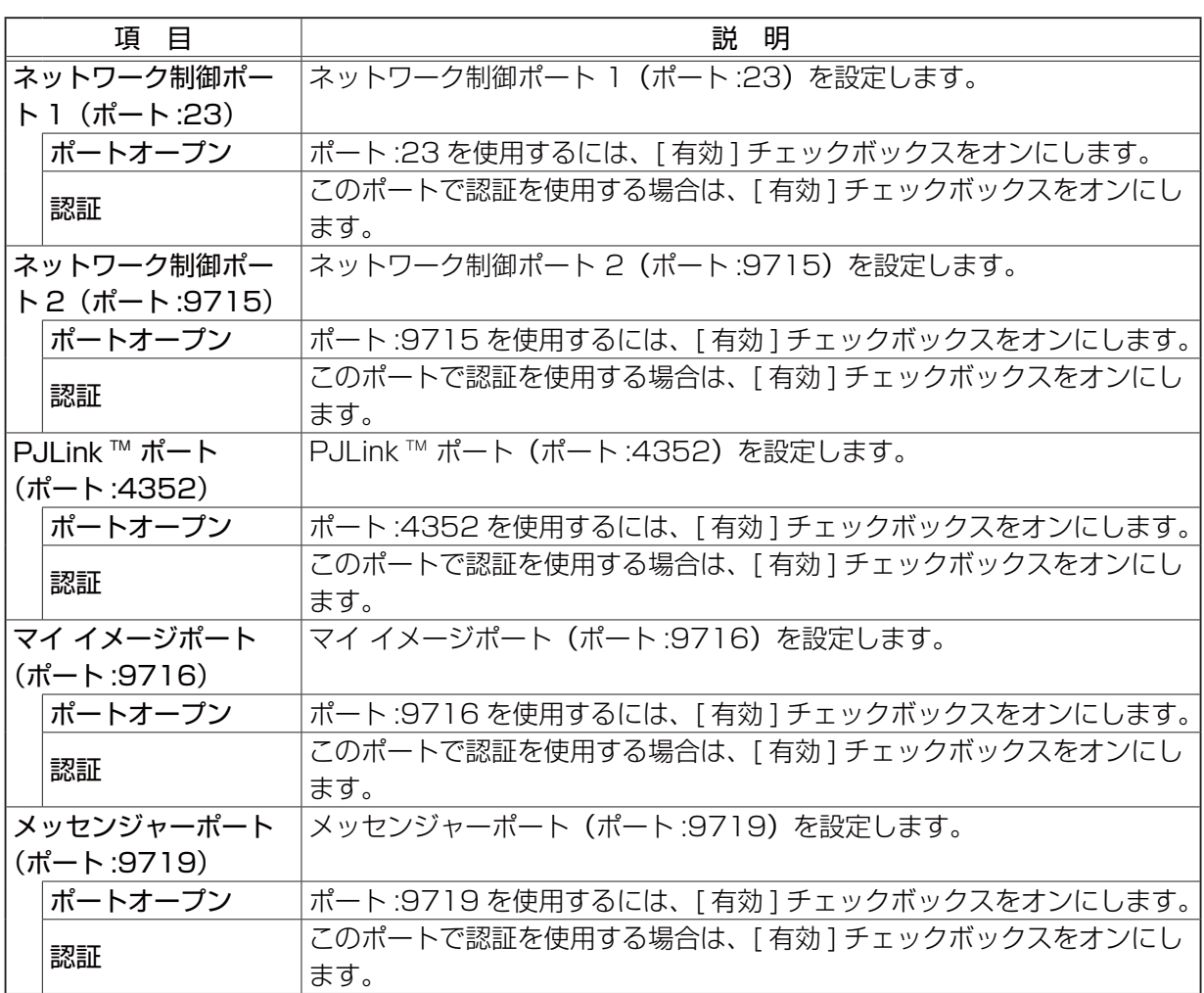

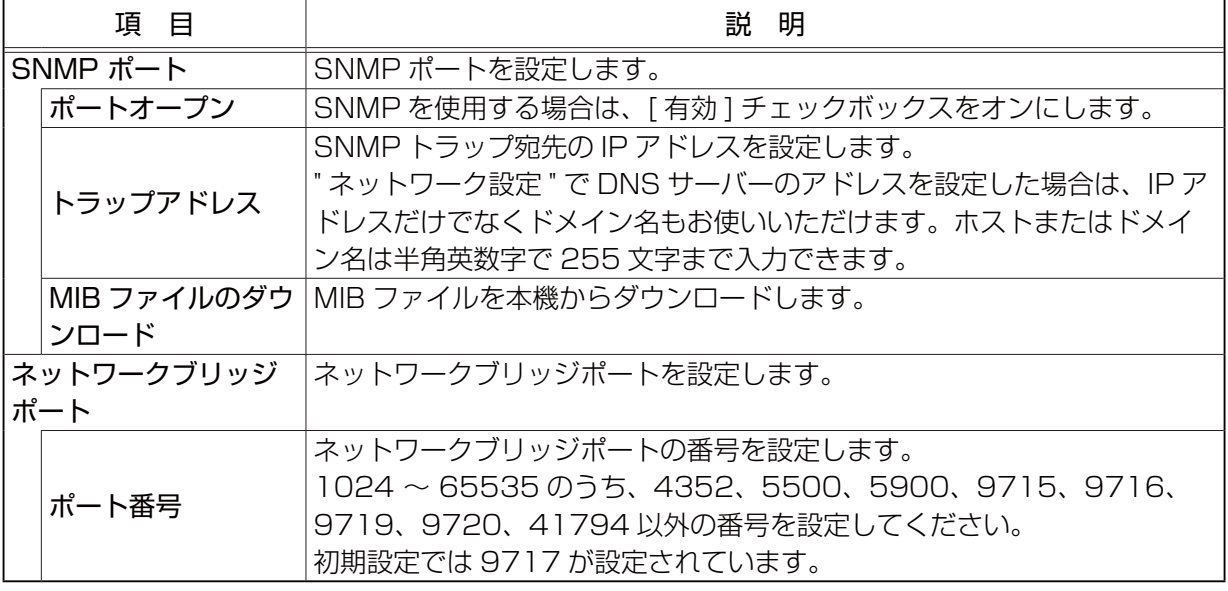

設定を保存するには [ 適用 ] ボタンをクリックしてください。

### お知らせ)

●新しい設定は、ネットワーク接続を再起動した後に有効になります。設定を変更したら、必ずメ インメニューの [ ネットワークリスタート ] をクリックしてネットワーク接続を再起動させてく ださい (23-49)。

ネットワーク編 ネットワーク編

## プロジェクター Web コントロール (つづき)

# メール設定

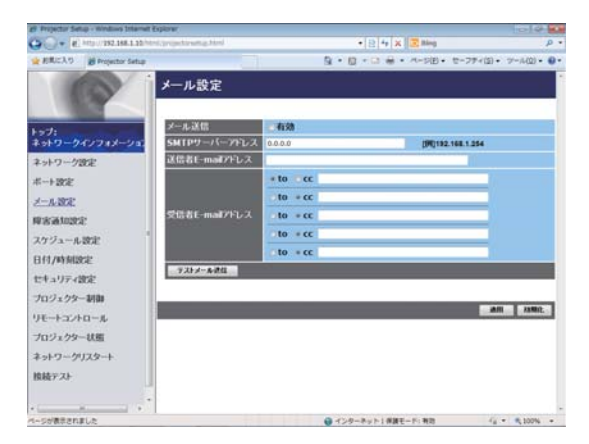

電子メール機能の表示および設定を行います。

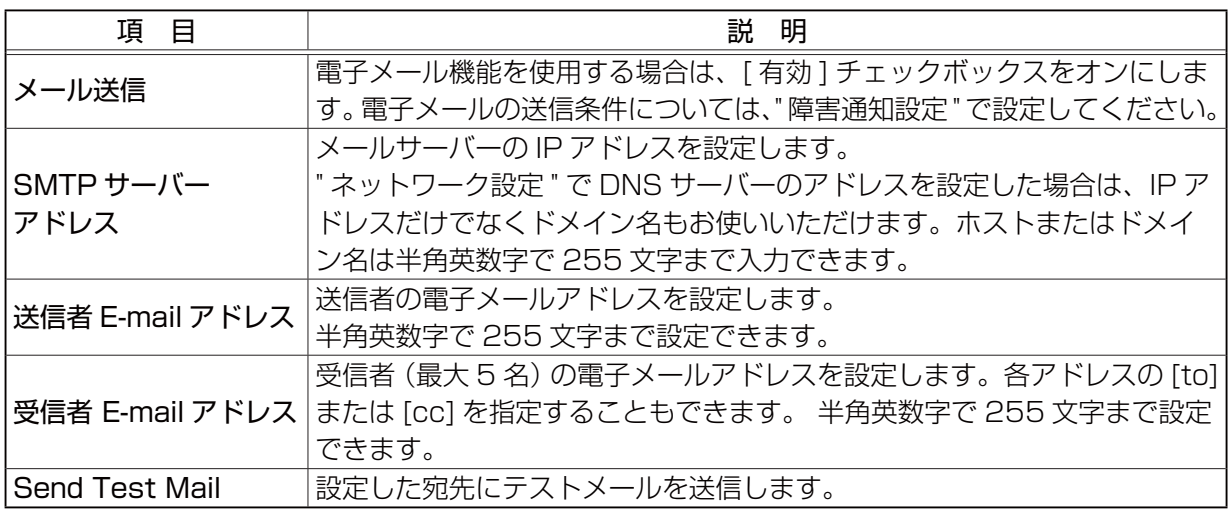

設定を保存するには [ 適用 ] ボタンをクリックしてください。

[初期化] ボタンをクリックすると、メール設定を初期化します。

#### あ知らせ

●メール設定が正しく機能するかどうかは、[ テストメール送信 ] ボタンをクリックして確認できま す。[ テストメール送信 ] ボタンをクリックする前に、" メール送信 " の [ 有効 ] チェックボックス をオンにしてください。

●本機を既存のネットワークに接続する場合は、サーバーのアドレスを設定する前にネットワーク 管理者にご相談ください。
# 障害通知設定

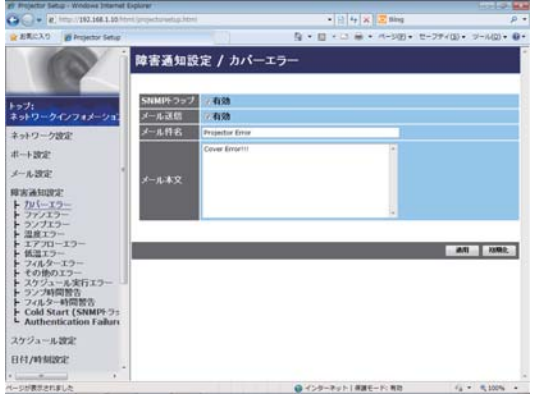

エラー / 警告通知の表示および設定を行います。

以下のエラー / 警告について、E メールや SNMP トラップなどの通知設定を行うことができます。

- ・ カバーエラー
- ・ ファンエラー
- ・ ランプエラー
- ・ 温度エラー
- ・ エアフローエラー
- ・ 低温エラー
	- ・ フィルターエラー
	- ・ その他のエラー
	- ・ スケジュール実行エラー
	- ・ ランプ時間警告
	- ・ フィルター時間警告
	- ・ Cold Start
	- ・ Authentication Failure

各エラー/警告の詳細については、「電子メール機能による自動通知」をご参照ください(四3-68, 69)。

障害通知に関する設定項目は以下です。

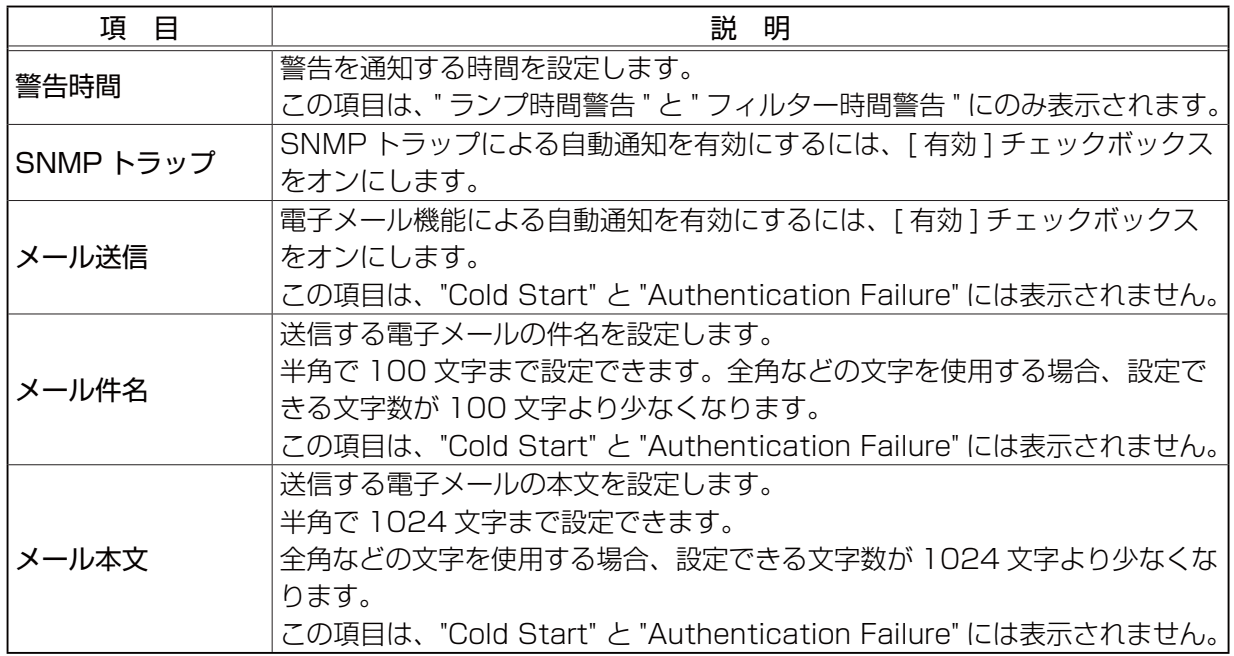

設定を保存するには [ 適用 ] ボタンをクリックしてください。 [ 初期化 ] ボタンをクリックすると、設定を初期化します。

# スケジュール設定

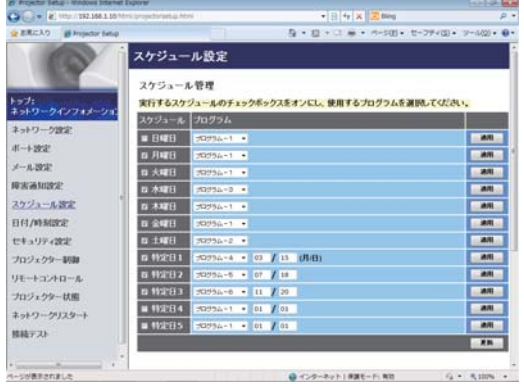

スケジュール機能の表示および設定を行います。

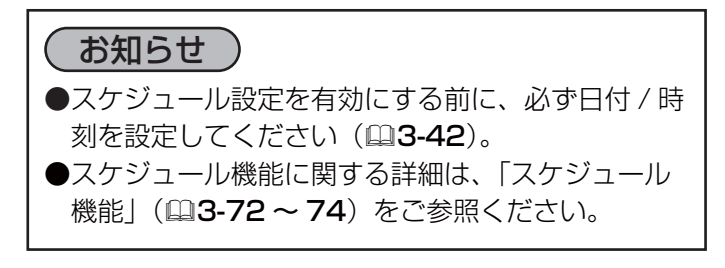

ネットワーク編

ネットワーク編

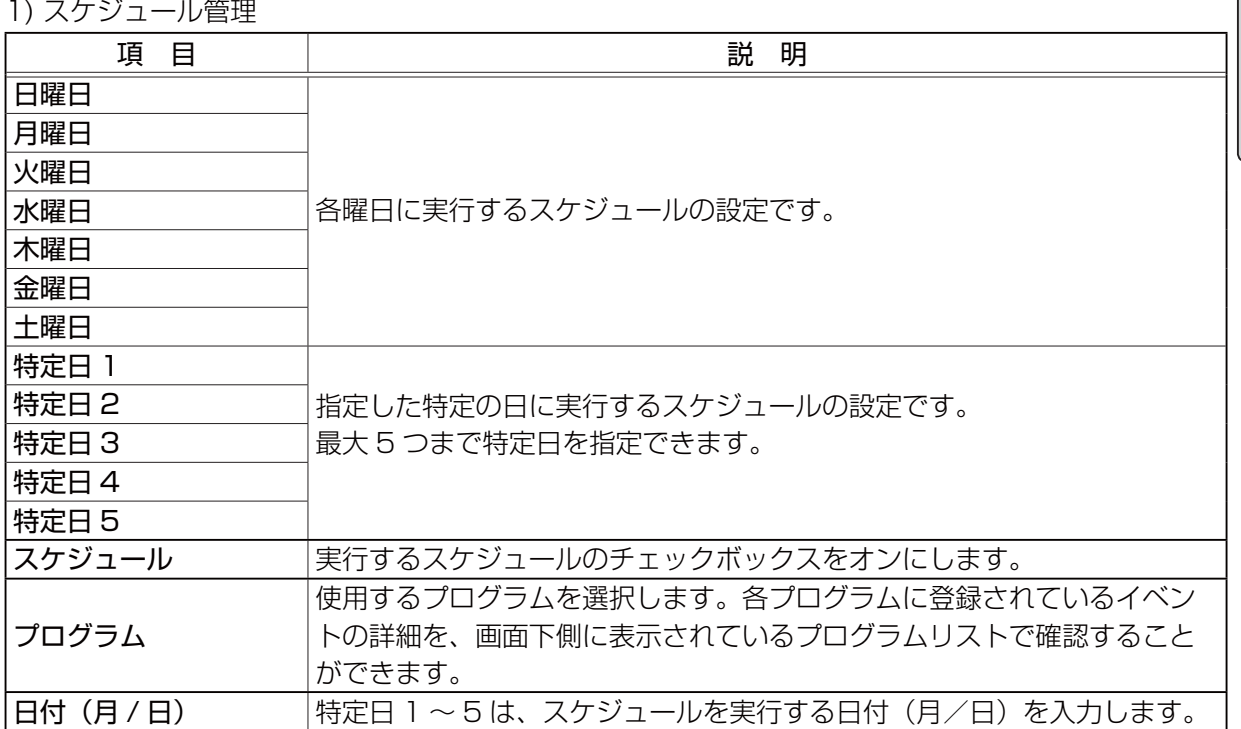

設定を保存するには [ 適用 ] ボタンをクリックしてください。

[ 更新 ] ボタンをクリックすると、画面を最新の状態に更新します。

[ プログラム編集 ] ボタンをクリックすると、選択しているプログラムの編集画面を表示します。 [コピー] ボタンをクリックすると、コピー元(左側のリスト)のプログラムの内容を、コピー先(右 側のリスト)のプログラムにコピーします。コピー元とコピー先に同じ番号のプログラムを選択する ことはできません。

## 2) プログラム編集

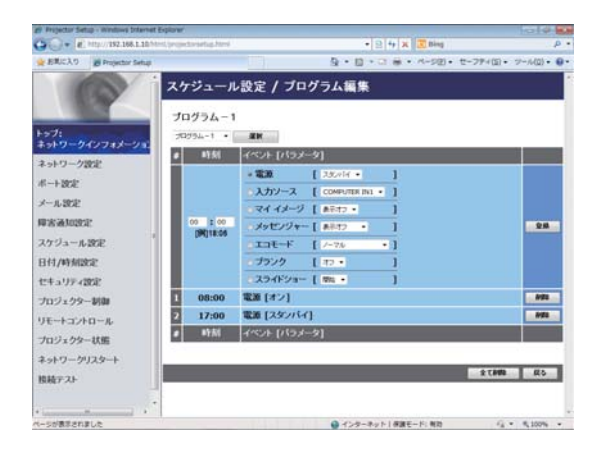

設定されたイベントが表示されます。新たなイベント を追加する場合は、以下の項目を設定してください。

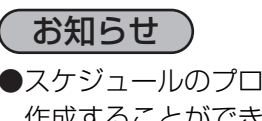

●スケジュールのプログラムは最大 16 通りまで 作成することができます。また、1つのプログ ラムに対して最大 20 個のイベントを登録する ことができます。

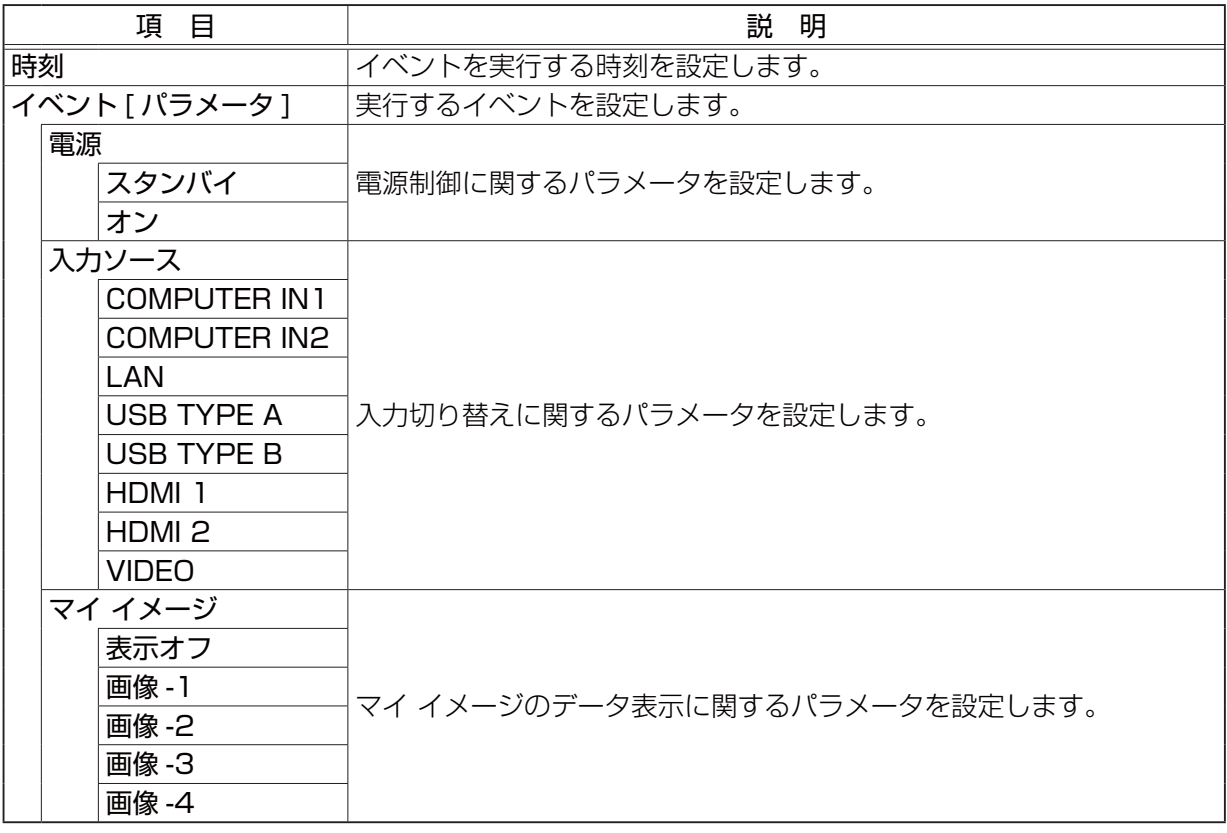

(次ページにつづく)

ネットワーク編

ネットワーク編

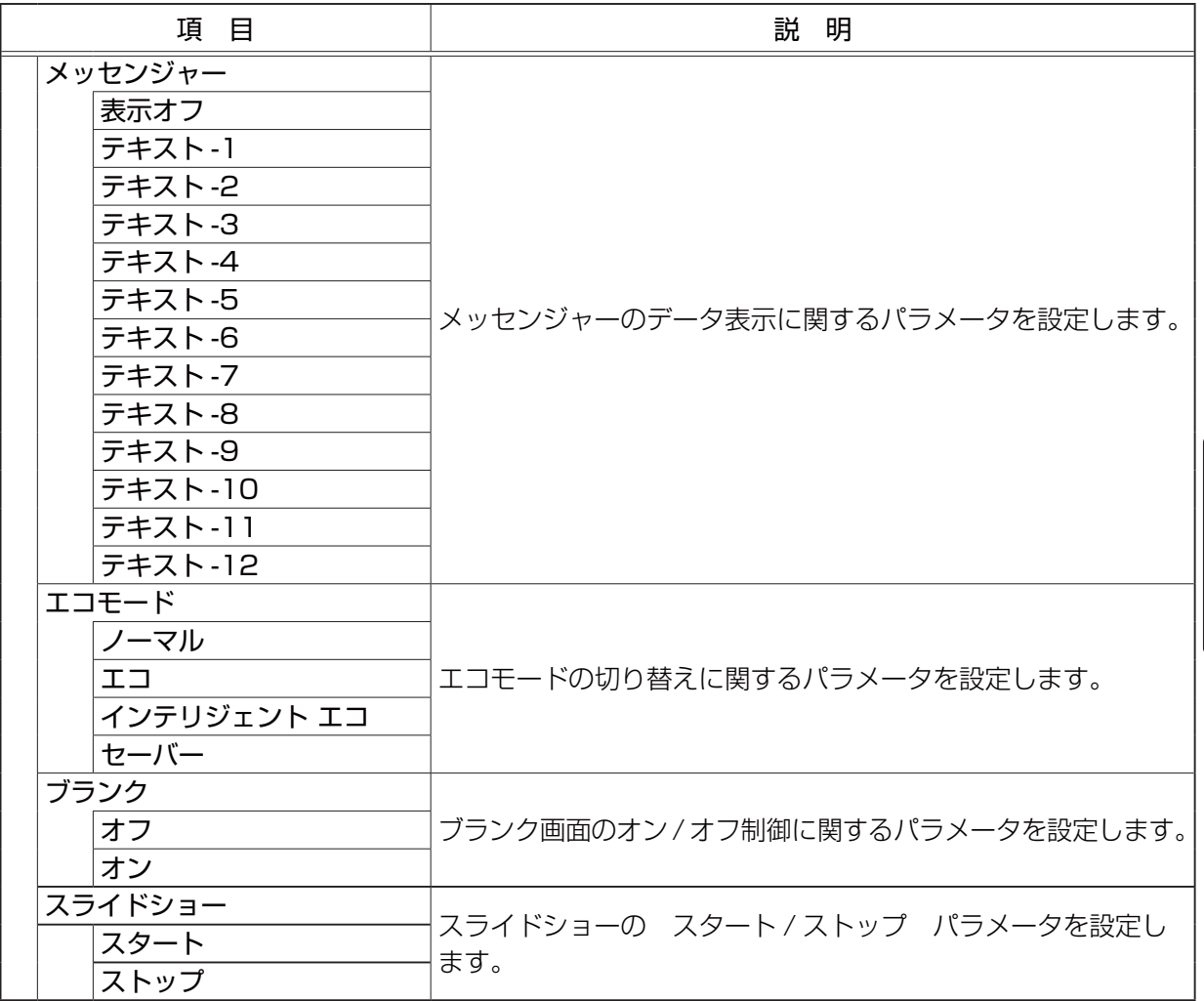

新しいイベントを追加するには、[登録]ボタンをクリックしてください。

イベントを削除するには [削除] ボタンをクリックしてください。

「全て削除1ボタンをクリックすると、現在選択しているプログラムに登録されている全てのイベント を削除します。

[ 戻る ] ボタンをクリックすると、スケジュール管理画面に戻ります。

# 日付 / 時刻設定

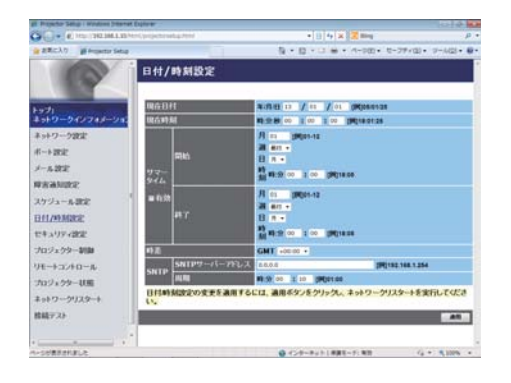

日付 / 時刻の表示および設定を行います。

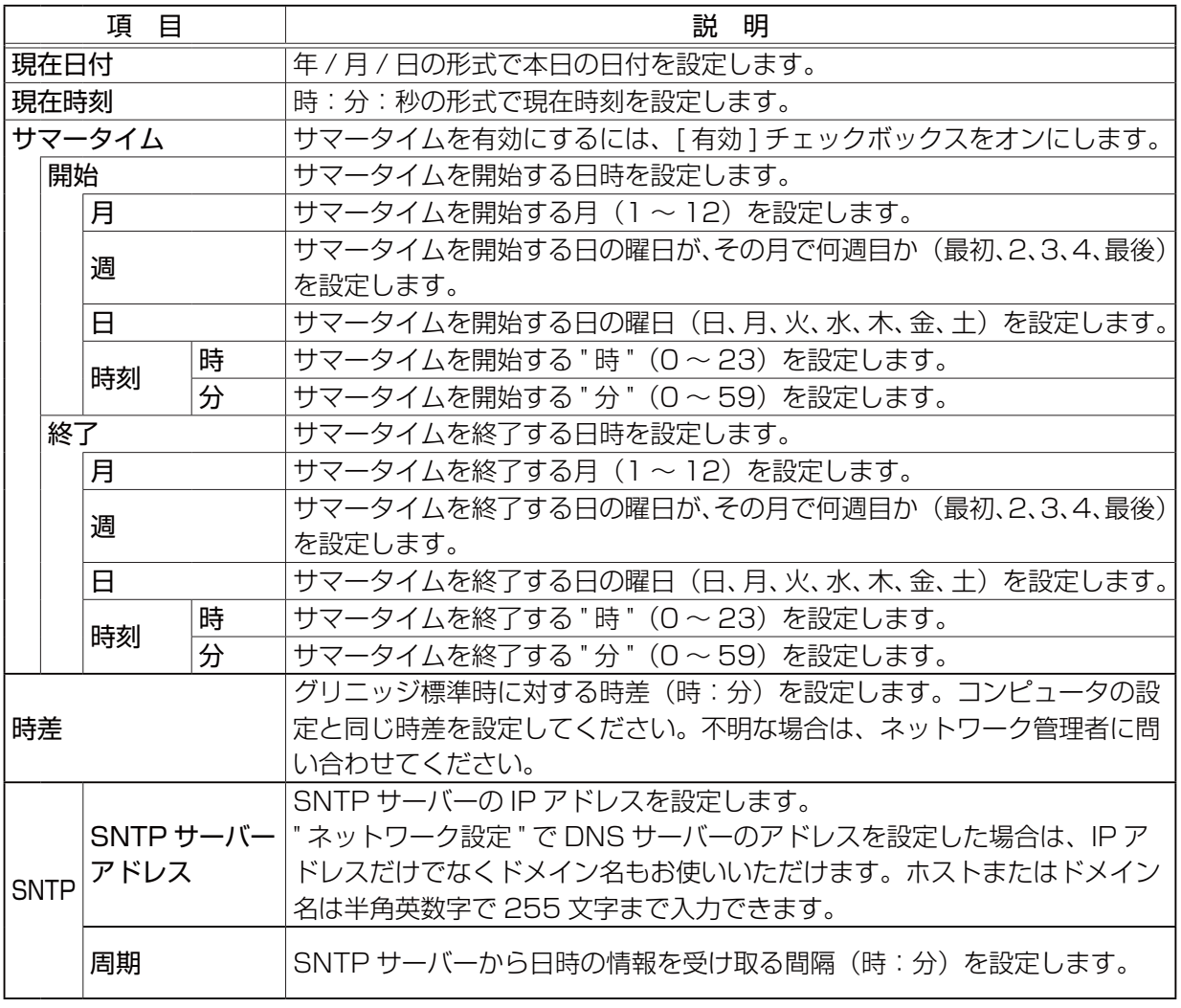

設定を保存するには [ 適用 ] ボタンをクリックしてください。

お知らせ

- ●新しい設定は、ネットワーク接続を再起動した後に有効になります。設定を変更したら、必ずメ インメニューの [ ネットワークリスタート ] をクリックしてネットワーク接続を再起動させてく ださい (四3-49)。
- ●本機を既存のネットワークに接続する場合は、サーバーのアドレスを設定する前にネットワーク 管理者にご相談ください。
- SNTP 機能を有効にするには、時差を設定する必要があります。
- ●接続したネットワークが SNTP 対応の場合は、タイムサーバーから日付と時刻を受信すると設定 が上書きされます。
- ●本機の内蔵時計の時間はずれてくる場合があります。正確な時間を維持するためには、SNTP を 使用することをお勧めします。
- 日付時刻を設定してもすぐに時間がずれるような時は、内蔵電池の交換が必要です。

# セキュリティ設定

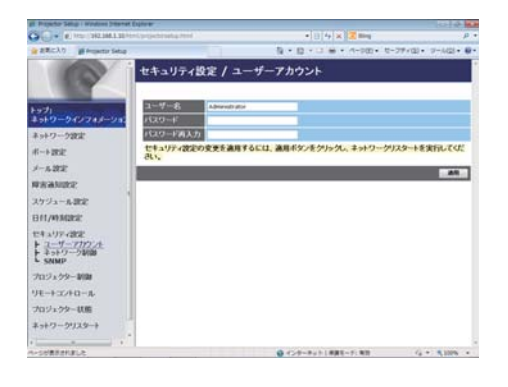

パスワードおよびその他のセキュリティ設定の表示および 設定を行います。

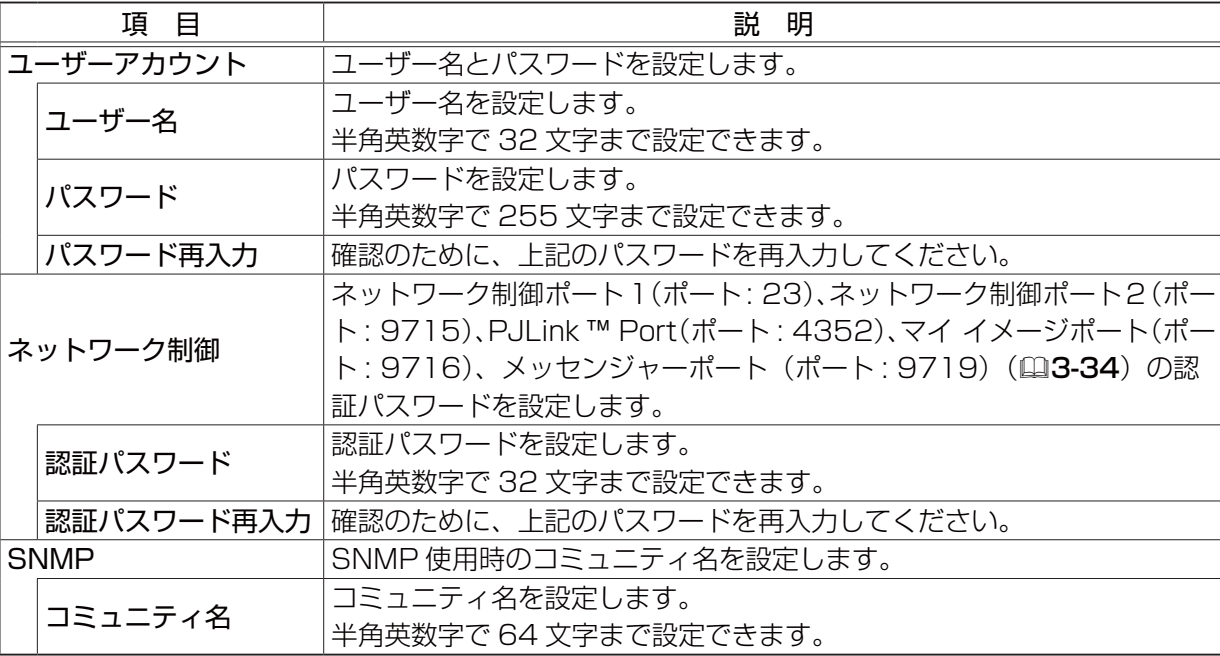

設定を保存するには [ 適用 ] ボタンをクリックしてください。

## ( お知らせ )

●新しい設定は、ネットワーク接続を再起動した後に有効になります。設定を変更したら、必ずメ インメニューの [ ネットワークリスタート ] をクリックしてネットワーク接続を再起動させてく ださい (四3-49)。

●英数字 "O ~ 9"、"a - z" および "A - Z" のみ使用できます。

# プロジェクター制御

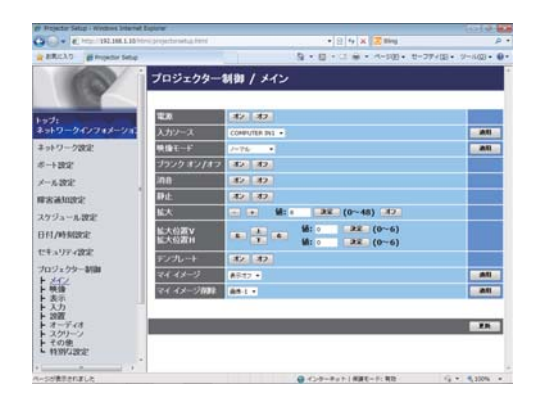

画面上の項目に関してプロジェクター制御を行います。 項目のカテゴリーがメインメニュー表示されます。大半の カテゴリーにはサブメニューがあります。詳細は下表をご 参照ください。

# あ知らせ

●プロジェクターWebコントロールを使用中に、本機のメニューやリモコンで設定を変更した場合、 ウィンドウの表示と実際の設定が一致しないことがあります。その場合には [ 更新 ] ボタンをク リックして本機の設定を再読み込みしてください。

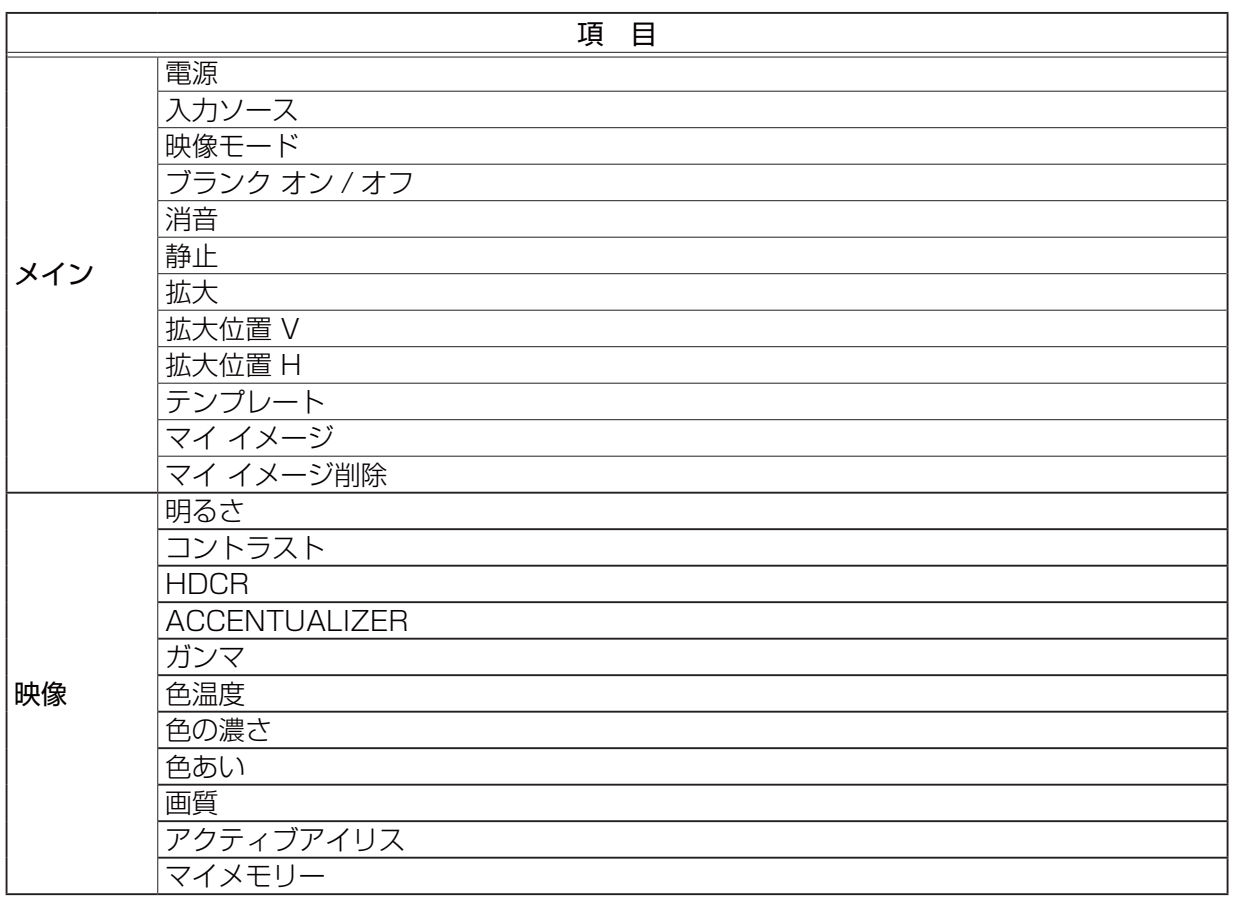

(次ページにつづく)

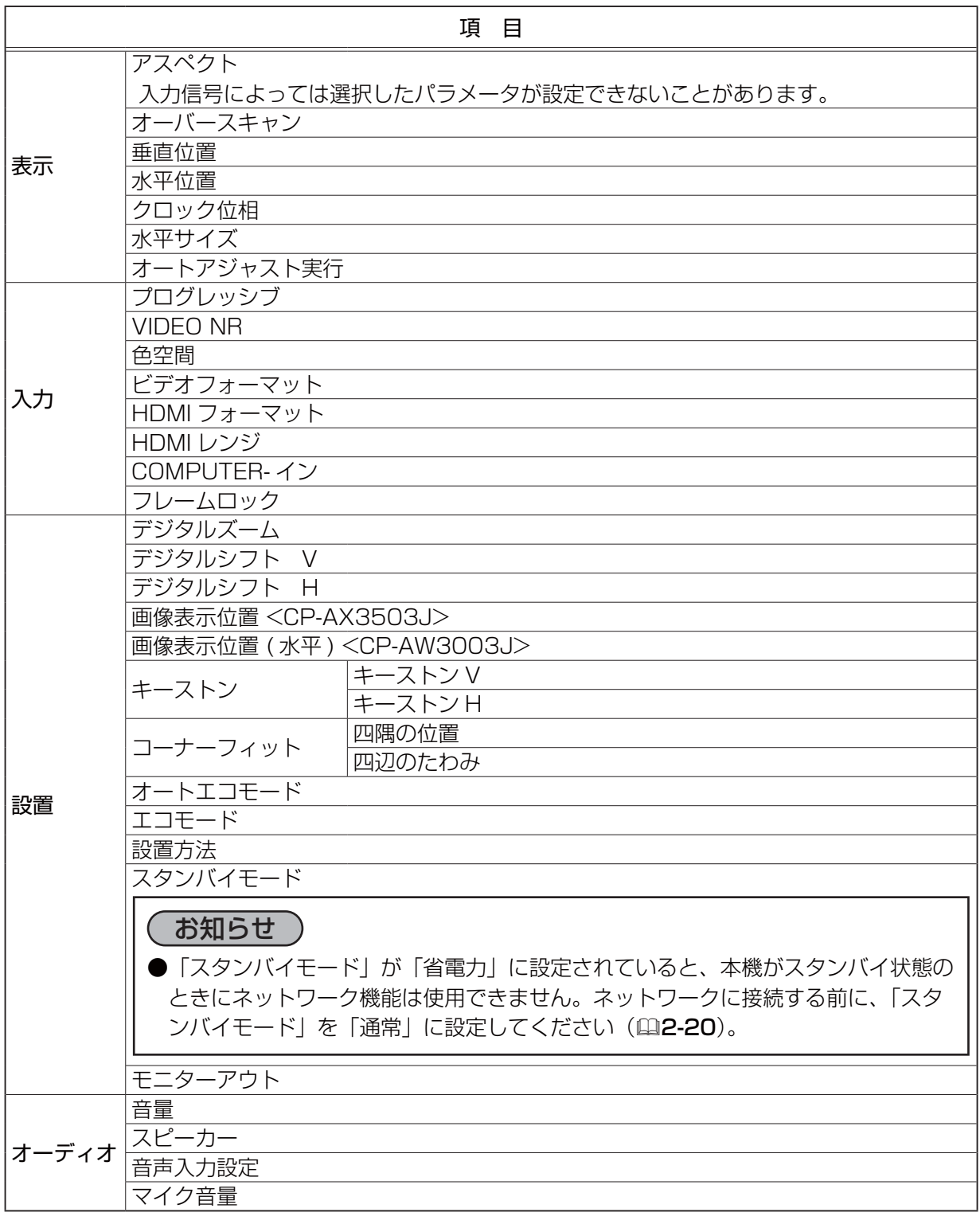

(次ページにつづく)

ネットワーク編

|ネットワーク編

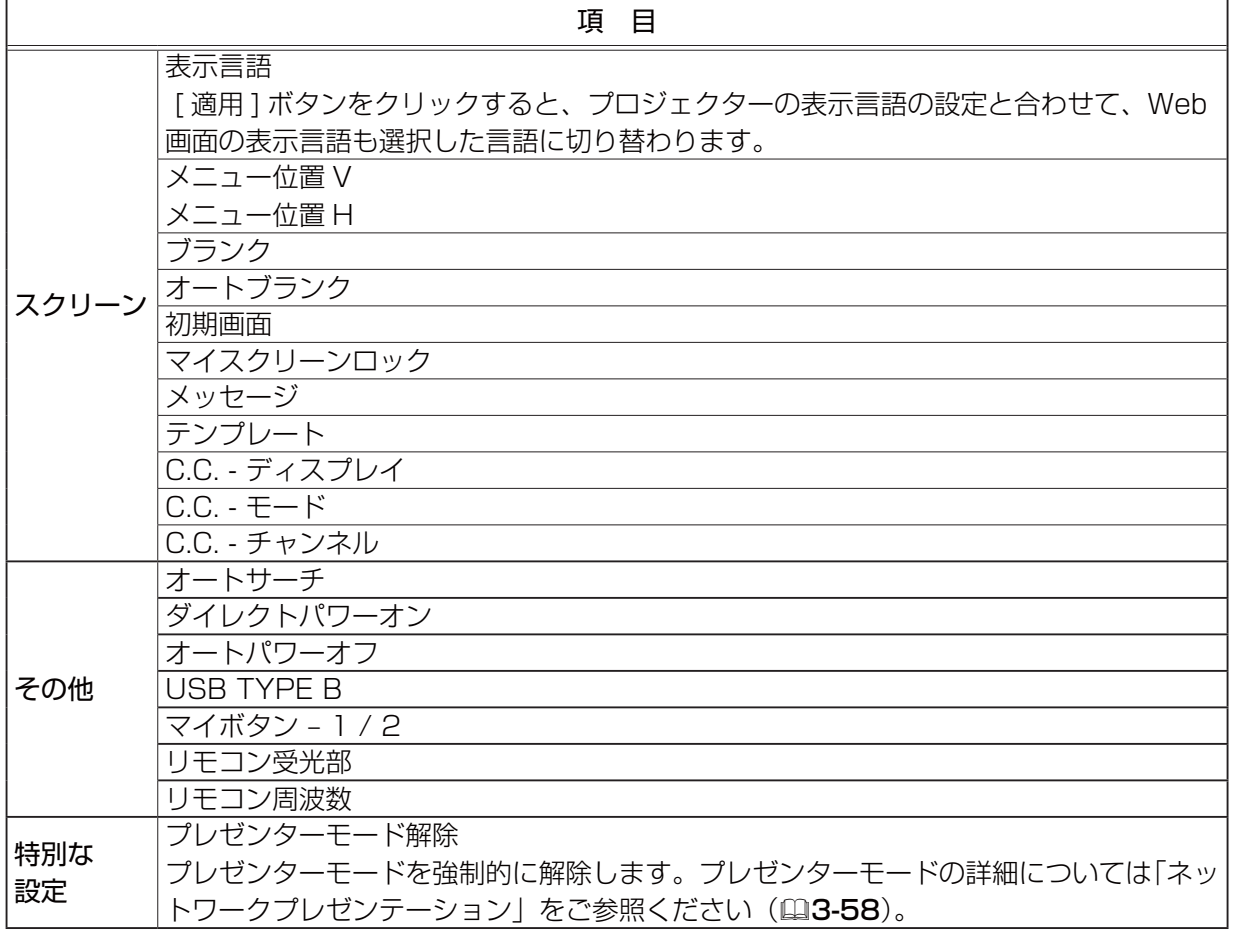

# リモートコントロール

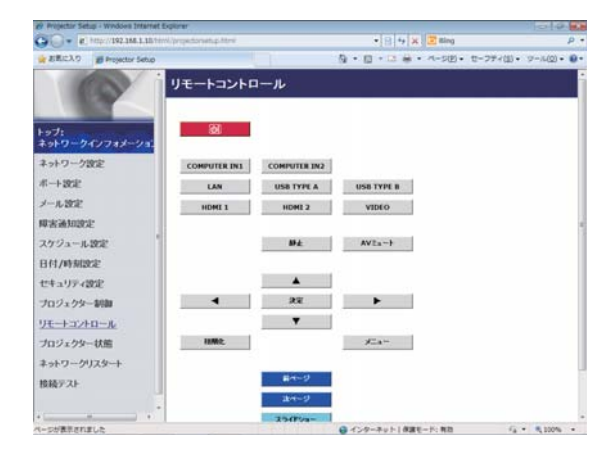

同梱のリモコンの機能を Web リモートコントロール 画面で使用できます。

本機の付属品のリモコンと WEB リモコンを同時に使 用して本機を操作しないでください。同時に使用する と誤動作するおそれがあります。

- ・ め(点灯 / 消灯)
- COMPUTER IN1
- COMPUTER IN2
- $\cdot$  LAN
- USB TYPE A
- USB TYPE B
- HDMI 1
- HDMI 2
- VIDEO
- AV ミュート
- 静止
- $\cdot$   $\blacktriangle$  /  $\blacktriangledown$  /  $\blacktriangle$  /  $\blacktriangleright$
- 決定
- メニュー
- 初期化
- 前ページ
- 次ページ
- スライドショー

## お知らせ

- ●一回のクリックでは一回の操作しか行うことができません。連続して操作するにはボタンを繰り 返しクリックする必要があります。
- ●ボタンを連続してクリックすると一部のコマンドが正常に送信されないことがあります。少し間 をおいて再度クリックしてください。

● [ 点灯 / 消灯 ] ボタンをクリックすると、本機の電源を入れる / 切るの確認メッセージが表示さ れます。そのまま電源の操作を行うには [OK] ボタンを、元の状態に戻すには [ キャンセル ] ボタン をクリックしてください。

ネ

# プロジェクター状態

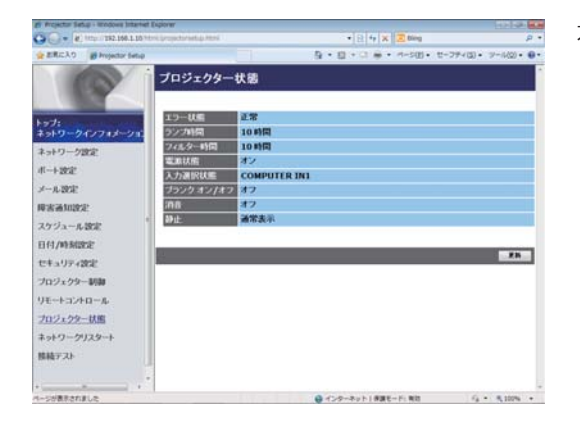

本機の現在の設定および状態を表示します。

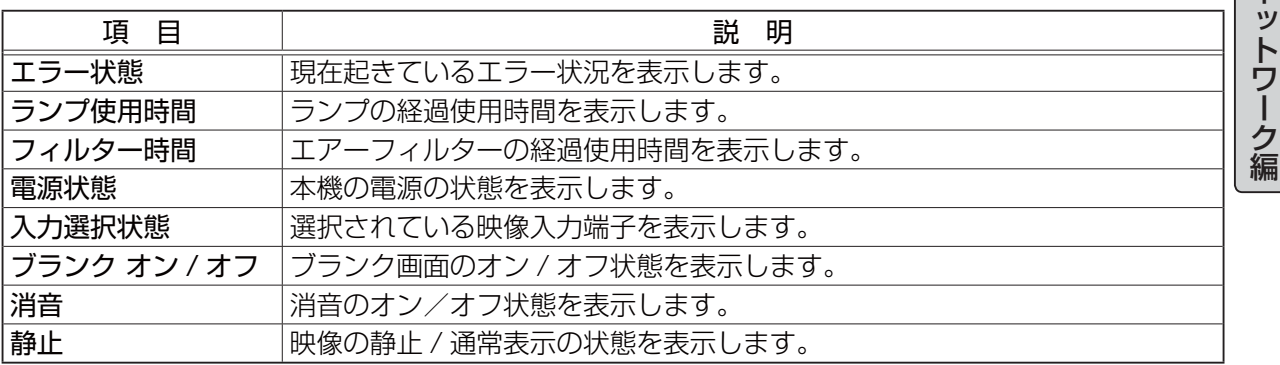

# ネットワークリスタート

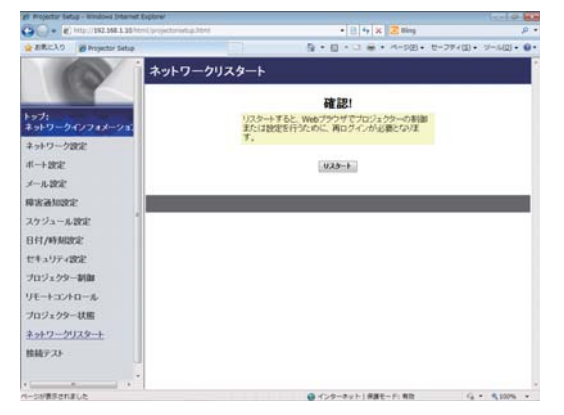

本機のネットワーク接続を再起動します。

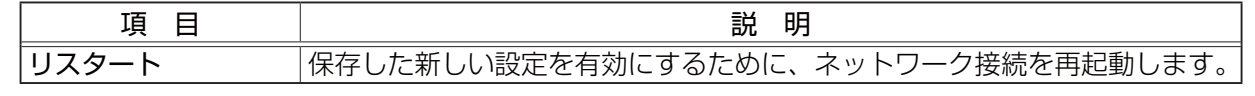

## ○ お知らせ

● ネットワーク接続を再起動した後、再び Web コントロールで設定を変更、あるいは本機を操作 するには、再起動して 30 秒以上経ってから再度ログインする必要があります。

# 接続テスト

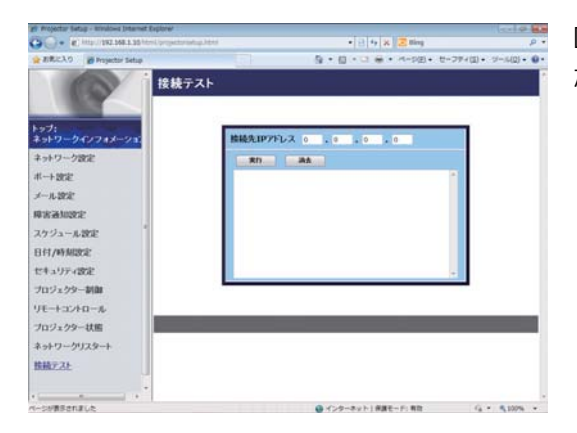

DNS サーバー、SNTP サーバーなどと、ネットワーク が接続しているかどうかを確認することができます。

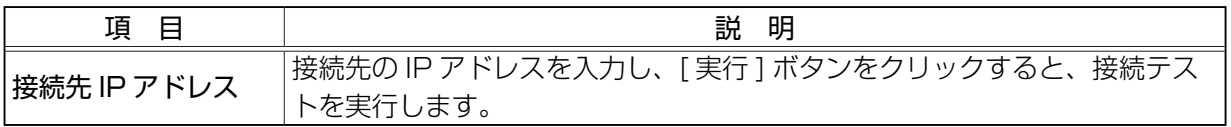

#### 接続できた場合の表示例:

PING 192.168.1.200 (192.168.1.200): 56 data bytes 64 bytes from 192.168.1.200: seq=0 ttl=128 time=2.136 ms 64 bytes from 192.168.1.200: seq=1 ttl=128 time=0.524 ms

--- 192.168.1.200 ping statistics ---2 packets transmitted, 2 packets received, 0% packet loss round-trip min/avg/max = 0.524/1.330/2.136 ms

接続できなかった場合の表示例:

PING 192.168.100.200 (192.168.100.200): 56 data bytes

Destination host unreachable.

## お知らせ

●接続先の IP アドレスの情報は、IT 管理者に問い合わせてください。

- ●ファイアーウォールやパケットフィルタリングなどの設定により、接続確認用のパケットが接続 先に到達する前に破棄された場合、接続が正しく行われていても接続テストの結果がエラーとな ることがあります。
- ●接続テストの結果の表示は英語のみとなります。

# Crestron e-Control®

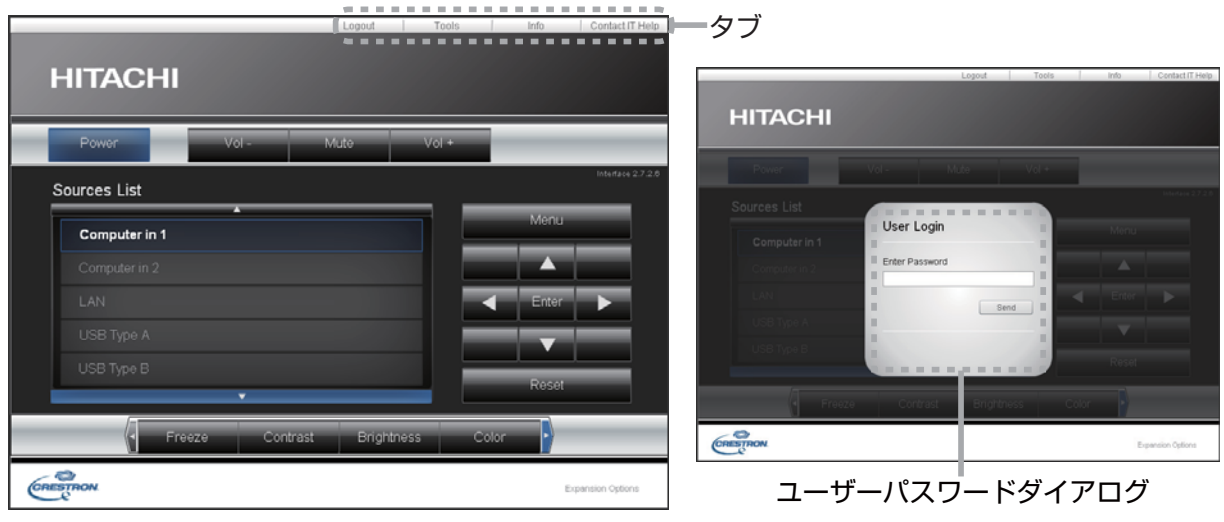

上図のメイン画面が最初に表示されます。ただし、Tools 画面(ロ3-54, 55)で "User Password" を有効に設定していると、右図のようにパスワードの入力を要求するダイアログが表示され、入力す るまで操作は有効となりません。設定したパスワード入力後にダイアログが消えて、メイン画面が表 示されます。

ネットワーク編

ネットワーク編

下記のようにメイン画面の右上にあるタブをクリックして、以下の各画面に表示を切り替えることが できます。

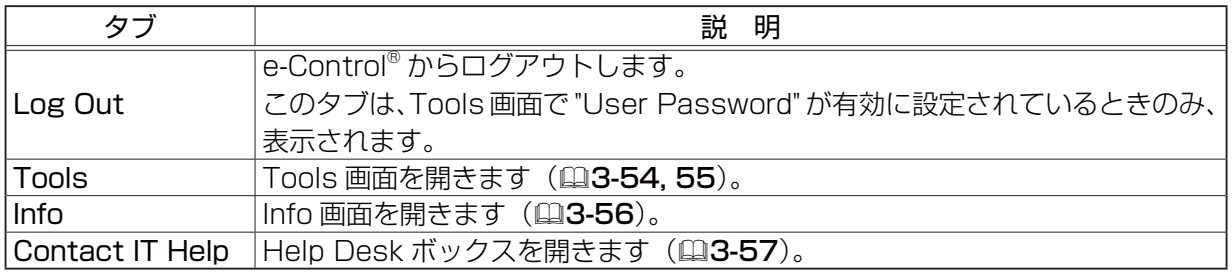

## ( お知らせ

- ●プロジェクター Web コントロールの "ネットワーク設定 " (ロ3-33) で、"Crestron e-Control" が無効に設定されていると、Crestron e-Control® はご利用いただけません。 "Crestron e-Control" の設定を有効にして一旦ブラウザを閉じ、再度ブラウザを起動して IP ア ドレスの入力からやり直してください。
- Crestron e-Control® は、英語でのみ表示されます。
- Crestron e-Control® を使用中に接続が切断されると、"Loading..." の画面が表示されます。本 機とコンピュータの接続を確認して、Web 画面を再表示してください。
- Crestron e-Control® の制御は、有線 LAN 経由のみの対応となります。

# メイン画面

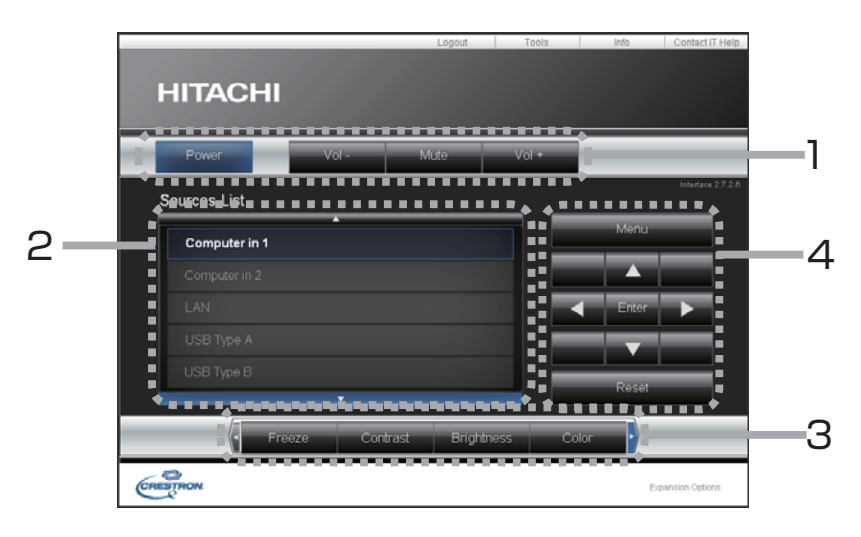

メイン画面では、プロジェクターの基本的な制御を行うことができます。

お知らせ

●プロジェクターがスタンバイ状態のときは、Power ボタンのみ有効です。

1. 各ボタンで以下の操作を行うことができます。

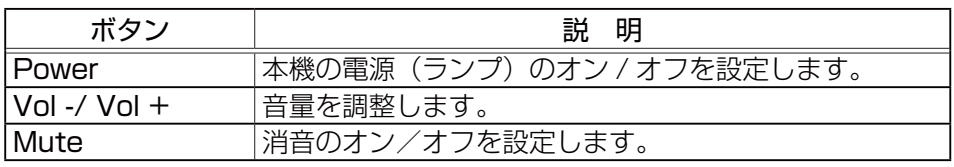

2. 入力端子

ボタンをクリックして映像の入力端子を切り替えることができます。 現在選択されている映像入力端子に追従してカーソル位置が移動します。

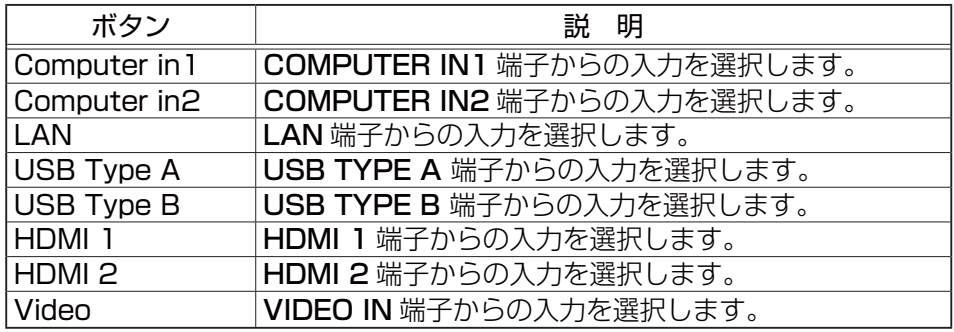

(次ページにつづく)

3. 各ボタンで、以下の操作を行うことができます。表示されていないボタンは、(ボタンの)左右端に あるアイコン ◀ / ▶ をクリックすると表示されます。

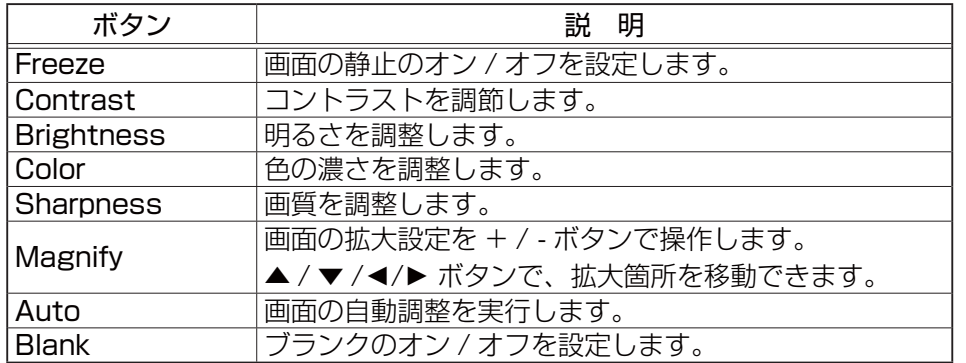

4. 付属品のリモコンのボタンと同じように操作することができます。

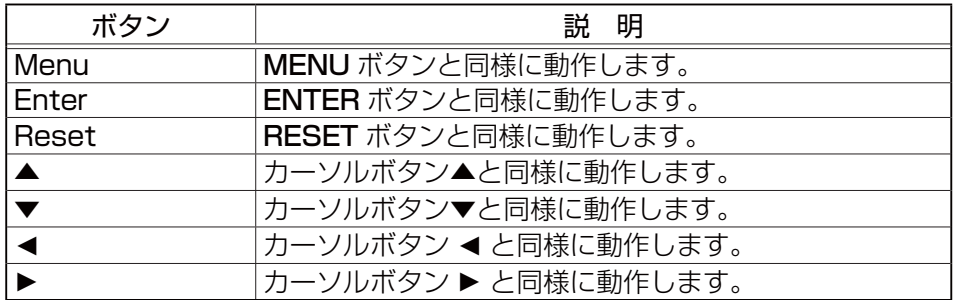

# Tools 画面

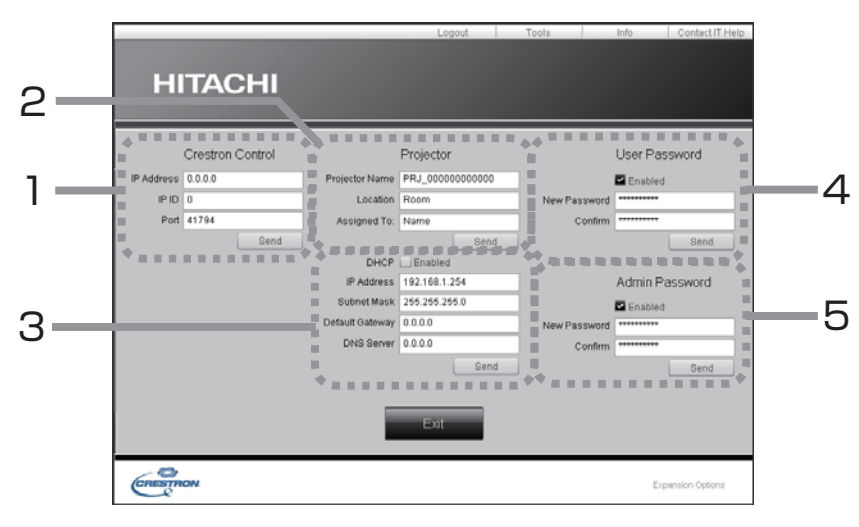

Tools 画面では、本機と Crestron® コントロールシステムの設定を行います。 メイン画面に戻るには、[Exit] ボタンをクリックしてください。

# お知らせ

●全角文字を使用すると、入力された文字は正しく設定されません。 全項目とも空欄のまま設定することはできません。

#### 1. Crestron Control

Crestron® コントロールシステムに関する設定を行います。

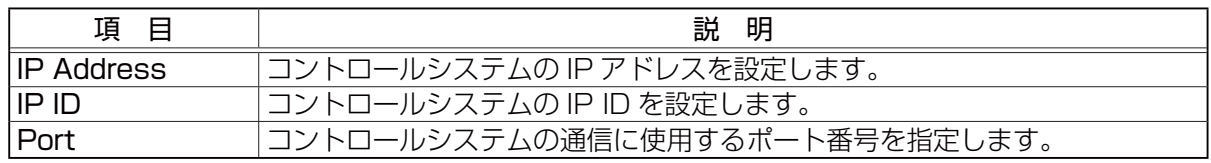

設定を反映させるには、[Send] ボタンをクリックしてください。

#### 2. Projector

本機のネットワーク設定を行います。

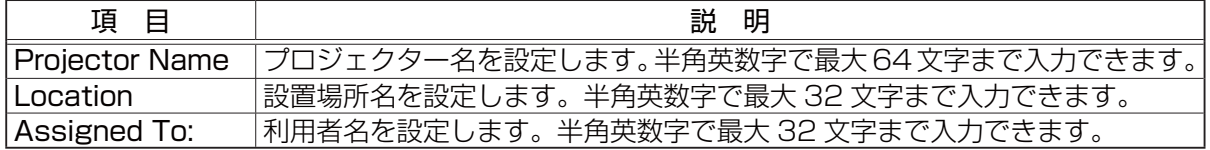

以下の文字とスペースを使用できます。

!"#\$%&'()\*+,-./:;<=>?@[\]^\_`{}}~

設定を反映させるには、[Send] ボタンをクリックしてください。

(次ページにつづく)

#### 3. Projector

本機のネットワーク設定を行います。

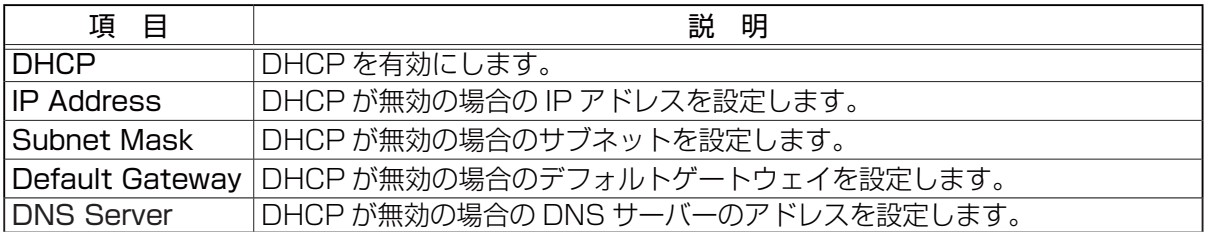

設定を反映させるには、[Send] ボタンをクリックしてください。

#### 4. User Password

User Password を設定します。Crestron e-Control® を開始するときに User Password を要求 するには、チェックボックスにチェックを入れてください。

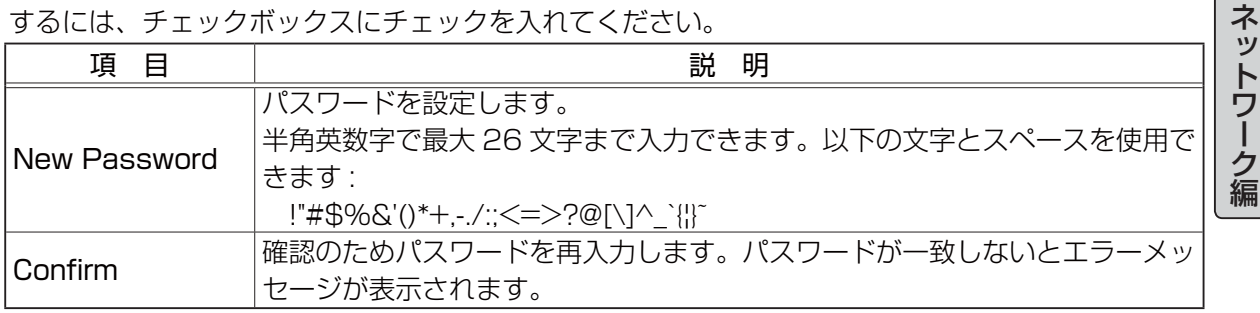

設定を反映させるには、[Send] ボタンをクリックしてください。

#### 5. Admin Password

Admin Password を設定します。Tools 画面を表示する前に Admin Password の入力を要求す るには、チェックボックスにチェックを入れてください。

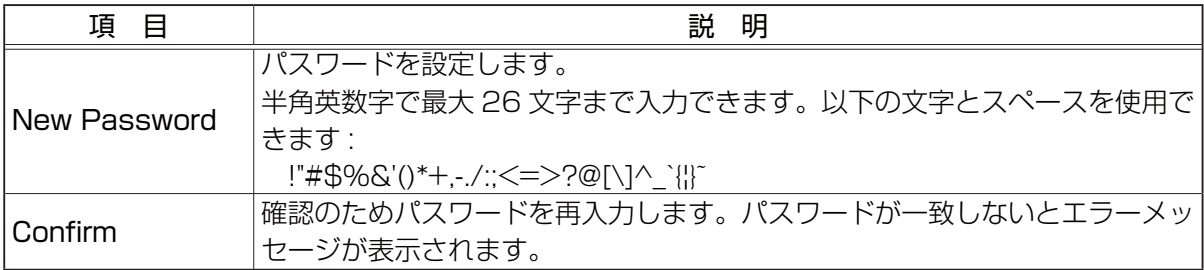

設定を反映させるには、[Send] ボタンをクリックしてください。

# Info 画面

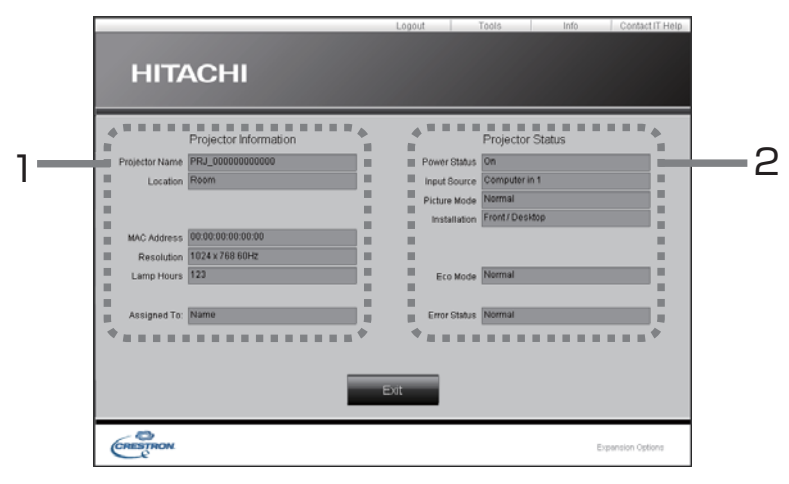

1. Projector Information

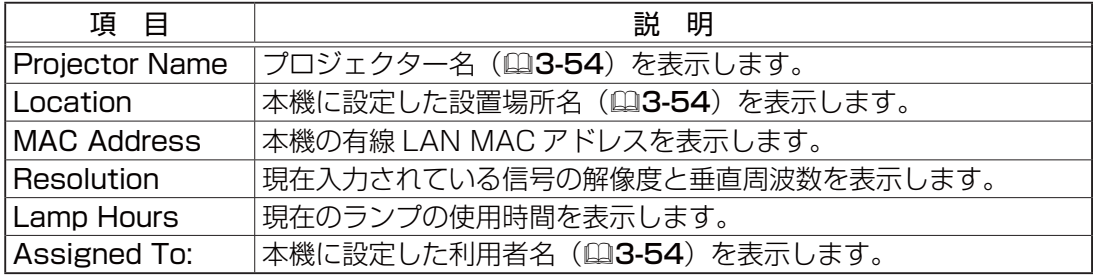

#### 2. Projector Status

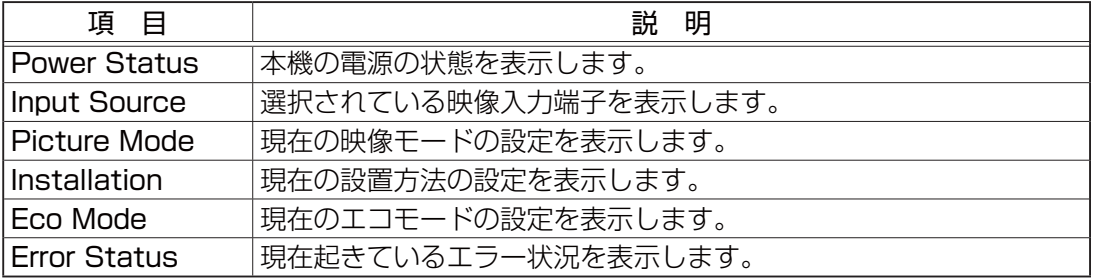

# お知らせ

● "Projector Name"、"Location"、および "Assigned To:" に設定している文字数が多い場合、 途中までしか画面に表示されない場合があります。

# Help Desk ボックス

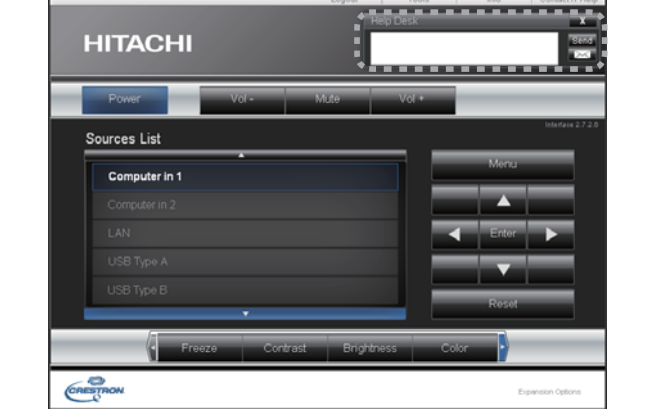

Crestron RoomView® Express の管理者との間で、メッセージを送受信することができます。

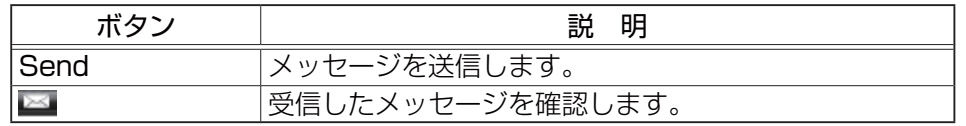

# 緊急警告表示

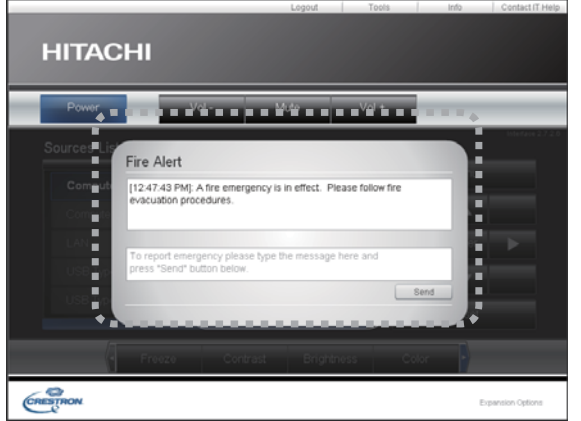

Crestron RoomView® Express の管理者が緊急メッセージを送信すると、e-Control® の画面上に メッセージが表示されます。この緊急メッセージには、チャット形式で返信メッセージを送ることが できます。

緊急メッセージの下に表示されているボックスにメッセージを入力し、[Send] ボタンをクリックして ください。

# お知らせ

●緊急警告表示についての詳細は、Crestron RoomView® Express の説明書をご参照ください。 ● Crestron RoomView® からの緊急メッセージは、メッセンジャー機能(ロ3-62~64)のリ アルタイムテキストと同様にプロジェクターの画面に表示されます。他のリアルタイムテキスト が表示されているときは、この緊急メッセージによってデータが上書きされます。ただし、表示 優先度の高いリアルタイムテキストが表示されている場合は上書きされず、緊急メッセージは表 示されません。詳細はメッセンジャー機能のアプリケーションに付属の説明書をご参照ください。

ネットワークプレゼンテーション

#### 概要

コンピュータ画面や音声を本機へネットワーク経由で転送し、本機で表示または再生することができ ます。また、本機能により、プレゼンテーションや会議を円滑に行うことができます。

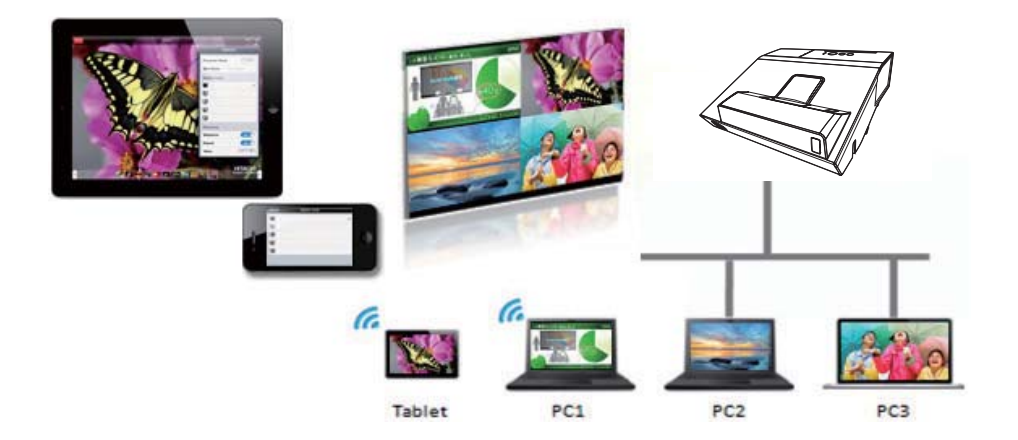

ネットワークプレゼンテーション機能を使用するには、専用のアプリケーション、"LiveViewer" が必 要です。

"LiveViewer" は同梱のアプリケーション CD から、ご使用のコンピュータにインストールしてください。

"LiveViewer" のインストール、および "LiveViewer"、ネットワークプレゼンテーションについての詳 細は、"LiveViewer" の説明書をご参照ください。

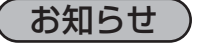

- ●使用できる "LiveViewer" のバージョンは、ご使用のプロジェクターの機種によって異なります。 最新版をご使用の際、"LiveViewer" の説明書で適合する機種グループをご確認ください。本機の 所属する機種グループはグループ G です。
- Mac OS をご利用の方は、ウェブサイトよりソフトウェアをダウンロードしてください。詳細は 「アプリケーション」(四3-13, 14)をご参照ください。

## 表示モード

LiveViewer にはシングル PC モードとマルチ PC モードの 2 種類の表示形式があります。

#### シングル PC モード

コンピュータ / スイッチャーからの映像を、無線 LAN または有線 LAN 経由でフルスクリーンで表示 します。

#### ■プレゼンターモード

シングル PC モード時、LiveViewer にてプレゼンターモードが ON の場合、他のコンピュータから 本機へのアクセスはブロックされます。プレゼンテーション中に他のコンピュータからの映像が送信 されて不意に画面が切り替わることはありません。プレゼンターモードは LiveViewer のオプション メニューで ON にすることができます。

#### マルチ PC モード

最大 4 台のコンピュータからの映像を同時に表示することができます。

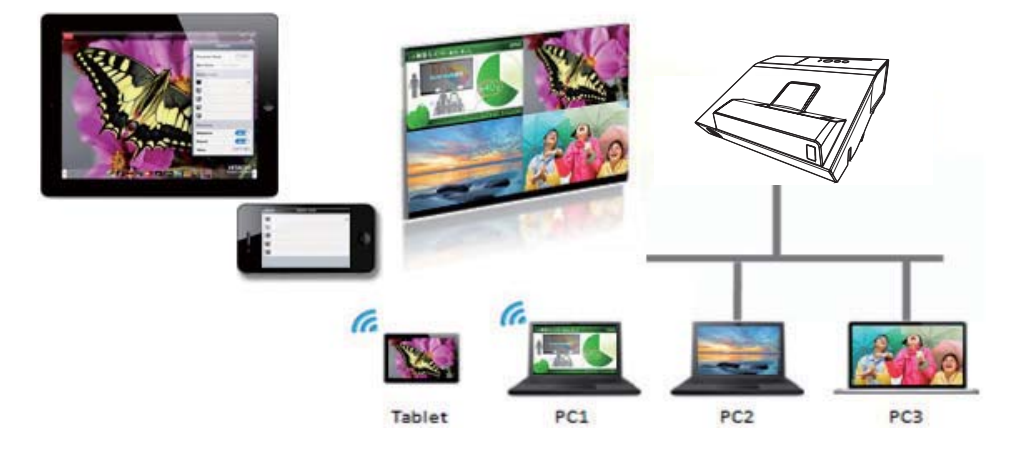

# ネットワークプレゼンテーション(つづき)

# マルチプロジェクターモード

マルチプロジェクターモードにより、無線 LAN または有線 LAN 経由で最大 12 台のプロジェクター とコンピュータを同時に接続することができます。

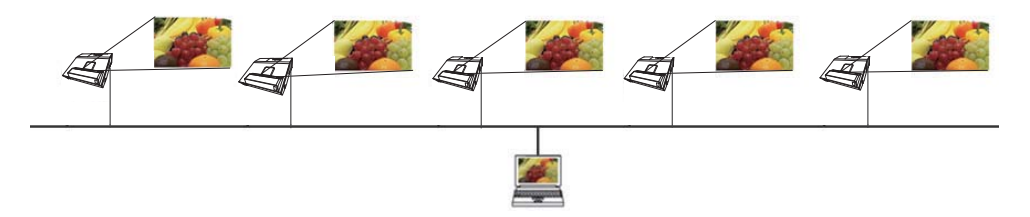

本機能は Windows 版 LiveViewer のみ対応しています。

# モデレータコントロールモード

1 台のコンピュータをモデレータ(ホスト)として指定し、無線 LAN または有線 LAN 経由で本機と 接続したコンピュータ(クライアント)を操作できます。クライアントからは LiveViewer および本 機を操作できないため、円滑に会議や授業を行うことができます。

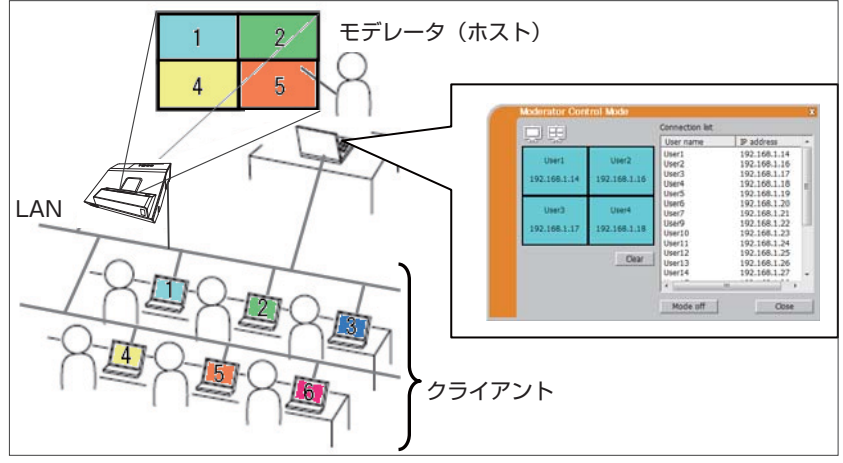

本機能は Windows 版 LiveViewer のみ対応しています。

#### ポート番号

LiveViewer で使用しているポート番号を以下に示します。

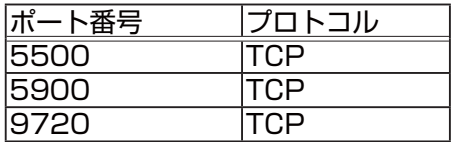

#### お知らせ

●他のアプリケーションが上記のポートを使用している場合、LiveViewer および Projector Quick Connection が動作しない可能性があります。

マイ イメージ

ネットワーク経由で静止画像(マイ イメージ)を本機に転送し、表示させることができます。 最大 4 つの画像データを本機に転送、登録することができます。

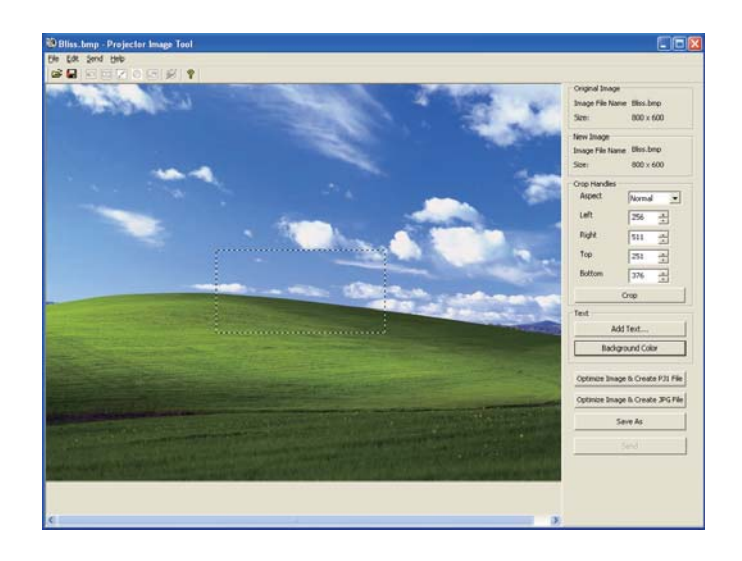

マイ イメージの転送には、コンピュータに専用のアプリケーションをインストールする必要があります。

コンピュータおよびプロジェクターの設定と操作に関しては、アプリケーションのマニュアルをご参 照ください。

転送した画像を表示するには、ネットワークメニューでマイ イメージを選択してください。詳しくは「ネッ トワークー - 「マイ イメージ」の説明をご覧ください (回3-25)。

## お知らせ

- ●マイ イメージは、マイ イメージ機能を割り当てたマイボタン (1、2) (ロ2-30) でも表示する ことができます。
- マイ イメージ機能で本機に転送した画像は、スケジュール機能を使用して表示することができま す。詳細はスケジュール機能(ロ3-72~74)をご覧ください。
- USB ディスプレイ使用中にマイ イメージデータを画面に表示させた場合、USB ディスプレイ のアプリケーションは終了してしまいます。マイ イメージ表示を終了させますと、USB ディス プレイが再起動します。
- ●無線 LAN と有線 LAN で、同時にマイ イメージ画像を本機に転送すると、本機がデータを正常 に処理できない場合があります。

メッセンジャー

## 概要

テキストデータをネットワーク経由で本機に転送し、表示させることができます。また、音声データ を本機内部で再生することができます。

テキストデータをネットワーク経由で転送してリアルタイムで表示させる方法と、本機に保存された テキストデータから選択して表示させる方法が可能です。

本機には最大 12 項目のテキストデータを登録することができます。

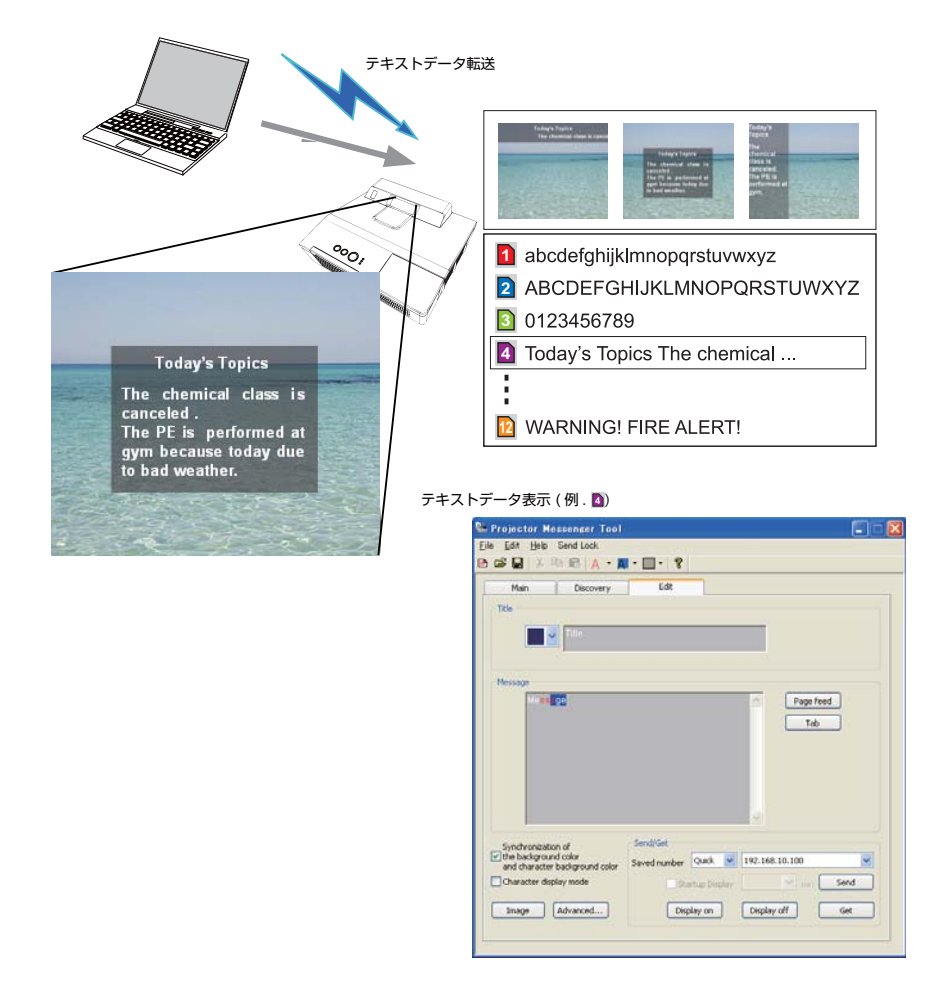

ネットワーク編

ネットワーク編

メッセンジャー機能を使用するには、コンピュータに専用のアプリケーションをインストールする必 要があります。テキストデータを編集、転送、表示するにはアプリケーションをお使いください。

コンピュータおよびプロジェクターの設定と操作に関しては、アプリケーションのマニュアルをご参 照ください。

#### 対応言語

メッセンジャー機能で表示できる言語を以下に示します。

英語、フランス語、ドイツ語、スペイン語、イタリア語、ノルウェー語、オランダ語、ポルトガル語、 スウェーデン語、フィンランド語、デンマーク語、ブラジルポルトガル語、インドネシア語、リトア ニア語、エストニア語、ラトビア語、ポーランド語、チェコ語、ハンガリー語、スロベニア語、クロ アチア語、ロシア語、トルコ語、ギリシャ語、日本語、中国語(簡体)、中国語(繁体)、韓国語、ベ トナム語

#### 表示スタイル

メッセージの表示形式は、4 種類用意されています。以下それぞれについて説明します。

#### 1) スクロール表示

画面上部のメッセージ表示領域に、メッセージが左方向に スクロールします。

#### 2) ボックス表示

四角形のメッセージ表示領域内でメッセージが上から 下方向に縦スクロールします。

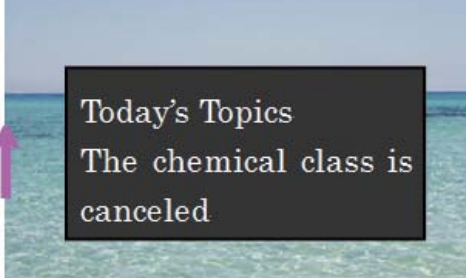

(次ページにつづく)

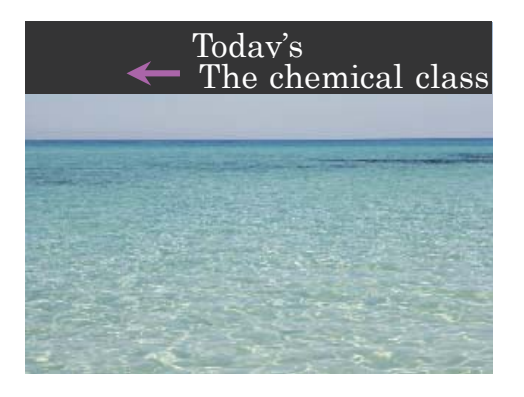

#### 3) ポップオン表示

四角形のメッセージ表示領域内で、メッセージを一括で 表示させます。

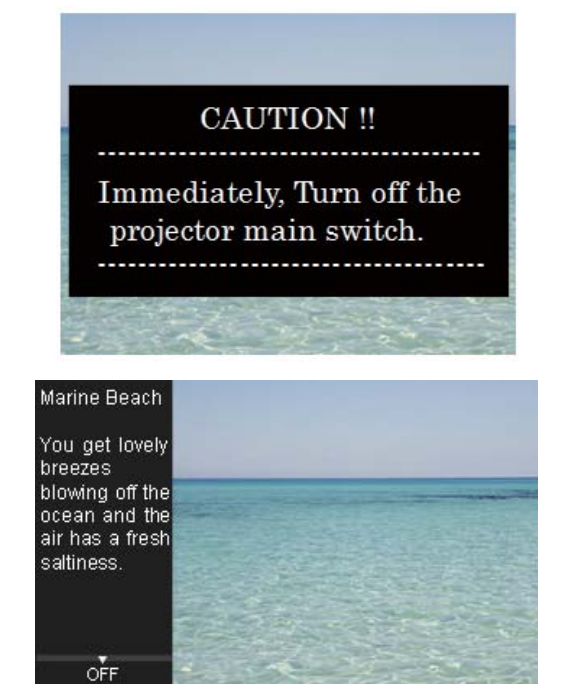

#### 4) ピクチャーサイド表示

画面の左側か右側のメッセージ表示領域にメッセージが 表示されます。本表示方法は、 ワイドモデルのプロジェ クターのみ対応しています。

## お知らせ

●転送されたテキストデータは、メッセンジャー機能を割り当てたマイボタン (1、2) (国2-30) でも表示することができます。

● テキストデータは、スケジュール機能を使用して Web ブラウザでも表示することができます。 詳しくはスケジュール機能(四3-72~74)をご覧ください。

●無線 LAN と有線 LAN から同時にデータが送信された場合、本機でデータを正常に処理できない 場合があります。

# ネットワークブリッジ

本機は、ネットワークプロトコルとシリアルインターフェースの相互変換を行うネットワークブリッ ジ機能に対応しています。

ネットワークブリッジ機能を使うと、本機と RS-232C 通信で接続した外部機器を、本機とネットワー ク (有線/無線 LAN)で接続したコンピュータから、ネットワーク端末と同様に制御することができ ます。

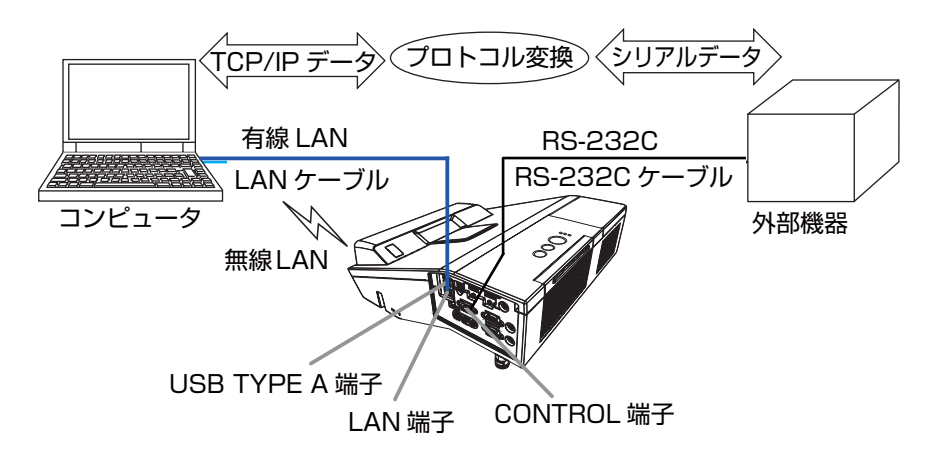

# 機器の接続

- 1) 有線 LAN を使用する場合は、本機の LAN 端子とコンピュータの LAN 端子を LAN ケーブルで接 続してください。 無線 LAN を使用する場合は、本機の USB TYPE A 端子に USB ワイヤレスアダプターを接続して ください。
- 2) 本機の CONTROL 端子と外部機器の RS-232C 端子を、RS-232C ケーブルで接続します。

# お知らせ

●接続の前に接続する各機器の説明書をお読みになり、正しく接続してください。RS-232C の接 続については、本機と接続する外部機器の端子の仕様を確認の上、適切な通信ケーブルを使用して ください (四4-7)。

ネットワークブリッジ (つづき)

#### 通信設定

本機のネットワークブリッジに関する通信設定は、本機の「通信設定」メニューから設定を行ってく ださい。詳細メニューから、「その他」メニューの「特別な設定」から「通信設定」を選択し、「通信 設定 | メニューを表示してください (四2-36)。

- 1) 「通信タイプ」で「ネットワークブリッジ」を選択してください(お使いの接続により、無線または 有線のどちらかを選択してください)。
- 2) 「シリアル設定」で「ボーレート」と「パリティ」を、接続した外部機器の RS-232C 設定に合わ せて設定してください。

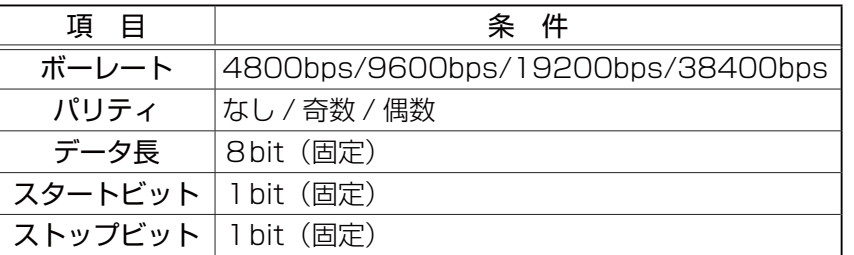

3) ご使用に合わせて CONTROL 端子の「通信方式」を設定してください。

#### ( お知らせ

- ●工場出荷時、「通信タイプ」は「オフ」に設定されています。
- ●「通信設定」メニューで設定を行ってください。設定が適切でないと、通信に不具合が生じる場 合があります。
- ●「通信タイプ」を「ネットワークブリッジ」に設定している時は、CONTROL 端子経由で本機を 制御するための RS-232C コマンドを受信できません。

#### 通信ポート

ネットワークブリッジ機能をご利用の際は、Web ブラウザの「ポート設定」で「ネットワークブリッ ジポート」の設定を行い、コンピュータから本機へデータを送信してください(国3-34)。

#### ( お知らせ

● 1024 ~ 65535 のうち、4352、5500、5900、9715、9716、9719、9720、 41794 以外の番号を " ネットワークブリッジポート"の" ポート番号 " に設定してください。 初期設定では 9717 が設定されています。

## 通信方式

「通信タイプ」で「ネットワークブリッジ」が選択されている場合のみ、メニューから通信方式を選択 できます (国2-36)。

半二重通信  $\leftrightarrow$  全二重通信

#### ■半二重通信

この方式では、本機は一度に送信または受信のどちらか一方のみ行います。

外部機器からの応答データを待っている間は、本機はコンピュータからのデータを受信しません。本 機が応答データを外部機器から受信するか、または応答データ受信期間が経過した後でコンピュータ からデータを受信できます。

本機はデータの送信と受信を制御し、通信の同期をとります。

半二重通信を選択した場合は、以下の説明に従って「応答データ受信期間」を設定してください。

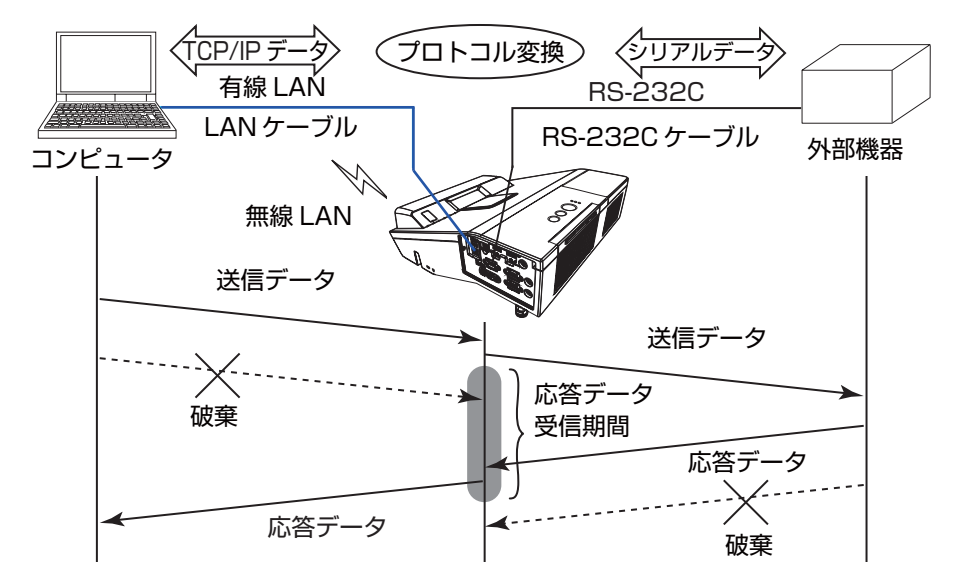

「応答データ受信期間」メニューで外部機器からの応答データ待ち時間を設定してください (四【応用編】「その他」>「特別な設定」>「通信設定」)。  $\pi$   $\rightarrow$  1s  $\leftrightarrow$  2s  $\leftrightarrow$  3s ( $\leftrightarrow$   $\pi$   $\rightarrow$  )

## お知らせ

● 半二重通信では、本機は一度に最大 254 バイトまで送信できます。 ●半二重通信方式でも外部機器からの応答を監視しないシステムでは、「応答データ受信期間」を「オ フ」に設定すると、コンピュータからのコマンドを連続して送信することができます。工場出荷 時は「オフ」に設定されています。

#### ■全二重通信

この方式では、本機は外部機器の応答を監視せず、コンピュータと外部機器の両方と随時に送受信を 行います。

コンピュータと外部機器の双方から非同期でデータが送信されます。送信データと応答データの同期 をとりたいときは、コンピュータから送受信の制御を行ってください。

#### お知らせ

●全二重通信方式でコンピュータから送受信の制御を行う場合も、本機のデータ処理状況によって は送受信データに欠落が生じ、正しく制御できない場合があります。

ネットワーク編

ネットワーク編

# その他の機能

#### 電子メール機能による自動通知

本機にメンテナンスが必要な場合やエラーが発生したとき、指定したメールアドレスに自動的に警告 メッセージを送信させることができます。

## お知らせ

●最大5つの受信電子メールアドレスを設定できます。 ●本機の電源が突然切れた場合は、電子メールを送信できないことがあります。 ●メール送信時に認証が必要となるメールサーバーをご使用の場合、本機能はご利用いただけません。 ●ご使用のメール環境によってはメールが正しく送信できない場合があります。

プロジェクターからメールで通知できるエラー / 警告項目を以下に示します。

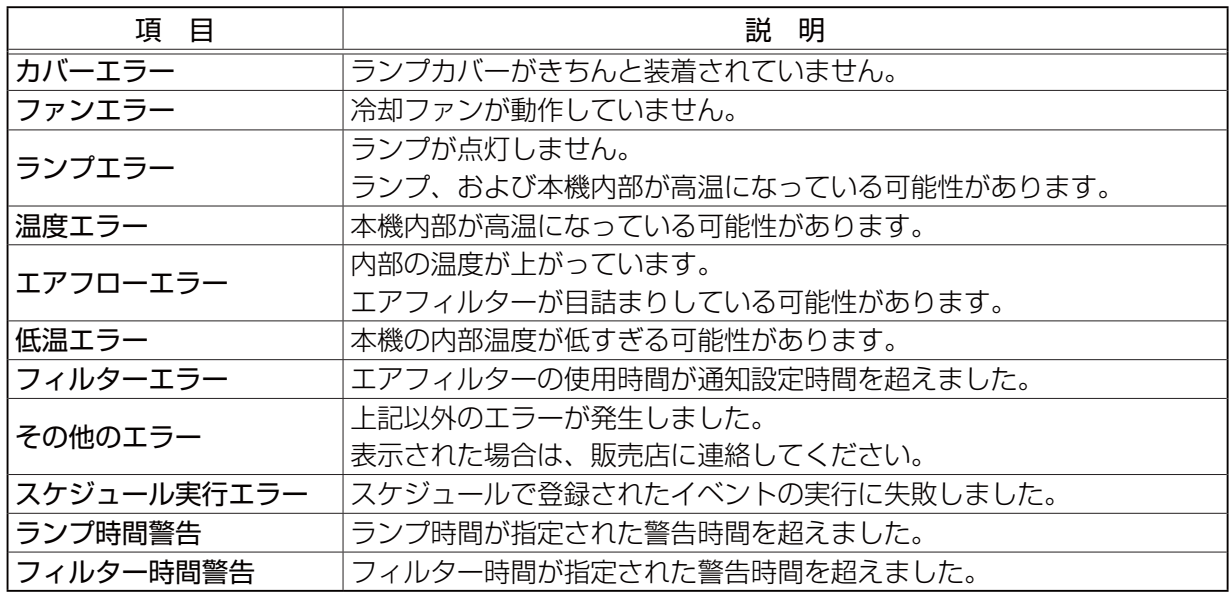

ネットワーク編

ネットワーク編

## ( お知らせ

- " フィルターエラー " は、「その他」メニューの「特別な設定」 「フィルター掃除通知」(回2-34) で設定された、フィルター掃除通知の表示設定時間を超えると通知のメールが送信されます。「フィ ルター掃除通知」(四2-34)を「無効」に設定していると通知のメールは送信されません。
- " ランプ時間警告 " は、ランプ時間をメールで通知します。プロジェクター Web コントロールで 設定したランプ時間を過ぎると、メールが送信されます。
- " フィルター時間警告 " は、フィルター時間をメールで通知します。プロジェクター Web コント ロールで設定したフィルター時間を過ぎると、メールが送信されます。

電子メール機能による自動通知を使用するには、Web ブラウザから以下の項目を設定してください。

#### メール設定

- 1) プロジェクター Web コントロール画面のメインメニューで [ メール設定 ] を選択します。
- 2) メール設定ページの各項目を設定します。詳細はメール設定(四3-36)をご参照ください。
- 3) [ 適用 ] ボタンをクリックして、設定を保存してください。
- 4) 電子メールの設定が正しいことを確認して、「テストメール送信 1 ボタンをクリックしてください 下のような形式のメールが指定したメールアドレスに送信されます。

件名 : Test Mail < プロジェクター名 >

本文 : Send Test Mail Date <テスト実施日> Time < テスト実施時間 > IP Address < 本機の IP アドレス > MAC Address < 本機の MAC アドレス >

#### 障害通知設定

- 1) プロジェクター Web コントロール画面のメインメニューで [ 障害通知設定 ] を選択します。
- 2) 障害通知設定ページの各項目を設定します。詳細は障害通知設定(13-37) をご参照ください。 3) [ 適用 ] ボタンをクリックして、設定を保存してください。

警告メッセージは、次のような形式の電子メールで送信されます。

メール件名 : < メール件名 > < プロジェクター名 > 本文 : < メール本文 > Date <エラー / 警告の発生日> Time < エラー / 警告の発生時間 > IP Address < 本機の IP アドレス >

MAC Address < 本機の MAC アドレス >

# その他の機能(つづき)

# SNMP によるプロジェクター管理

SNMP (Simple Network Management Protocol) により、本機のエラー / 警告情報をネットワー クに接続されたコンピュータから管理することができます

## お知らせ

● SNMP 機能の実行はネットワーク管理者が行うことをお勧めします。

● SNMP によって本機を監視できるようにするには、SNMP マネージャがコンピュータにインス トールされている必要があります。

## 標準 MIB (MIB-2)

標準 MIB (MIB-2) の system のグループに定義されている以下の項目を参照することができます。

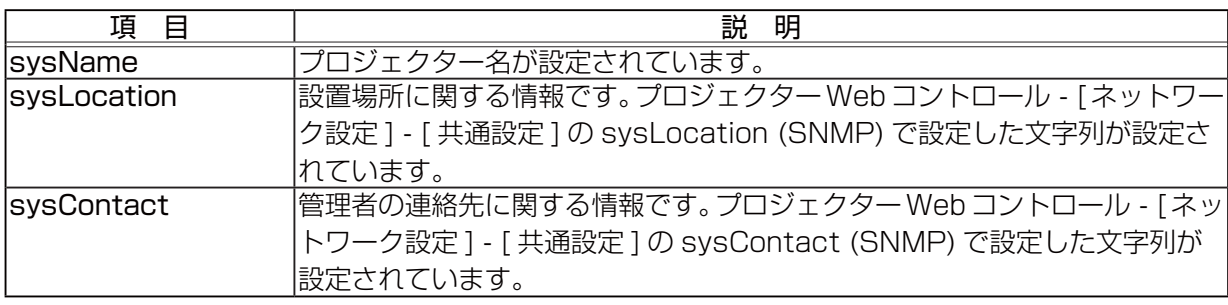

#### 拡張 MIB

プロジェクター用の拡張 MIB を使用すると、プロジェクターの現在の設定情報を取得することができ ます。プロジェクター用拡張 MIB は、プロジェクター Web コントロールの [ ポート設定 ] ページから ダウンロードすることができます。

# トラップ

プロジェクターがエラー / 警告状態となった場合に指定したアドレスへ通知を送ることができます。 通知できるエラー / 警告は、電子メール機能による自動通知 (ロ3-68, 69) で示したメールで通知で きる項目に加えて、以下の通知を送ることができます。

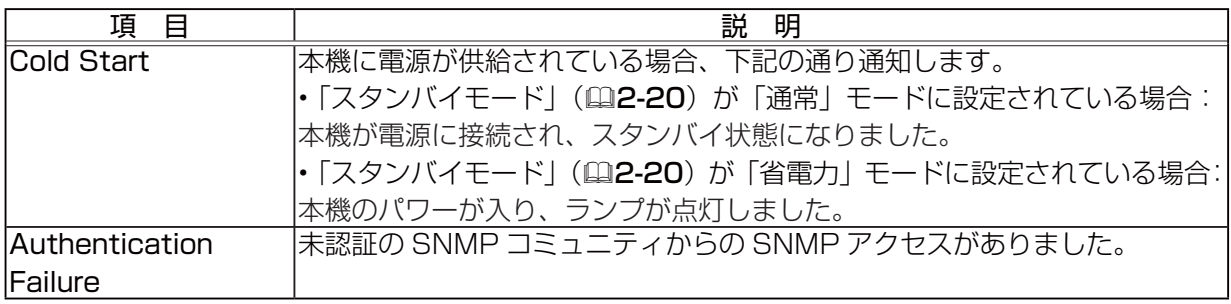

SNMP によるプロジェクター管理を行うには、Web ブラウザから以下を設定してください。

#### ポート設定 (23-34, 35)

- 1) プロジェクター Web コントロール画面のメインメニューで [ ポート設定 ] を選択します。
- 2) [MIB ファイルのダウンロード ] をクリックして MIB ファイルをダウンロードします。
- 3) SNMP Port のポートオープンの [ 有効 ] チェックボックスをオンにして SNMP ポートを開いて ください。トラップアドレスにエラー / 警告発生時に SNMP トラップを送信するアドレスを設定し てください。

#### セキュリティ設定 ( 23-44)

- 1) プロジェクター Web コントロール画面のメインメニューで [ セキュリティ設定 ] を選択します。
- 2) "SNMP" を選択して、コミュニティ名を設定してください。

#### 障害通知設定 (23-37)

エラー / 警告のトラップ転送を設定します。

- 1) プロジェクター Web コントロール画面のメインメニューで [ 障害通知設定 ] を選択します。
- 2) 通知設定する各エラー / 警告項目を選択してください (回3-68, 69)。
- 3) SNMP トラップの [ 有効 ] チェックボックスをオンにしてください。SNMP トラップ転送の必要 がない場合は、[ 有効 ] チェックボックスをオフにしてください。
- 4) 設定を保存するには [ 適用 ] ボタンをクリックしてください。

#### お知らせ

●ダウンロードした MIB ファイルは、使用する SNMP マネージャプログラムへ登録してください。

● [ ポート設定 ] および [ セキュリティ設定 ] の設定を変更した場合は、必ずネットワークリスター トを実行してください (回3-49)。

#### その他の機能 (つづき)

#### スケジュール機能

スケジュール機能により電源オン / オフなどのイベントを設定することができ、本機の " 自己管理 " を 可能にします。

スケジュールは、プロジェクター Web コントロールまたは本機の「その他」 - 「スケジュール」メニュー で設定することができます。「設置」メニューの「スタンバイモード」(ロ2-20) を「省電力」に設定 する場合や、AC 電源をオフにする場合は、電池の取り付けが必要です(四1-48)。

スケジュールの設定を行う前に、以下の注意事項を確認してください。

#### お知らせ

- ●スケジュールは、プロジェクター本体の「その他」 「スケジュール」メニューでも設定すること ができます。(四2-31、32)
- スケジュールのプログラムは最大 16 通りまで作成することができます。また、1 つのプログラ ムに対して最大 20 個のイベントを登録することができます。
- ●工場出荷状態では、プログラム 1~16 まで全てのプログラムにおいて、イベントは登録されて いません。初めてスケジュール機能を使用する時は、先にプログラムを作成しておく必要があり ます。
- ●スケジュールの優先順位は、1) 特定日、2) 曜日の順になります。
- ●最大 5 つの特定日を登録できます。同日の同時刻に 2 つ以上のイベントが設定されている場合、 小さい番号の方が優先されます(例 : '特定日 No. 1'は'特定日 No. 2'およびその他より優先 されます)。
- ●同日の同時刻に複数のイベントを設定すると、" 電源 オン " のイベントは最後に実行されます。
- ●スケジュール設定を有効にする前に、必ず日付 / 時刻を設定してください (四3-42)。
- ●本機を移動したら、スケジュールを調整する前に、プロジェクターに設定されている日時を確認 してください。
- 内蔵時計の時間は、ずれたり初期化されてしまう場合があります。正確な時間を維持するために は SNTP を使用することをお勧めします。
- ●本機で、温度エラー、ランプエラーなどの何らかのエラーが発生していると、スケジュールは正 常に実行されません。
- ●本機のランプが点灯していない、または表示するデータが本機に登録されていないと、" マイ イ メージ " と " メッセンジャー " のイベントは正常に実行されません。
- ●本機のセキュリティ機能が働き、プロジェクターの使用が制限された状態では、"入力ソース"と " マイ イメージ " のイベントは正常に実行されません。
- ●本機のランプが点灯していない、または画像データの入った USB メモリが本機に挿入されてい ないと、"スライドショー"のイベントは正常に実行されません。
- "スライドショー"のイベントが実行されるときには、本機は自動的に入力端子を USB TYPE A 端子に切り替えます。
- "スライドショー"のイベントでは、本機に挿入された USB メモリのルートディレクトリに保存 された画像ファイルが表示されます。
以下、Web 画面でスケジュールの設定を行う手順について説明します。

スケジュール機能を使用するには、始めにプログラムの作成が必要です。プログラムには、電源制御 や入力端子の切り替えなど各種イベントと、それらを実行する時刻を登録します。工場出荷状態では、 全てのプログラムでイベントは登録されていません。以下の手順に従ってプログラムを作成してくだ さい。

既にプログラムを作成している場合は、手順 6)へお進みください。

1) プロジェクターWebコントロール画面のメインメニューで[スケジュール設定]を選択してください。

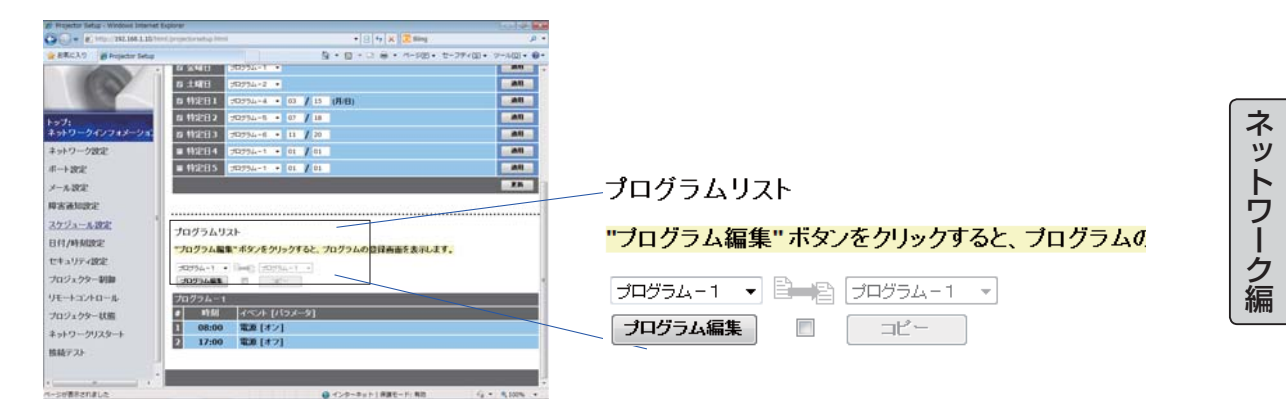

2) プログラムリストの下にあるドロップダウンリストで作成するプログラムの番号を選択し、[ プロ グラム編集 ] をクリックすると、下図のようなプログラム編集画面が表示されます。下図は、プロ グラム - 1の編集画面を示しています。

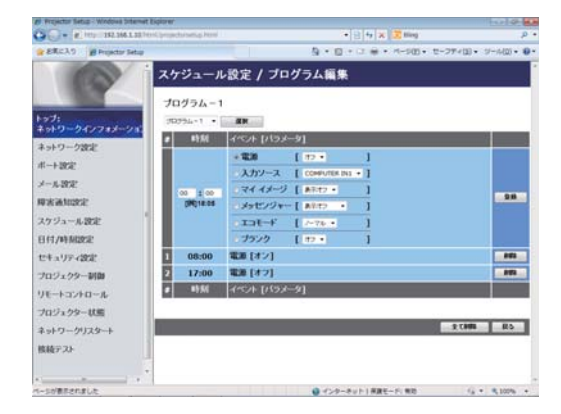

3) 時刻、イベント、パラメータを設定してから、[ 登録 ] ボタンをクリックしてください。 イベントを削除する場合は [ 削除 ] ボタンをクリックしてください。 現在選択しているプログラムの全てのイベントを削除したい時は、[ 全て削除 ] ボタンをクリックし てください。

### その他の機能(つづき)

- 4) 続けて別の番号のプログラムを編集したい時は、ドロップダウンリストで編集したいプログラムを 選択し、[ 選択 ] ボタンをクリックしてください。選択したプログラムの編集画面が表示されます。
- 5) プログラムの作成が終了したら、[ 戻る ] ボタンをクリックし、スケジュール管理画面に戻ってくだ さい。

ここからは、手順1)~5) で作成したプログラムを実際にスケジュールに割り当てる手順について 説明します。

- 6) スケジュール管理画面で、実行するスケジュール(例えば、毎週月曜日に実行する場合は " 月曜日 ") のチェックボックスをオンにします。
- 7) 使用するプログラムをドロップダウンリストから選択します。画面下部のプログラムリストで、各 プログラムに登録されているイベント情報を確認することができます。 特定日 1 ~ 5 を指定する場合は、日付(月 / 日)の設定を入力します。
- 8) [ 適用 ] ボタンをクリックすると、プロジェクターがスケジュール設定を受け付けます。 同様に、実行したいスケジュールについて、手順 6) ~ 8) を繰り返します。

以上で、スケジュールの設定は完了です。

最後に、プロジェクターの時刻が正しく設定されていることを確認してください。

■プログラムのコピー方法について

作成したプログラムを別のプログラムにコピーして使用したい時は、 ■■■ アイコン下のチェックボッ クスをオンにします。コピー先のプログラムをドロップダウンリストから選択し、[ コピー ] ボタンを クリックしてください。

現在選択しているプログラムと同じプログラムをコピー先に指定することはできません。

# プログラムリスト

"ブログラム編集" ボタンをクリックすると、ブログラムの登録画面を表示します。

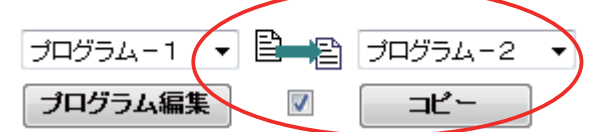

# ネットワークからのコマンド制御

ネットワーク経由で RS-232C コマンドを使用し、本機を操作、設定することができます。

### コマンド制御ポート

コマンド制御には、以下の 2 ポートが割り当てられています。

TCP #23 (ネットワーク制御 ポート 1 (ポート : 23)) TCP #9715 (ネットワーク制御 ポート 2 (ポート: 9715))

### お知らせ

● コマンド制御は上記の 2 ポートのみで可能です。

### コマンド制御設定( ①3-34)

以下の項目を Web ブラウザから設定してください。

例:本機の IP アドレスが 192.168.1.10 の場合:

1) Web ブラウザのアドレスバーに"http://192.168.1.10/"を入力し、選択画面でプロジェクター Web コントロールを選択してください。

ネットワーク編

ネットワー

ク<br>編

- 2) ユーザ名とパスワードを入力し、[OK] をクリックしてください。
- 3) メインメニューの [ ポート設定 ] をクリックしてください。

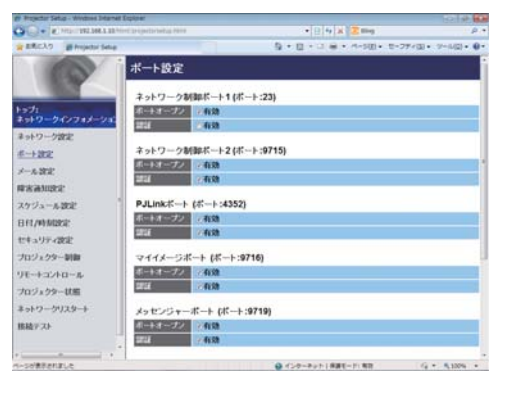

- 4) ネットワーク制御 ポート 1 (ポート: 23) の "ポートオープン "[ 有効 ] のチェックボックスをオ ンにしてネットワーク制御 ポート 1 を有効にしてください (国3-34)。認証設定が必要なときは、 " 認証 "[ 有効 ] のチェックボックスをオンにして認証を有効にしてください。必要ない場合は、チェッ クボックスをオフにしてください。
- 5) ネットワーク制御 ポート 2(ポート : 9715)の " ポートオープン "[ 有効 ] のチェックボックス をオンにしてネットワーク制御 ポート 2 を有効にしてください。認証設定が必要なときは、" 認証 "[ 有効 ] のチェックボックスをオンにして認証を有効にしてください。必要ない場合は、チェックボッ クスをオフにしてください。
- 6) 設定を保存するには [ 適用 ] ボタンをクリックしてください。

### ネットワークからのコマンド制御 (つづき)

認証設定を有効にした場合は、以下の設定が必要です(回3-44)。

- 7) メインメニューの [ セキュリティ設定 ] をクリックしてください。 8) " ネットワーク制御 " を選択し、認証パスワードを設定してください。
	- \*下記の「お知らせ」をご覧ください。
- 9) 設定を保存するには [ 適用 ] ボタンをクリックしてください。

### ( お知らせ )

- ●認証パスワードは、ネットワーク制御 ポート 1 (ポート : 23)、ネットワーク制御 ポート 2 (ポー ト : 9715)、PJLink ™ ポート(ポート : 4352)、マイ イメージポート(ポート : 9716)、メッ センジャーポート(ポート : 9719)で共通になります。
- ●新しい設定は、ネットワーク接続を再起動した後に有効になります。設定を変更したら、必ずメ インメニューの [ ネットワークリスタート ] をクリックしてネットワーク接続を再起動させてく ださい (四3-49)。

ネットワーク編

ネットワーク編

#### コマンド形式

通信ポートによってコマンド形式に一部違いがあります。

 $\bullet$  TCP #23

・ 送信データ形式

RS-232C 通信と同じコマンドをそのまま使用できます。応答データの形式は RS-232C 通信と 同じです ( ① 4-9)。

ただし、認証が有効となっている場合は、認証エラーが発生した場合に以下の応答を返します。

< 認証エラー応答 >

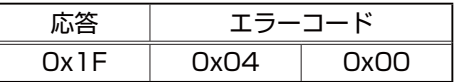

#### ● TCP #9715

・ 送信データ形式

以下のように、RS-232C コマンドの先頭にヘッダ (0 x 02)、データ長 (0 x 0D)、チェックサム (1 バイト)、接続 ID(1 バイト)を加えます。

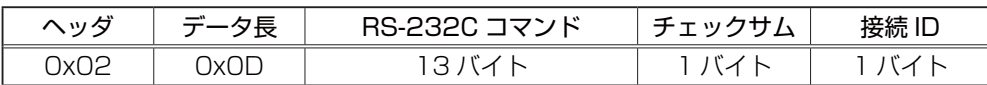

ヘッダ → OxO2, 固定 データ長 → RS-232C コマンドのバイト長(0x0D, 固定) RS-232C コマンド → 0xBE、0xEF で始まる RS-232C コマンド(13 バイト) チェックサム → ヘッダからチェックサムまでの和の下位 8 ビットが 0 となる値 接続 ID → 0 ~ 255 のランダムな値(この数値は応答データに付加されます。)

### ネットワークからのコマンド制御 (つづき)

・送信データ形式

接続 ID (データは送信データ形式の接続 ID データと同一) が RS-232C コマンドの応答データに付 加されます。

#### <ACK 応答 >

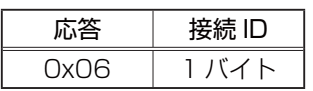

<NAK 応答 >

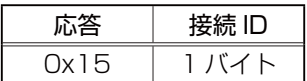

< エラー応答 >

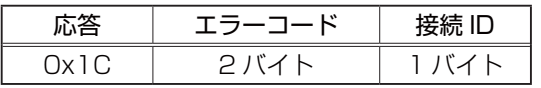

< データ応答 >

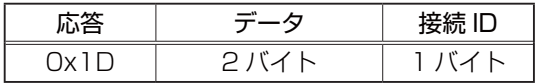

< ビジー応答 >

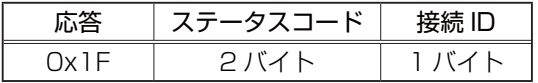

< 認証エラー応答 >

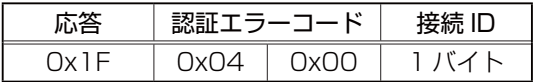

#### ネットワーク接続の自動切断

接続後に 30 秒間通信がなければ、TCP 接続は自動的に切断されます。

#### 認証

認証が有効となっている場合、認証が成功していないコマンドを本機は受信しません。本機の認証に は MD5 (Message Digest 5) というアルゴリズムを使用しています。認証機能を有効にして本機 をコマンド制御するには、本機から送信されるランダムな 8 バイトデータと認証パスワードを MD5 アルゴリズムで処理した認証データを、送信コマンドの先頭に追加する必要があります。

以下は認証パスワードが"password"に設定され、ランダムな 8 バイトデータが"a572f60c"の 場合の例です。

1) 本機とコンピュータをネットワークで接続します。

- 2) 本機からランダムな 8 バイトデータ "a572f60c" を受信します。
- 3) 受信したランダムな 8 バイトデータと認証パスワードを結合した値、 "a572f60cpassword" を MD5 アルゴリズムで処理します。
- 4) MD5 アルゴリズムでの処理の結果、 e3d97429adffa11bce1f7275813d4bde という認証データを得られます。
- 5) 認証データをコマンドの先頭に付加し、 e3d97429adffa11bce1f7275813d4bde + コマンド というデータを送信します。
- 6) 送信データが正しければ、コマンドが実行されて ACK またはデータ応答が返されます。送信データ が正しくない場合、認証エラー応答が返されます。

お知らせ

● ネットワークで接続している間、2 回目以降のコマンドデータ送信では認証データを省略できます。

# Crestron RoomView®

Crestron RoomView® は、Crestron Electronics, Inc. の提供する、マルチユーザリソース・マネ ジメント・プログラムです。プロジェクターやその他の AV 機器など、システム全体を一括して管理・ 制御するアプリケーションです。

Crestron RoomView® についての詳細は、以下の Crestron® のホームページをご覧ください。

URL: http://www.crestron.com

システム全体の管理を行うのに、以下の通信インタフェースをご利用になれます。

1) Crestron RoomView® Express / Crestron RoomView® Server Edition

RoomView® Express および RoomView® Server Edition は、Crestron Electronics, Inc. の提供 するソフトウェアです。AV 機器全体を管理し、ヘルプデスクとの通信や、警告メッセージを送ったり することができます。

ソフトウェアについての詳細は、下記の web サイトをご覧ください。

URL: http://www.crestron.com/getroomview

2) Crestron e-Control®

Crestron e-Control® は、web ブラウザ上で操作できる、遠隔制御システムのコントローラーです  $(M3-51 \sim 57)$ 

トラブルシューティング

本機のネットワーク機能に関して、以下のような現象が起きている場合は、故障ではない場合があり ます。修理を依頼される前に下表に従ってご確認のうえ、必要に応じて処置してください。処置後も 現象が改善しない場合は販売店にご相談ください (2 巻末)。

### プロジェクターと通信できない(有線ネットワークをご使用の場合)

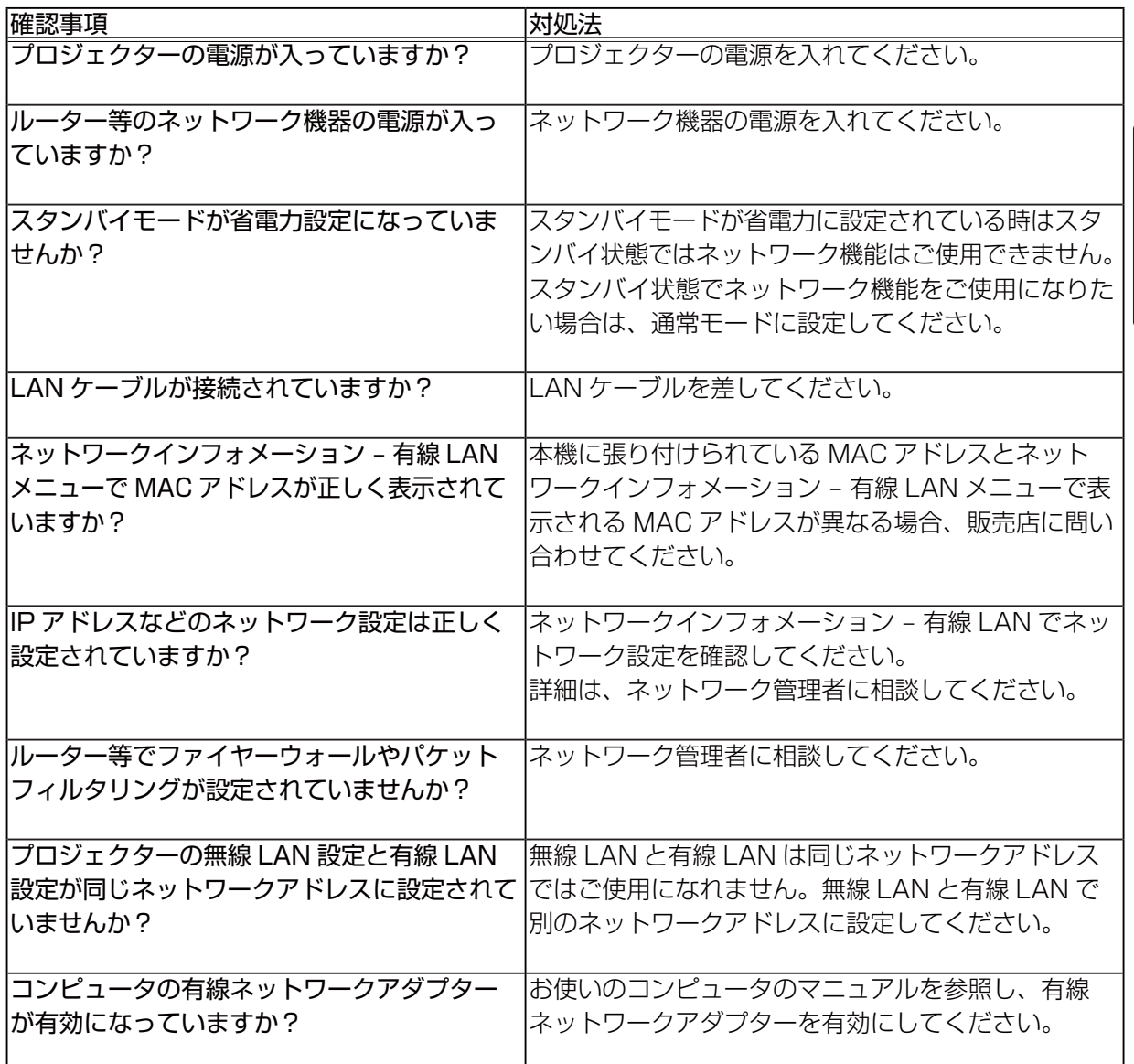

ネットワーク編

ネットワーク編

3 - 81

トラブルシューティング(つづき)

# プロジェクターと通信できない(無線ネットワークをご使用の場合)

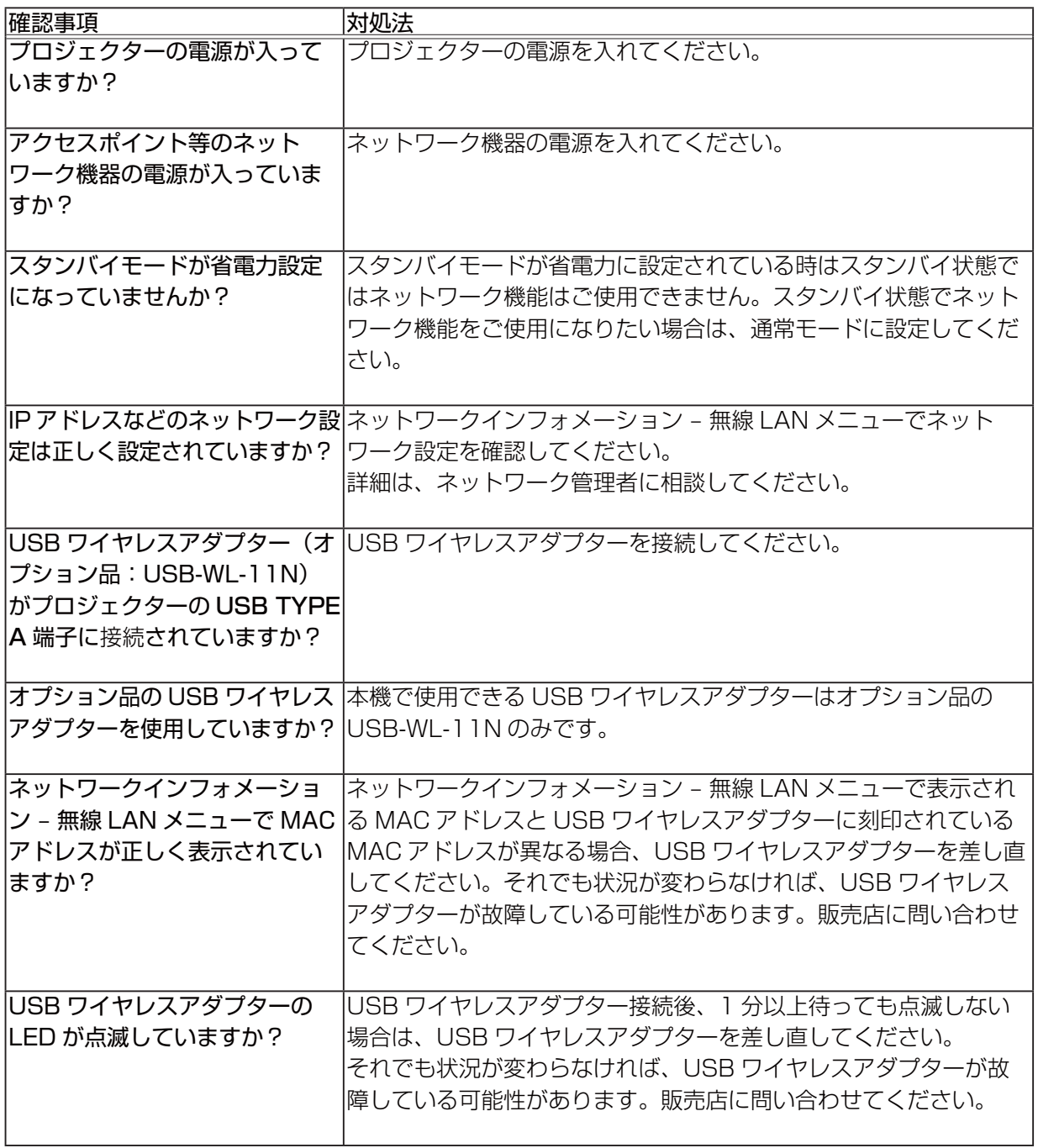

ネットワーク編

ネットワーク編

プロジェクターと通信できない(無線ネットワークをご使用の場合)(つづき)

| 確認事項                                        | 対処法                                                                                                    |
|---------------------------------------------|----------------------------------------------------------------------------------------------------|
| ウォールやパケットフィルタリン<br>グが設定されていませんか?            | アクセスポイント等でファイヤー ネットワーク管理者に相談してください。                                                                                                    |
| 接続する無線ネットワークに暗<br>号が使用されていませんか?             | プロジェクターの暗号設定を再設定して、再接続してください。                                                                                                    |
| プロジェクターで対応していな<br>い暗号方式が使用されていませ<br> んか?    | プロジェクターの対応している暗号方式は、以下の通りです。<br>· WPA2-PSK (AES)<br>· WPA2-PSK (TKIP)<br>· WPA-PSK (AES)<br>· WPA-PSK (TKIP)<br>· WEP128bit<br>· WEP64bit<br>上記の暗号方式以外の暗号を使用している無線ネットワークには、<br>本機を接続することはできません。 |
| される無線ネットワークの信号<br> 強度が弱くないですか?              | SSID検索リストメニューに表示 ・プロジェクターと無線機器の距離を近づけてください。<br> ・スチール製のドアが近くにある場合、電波が届かない可能性があ<br>ります。その場合は、ドアから離してください。<br>・干渉している無線機器が存在する可能性もありますので、ネット<br>ワーク管理者に相談してください。                                  |
| 5GHz 帯の無線を使用していま<br>せんか?                    | USB ワイヤレスアダプター (USB-WL-11N) は、5GHz 帯には<br>対応していません。2.4GHz 帯のみ使用できます。                                                                                                    |
| と有線 LAN 設定が同じネット<br>ワークアドレスに設定されてい<br>ませんか? | プロジェクターの無線 LAN 設定 無線 LAN と有線 LAN は同じネットワークアドレスではご使用にな<br>れません。無線 LAN と有線 LAN で別のネットワークアドレスに設<br>定してください。                                                                                        |
| コンピュータの無線ネットワー<br>クアダプターが有効になってい<br>ますか?    | お使いのコンピュータのマニュアルを参照し、無線ネットワークア<br>ダプターを有効にしてください。                                                                                                    |

## 無線 LAN と有線 LAN が同時に使えない

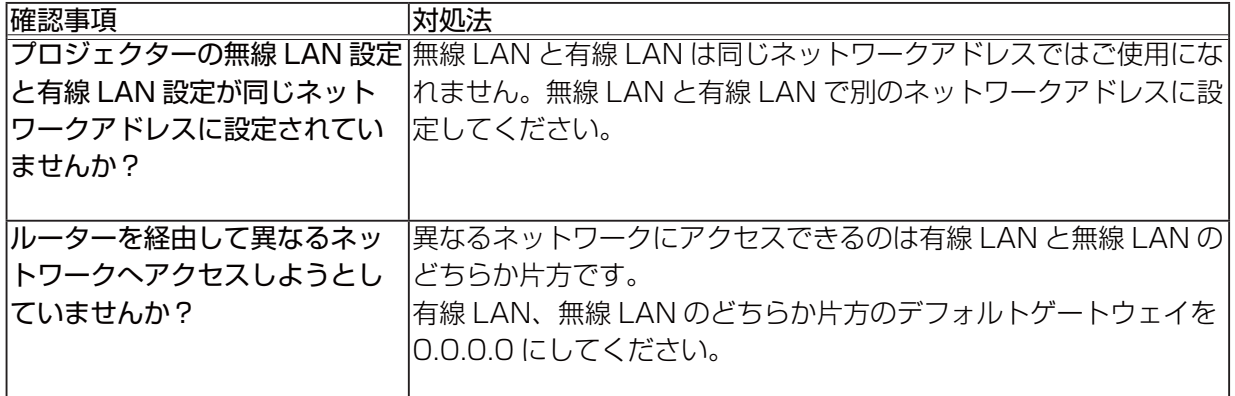

# Web (プロジェクター Web コントロール) が正しく表示されない

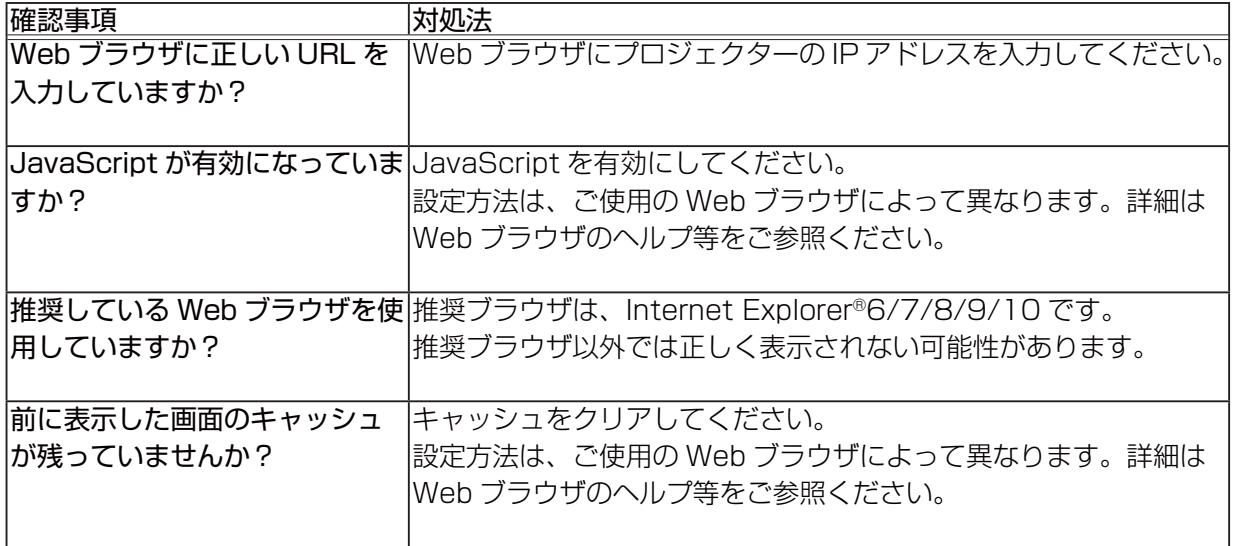

# Crestron e-Control® が表示されない

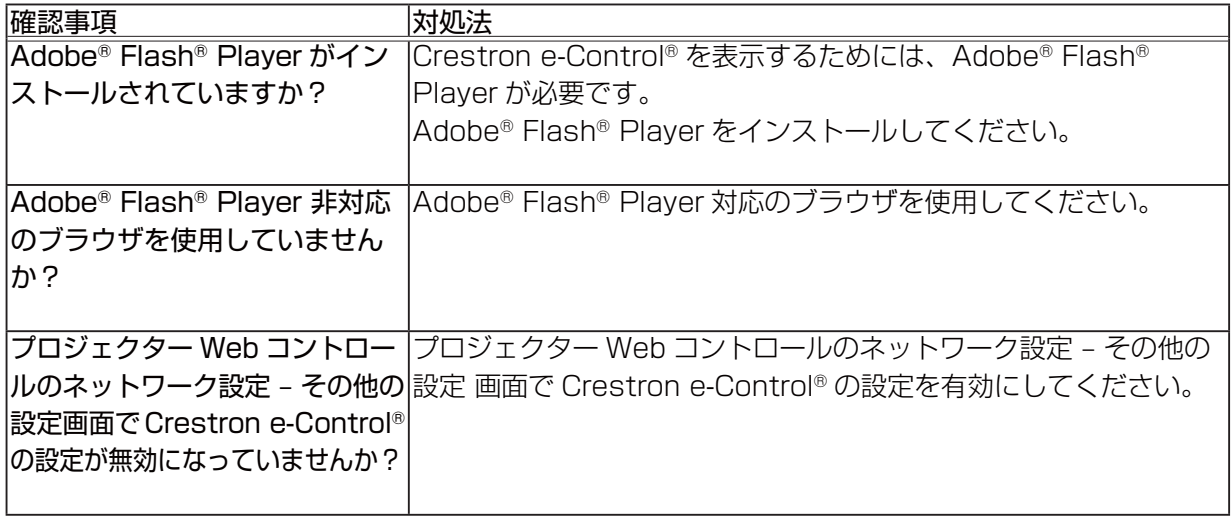

# メールが正しく送れない

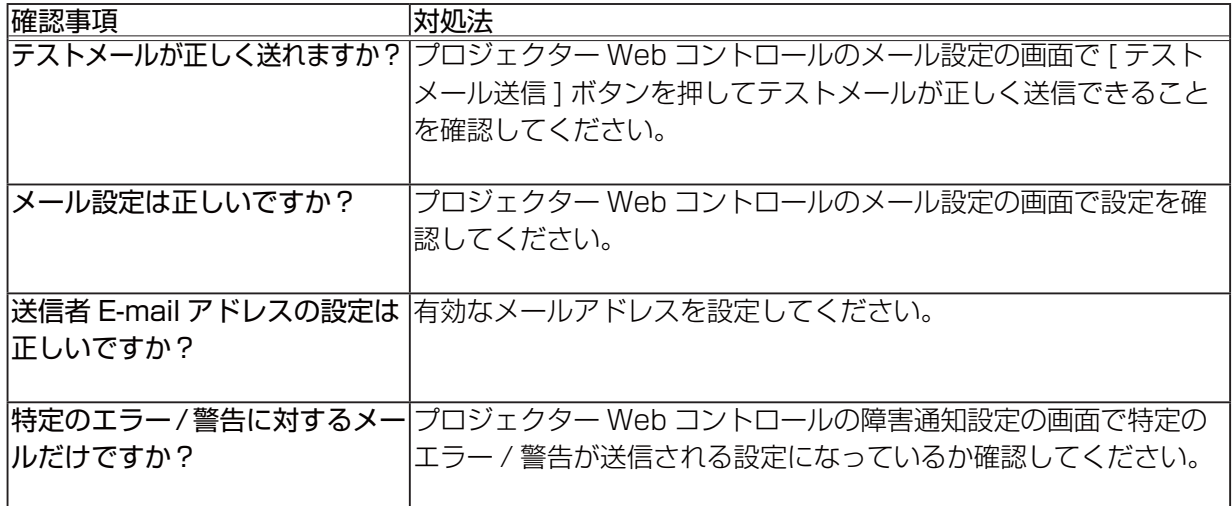

# 特定のアドレスにだけメールが届かない

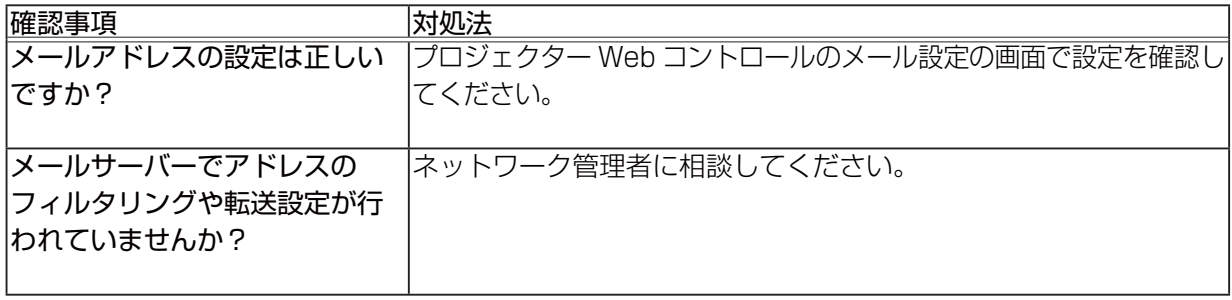

## スケジュールが正しく実行されない

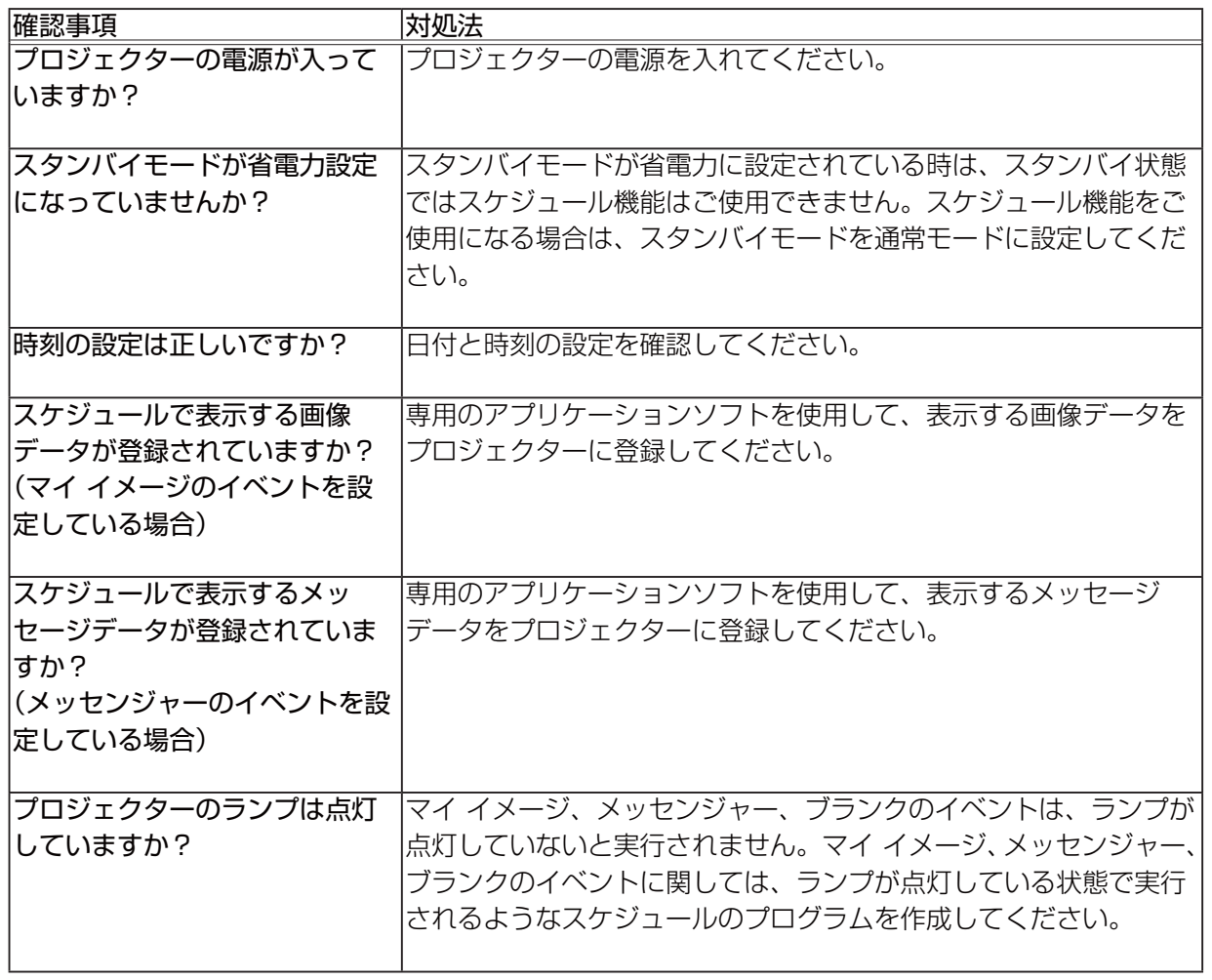

※プロジェクターの状態によっては、スケジュール機能が正しく動作しないことがあります。

# スケジュールが正しく実行されない(つづき)

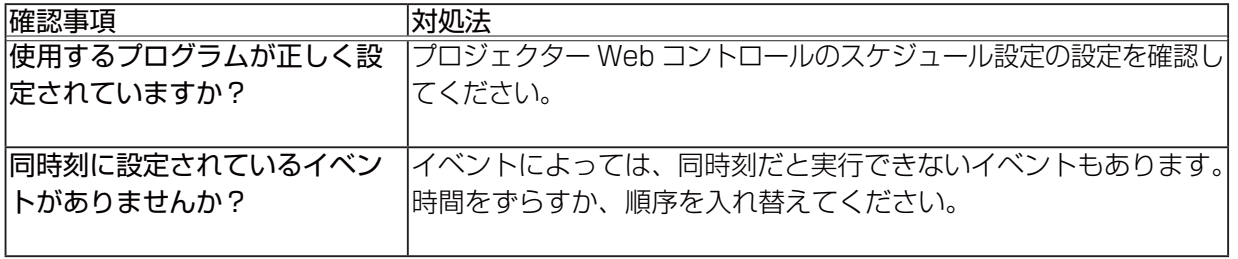

※プロジェクターの状態によっては、スケジュール機能が正しく動作しないことがあります。

### 時刻の設定が正しくない

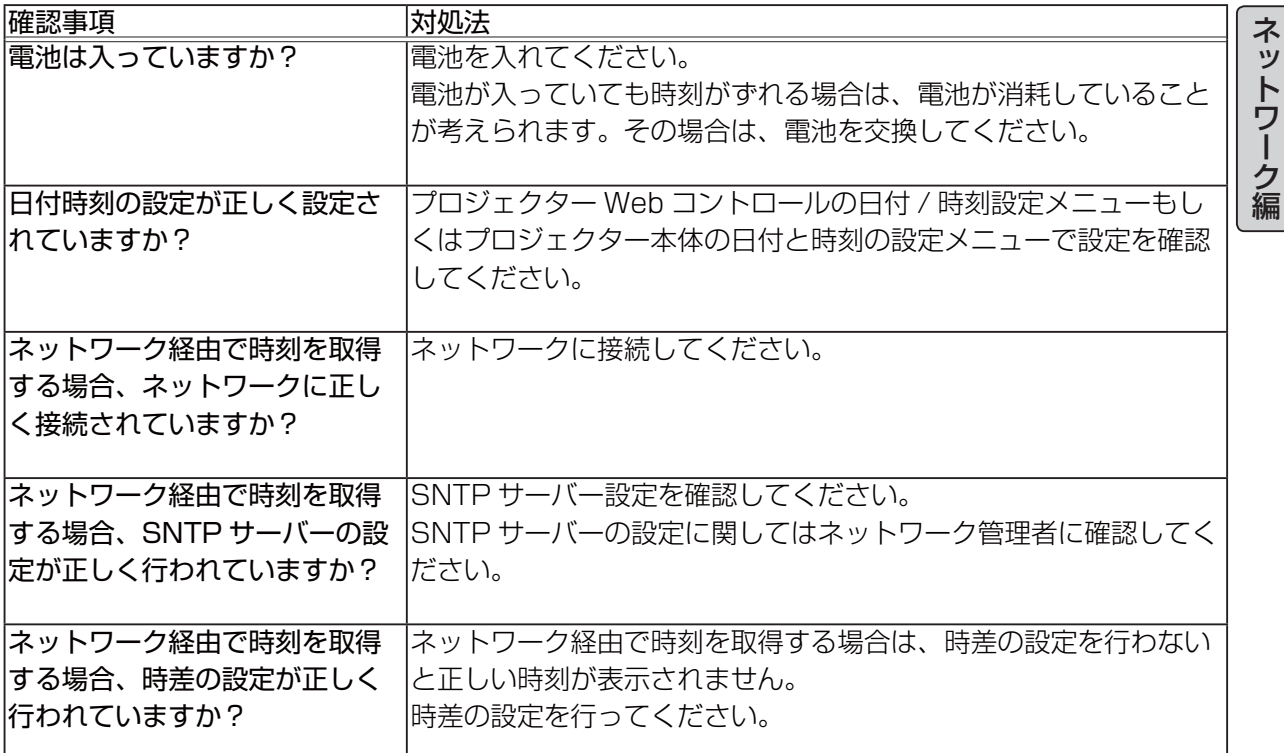

# ネットワークブリッジを使用して外部機器の制御ができない

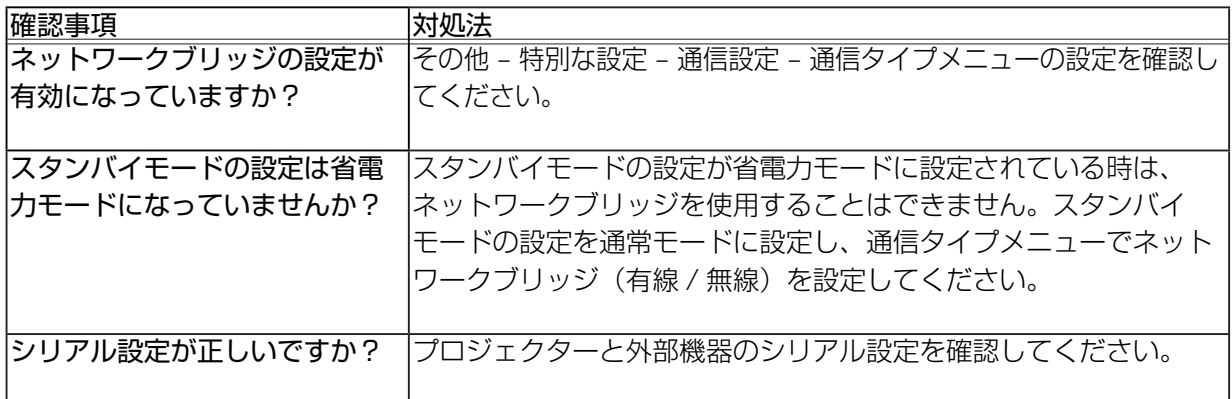